# **UNIVERSIDAD MAYOR DE SAN ANDRES**

# **FACULTAD DE TECNOLOGIA**

**Carrera Electrónica y Telecomunicaciones**

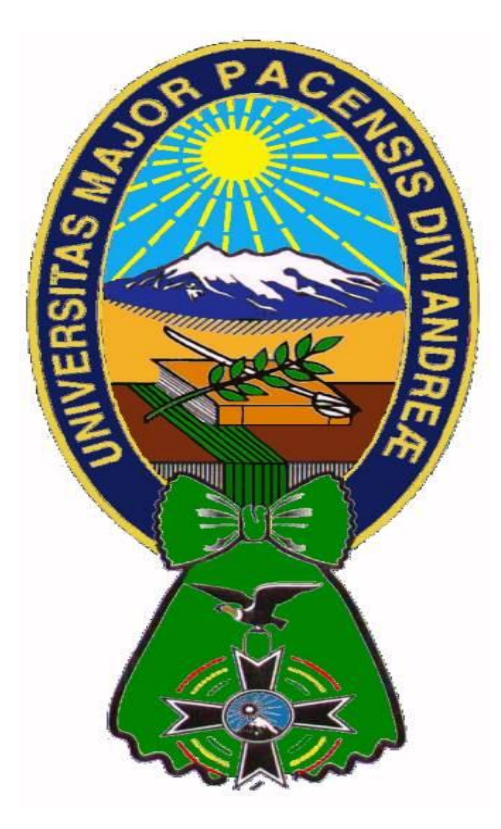

**Nivel Técnico Universitario Superior**

**INFORME DE PASANTIA REALIZADA EN LA**

## **EMPRESA ENERGIS BOLIVIA**

**"SISTEMA DE VIDEO VIGILANCIA Y ALARMAS"**

**Postulante:** Univ. Jorge Luis Sanchez Chura

**Tutor:** Lic. Luis Richard Márquez Gonzales

**La Paz – Bolivia**

**2016**

## **DEDICATORIA**

Dedico esta memoria Técnica a mi madre querida Martha Chura Layme por guiarme siempre por el camino correcto que Dios la bendiga por el resto de toda su vida.

## **AGRADECIMIENTO**

Quiero dar mi sincero y profundo agradecimiento a todos los docentes de la Carrera de Electrónica y Telecomunicaciones por brindarme sus enseñanzas de todo corazón que Dios los bendiga.

# ÍNDICE

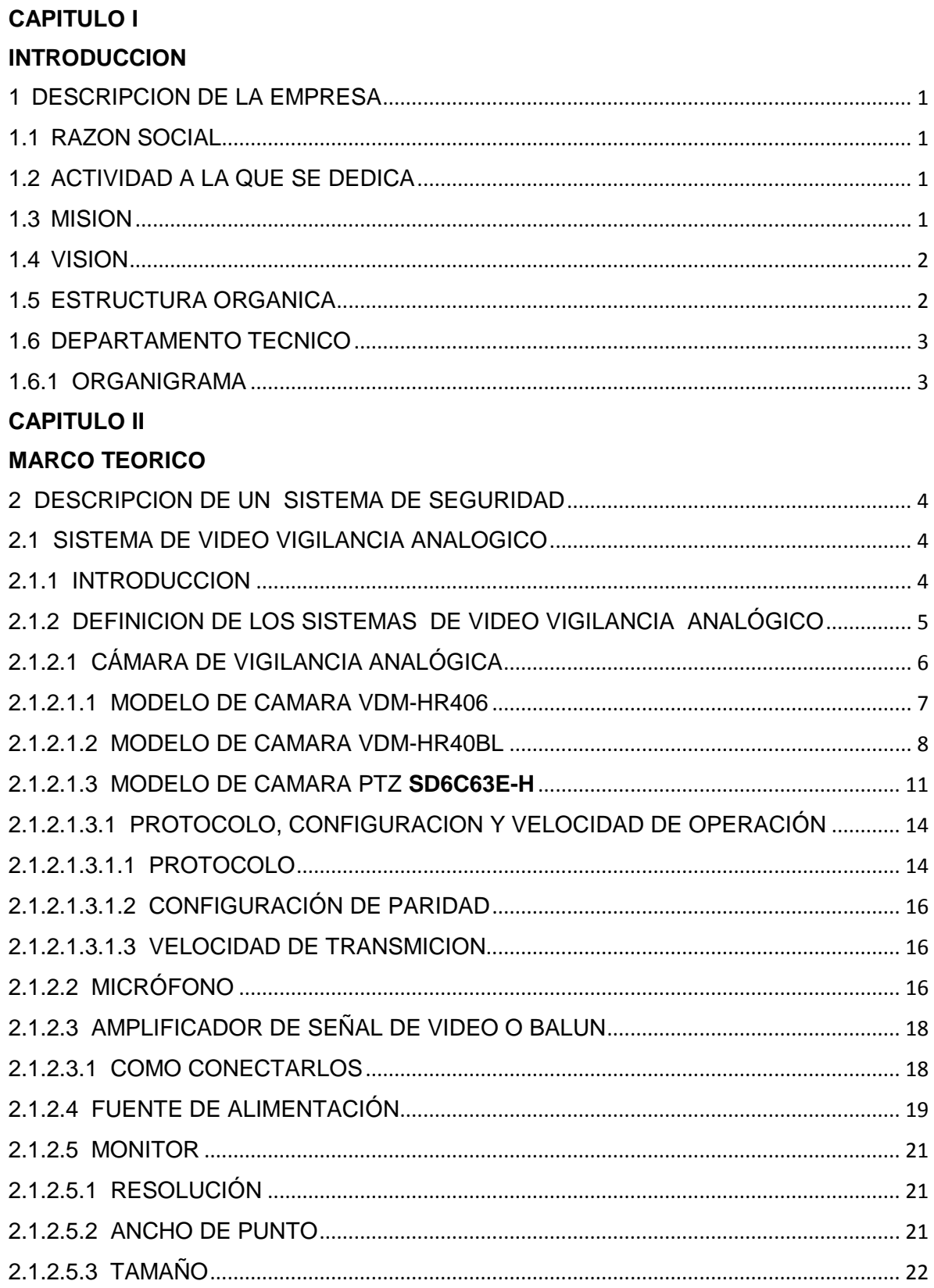

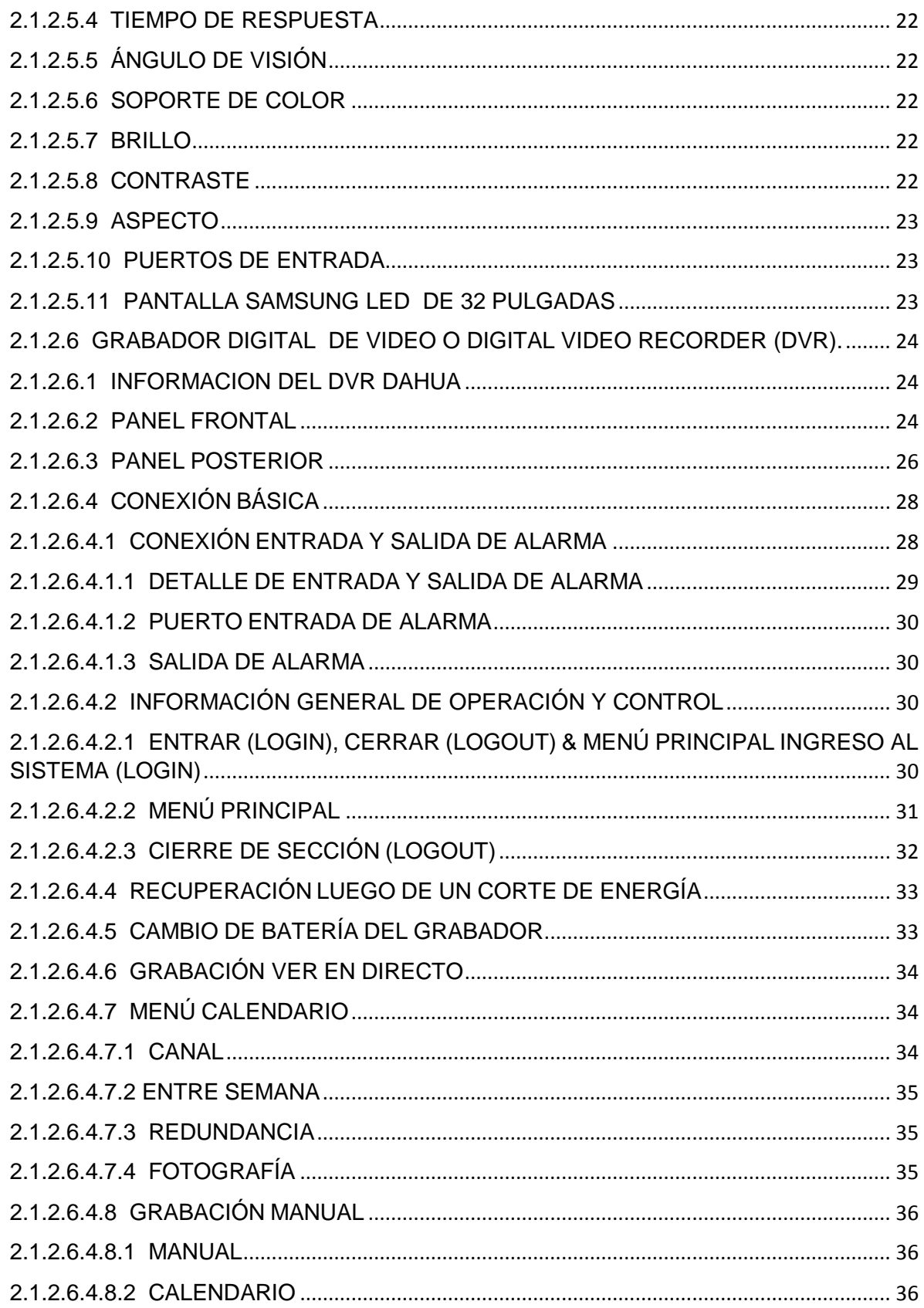

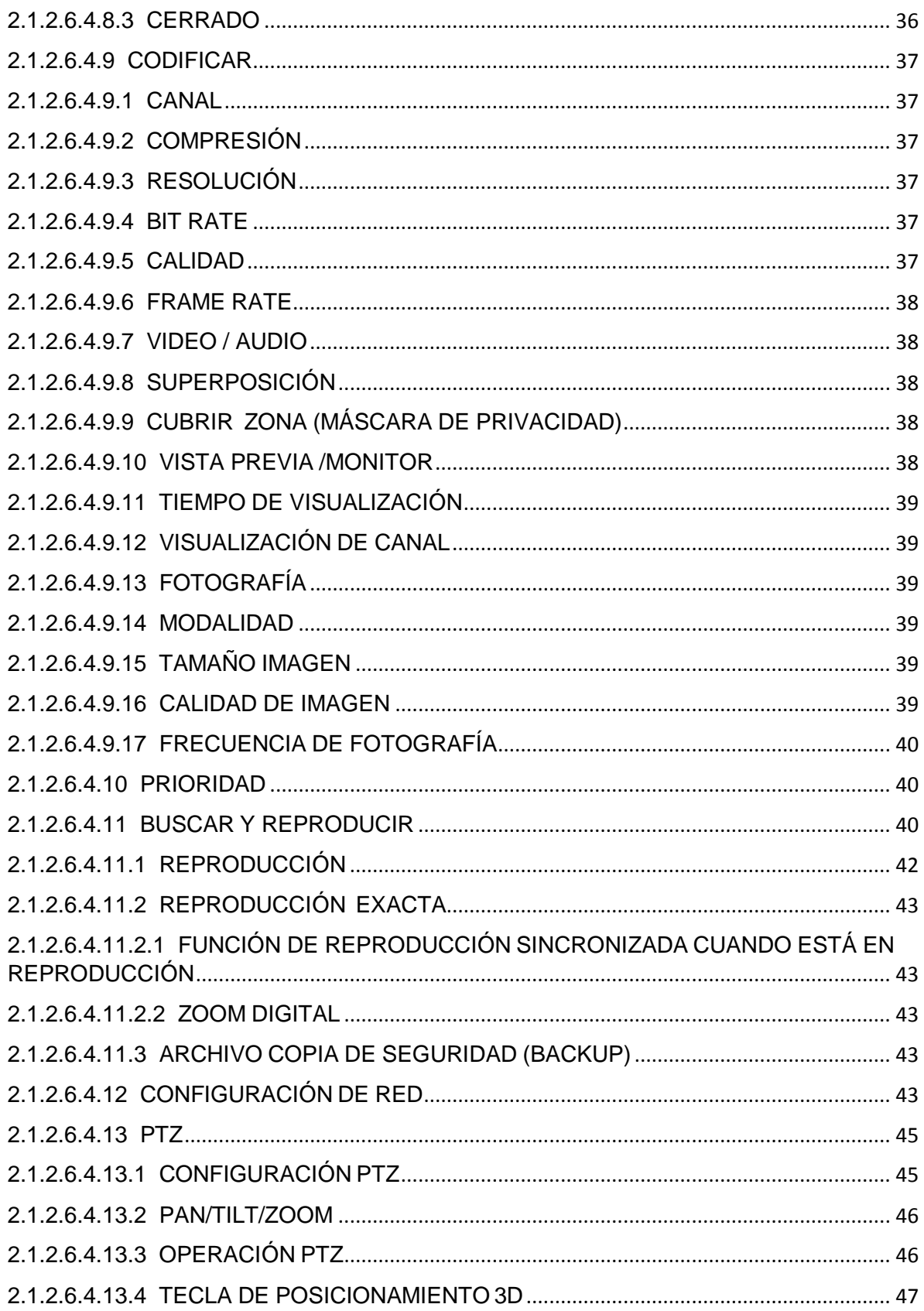

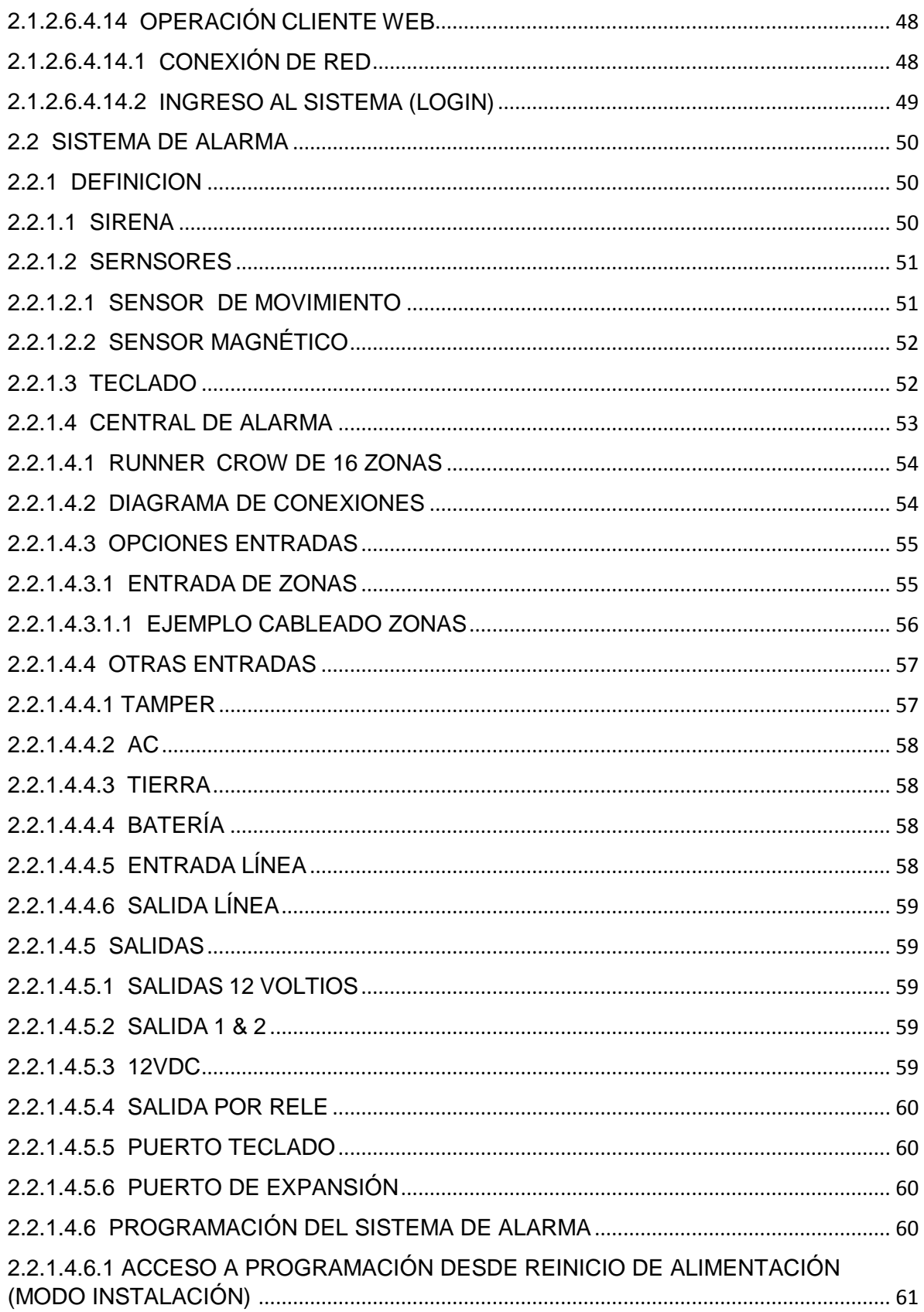

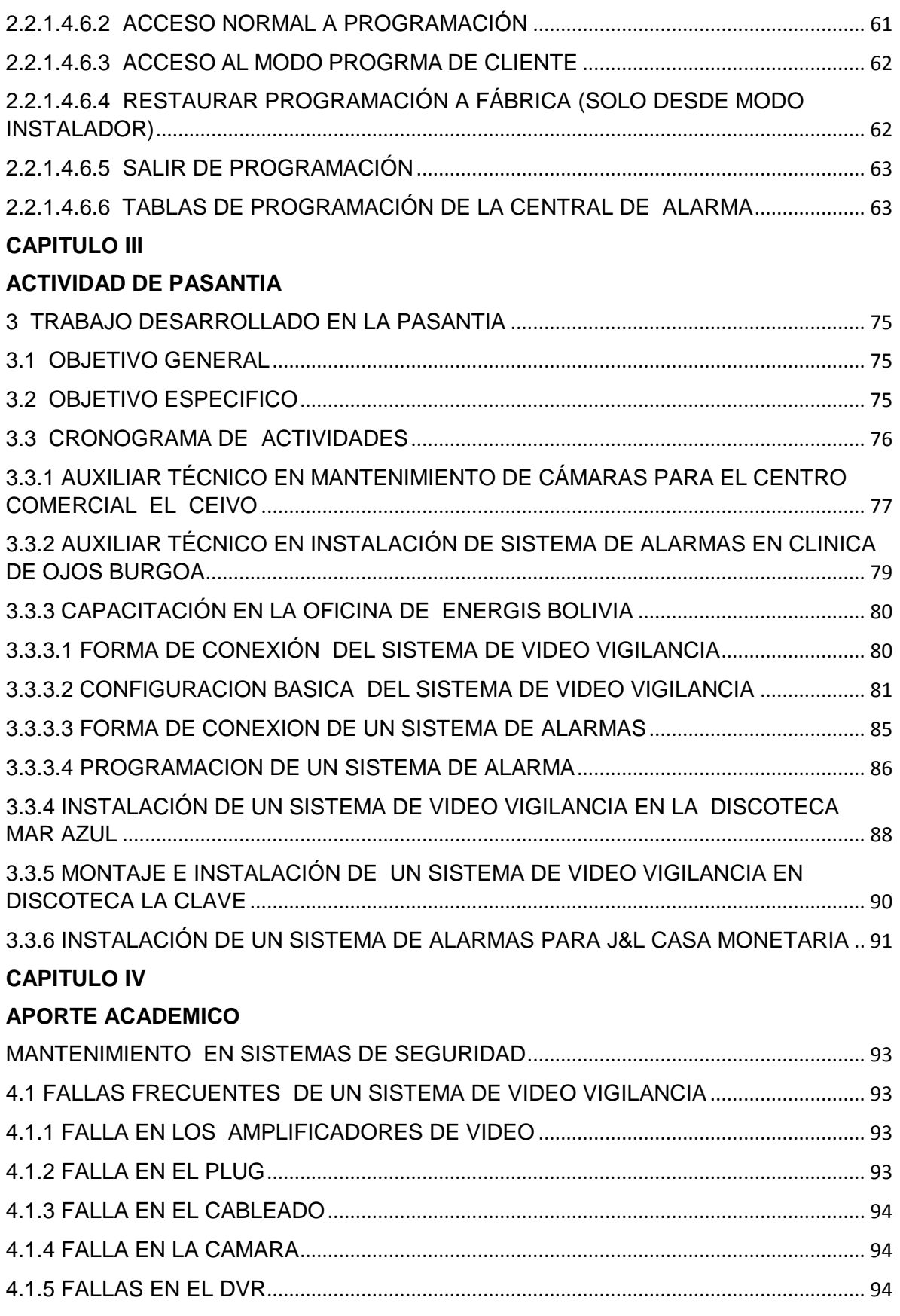

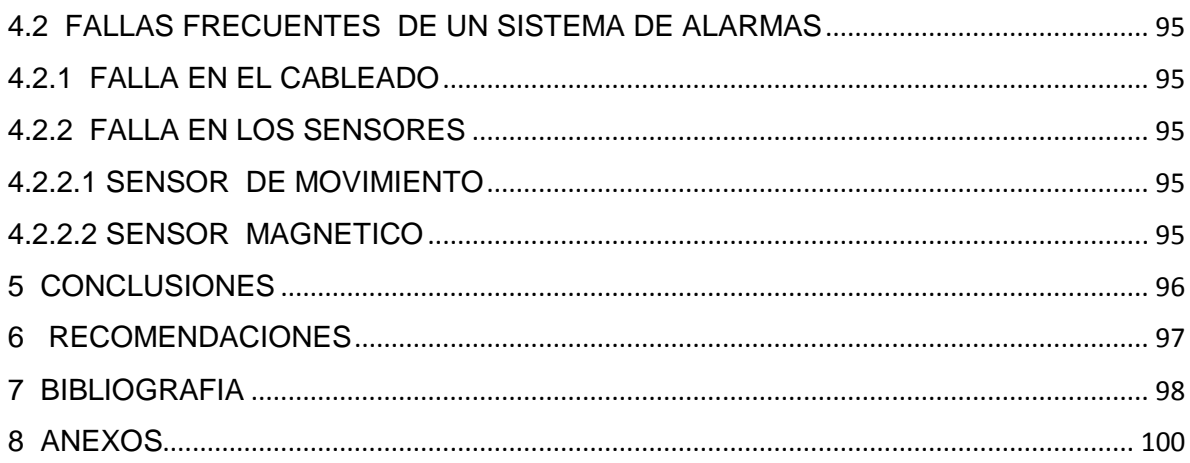

#### **RESUMEN**

**CAPITULO I.-** ENERGIS BOLIVIA es una empresa especializada en seguridad electrónica e Insumos electrónicos que ofrece productos y servicios, satisface plenamente las necesidades a requerimientos de los clientes cuenta con un departamento técnico donde su función es de regular todas las actividades referentes a instalaciones y aprovisionamiento de equipos de seguridad.

**CAPITULO II.-** Los sistemas de seguridad están conformados por aparatos electrónicos como ser sistema de video vigilancia y sistema de alarmas.

El sistema de video vigilancia posee un equipo principal (DVR) donde se conectan el monitor y las cámaras de vigilancia y se puede configurar en diferentes opciones el modo de grabación.

El sistema de alarmas de igual forma posee una central donde se conectan los sensores y demás accesorios y se puede programar mediante un teclado led.

**CAPITULO III.-** El trabajo de pasantía desarrollado dentro de la empresa fue brindando apoyo a los Señores Técnicos del área de armado y configuraciones de los sistemas de seguridad.

**CAPITULO IV.-** Fallas generales de los sistemas de seguridad.

Para un sistema de video vigilancia si una cámara no transmite imagen se debe revisar la fuente que lo alimenta esta debe entregar 12 voltios continuos, o sus conectores amplificadores de señal de video (balun) donde su impedancia de entrada y salida es de 4.6 – 5 kilo ohmios, se debe tomar en cuenta que la señal de video medida a la salida del balun es de 1 voltio pico a pico, en otro caso se debe verificar el cable del conexión del circuito. Para un sistema de alarmas se debe verificar los cables de conexión del circuito, la fuente de alimentación de cada sensor activo que debe ser de 12 voltios continuos también la sensibilidad de cada sensor ya que con el transcurso del tiempo llegan a descalibrarse.

#### **INTRODUCCION**

Los sistemas de seguridad brindan una forma de protección que pueden ayudar a combatir el crimen; hoy en día se ha optado por la instalación de cámaras de video vigilancia y centrales de alarma. El sistema de seguridad es una gran herramienta de protección contra los delincuentes.

Nos ofrecen una amplia gama de configuraciones para distintas situaciones de eventos a las que se pueden adaptar sin causar modificaciones estructurales o de carácter personal.

Las cámaras de video vigilancia son parte de un sistema de seguridad que se instala a través de un cableado estructurado, que se conecta a un equipo principal llamado DVR, este lleva un disco duro el cual puede almacenar todas las grabaciones del lugar que se está monitoreando y a la vez nos permite resguardar las grabaciones en un dispositivo como ser memoria flash el DVR tiene la opción de conectarse a una red de área local y a una red de área externa como ser internet con la asignación de una IP pública.

La central de alarma con sus accesorios es también un sistema de seguridad. Su funcionamiento se basa principalmente cuando un sensor que es interrumpido envía una señal de transmisión hacia la central de alarma, esta se encarga de activar la señal de la sirena de alerta y discar un determinado número telefónico o de celular.

Este documento contiene información detallada acerca de la instalación y programación de cámaras de vigilancia y central de alarmas.

#### **1 DESCRIPCION DE LA EMPRESA**

#### **1.1 RAZON SOCIAL**

ENERGIS BOLIVIA es una empresa especializada en seguridad electrónica e Insumos electrónicos que promueve, asesora, gestiona y ayuda a personas naturales y/o jurídicas a aprovechar todos los recursos que ofrecemos a la sociedad de las nuevas tecnologías de seguridad electrónica.

## **1.2 ACTIVIDAD A LA QUE SE DEDICA**

ENERGIS BOLIVIA es una empresa que ofrece productos y servicios de alta tecnología para la seguridad industrial, protección de activos, control de acceso, video vigilancia, circuito cerrado de televisión además de contar con soporte especializado para la instalación y mantenimiento. Se especializa en el área de seguridad y sistemas de grabación digital, DVR, sistema de alarmas y sistemas contra incendios.

#### **1.3 MISION**

La misión de ENERGIS BOLIVIA es satisfacer plenamente las necesidades y los requerimientos de los clientes, empleando tecnología de punta, productos de calidad y el mejor soporte técnico, para lo cual se cuenta con un equipo de trabajo idóneo y altamente capacitado buscando resolver cualquier inquietud del cliente.

#### **1.4 VISION**

La visión de la empresa expresa las aspiraciones colectivas de todas las personas que trabajan en ENERGIS. En un entorno de constante evolución, se tiene el propósito de ser líderes en proveer herramientas, soluciones y servicios para la Seguridad Electrónica, brindando confiabilidad y calidad en la atención personalizada.

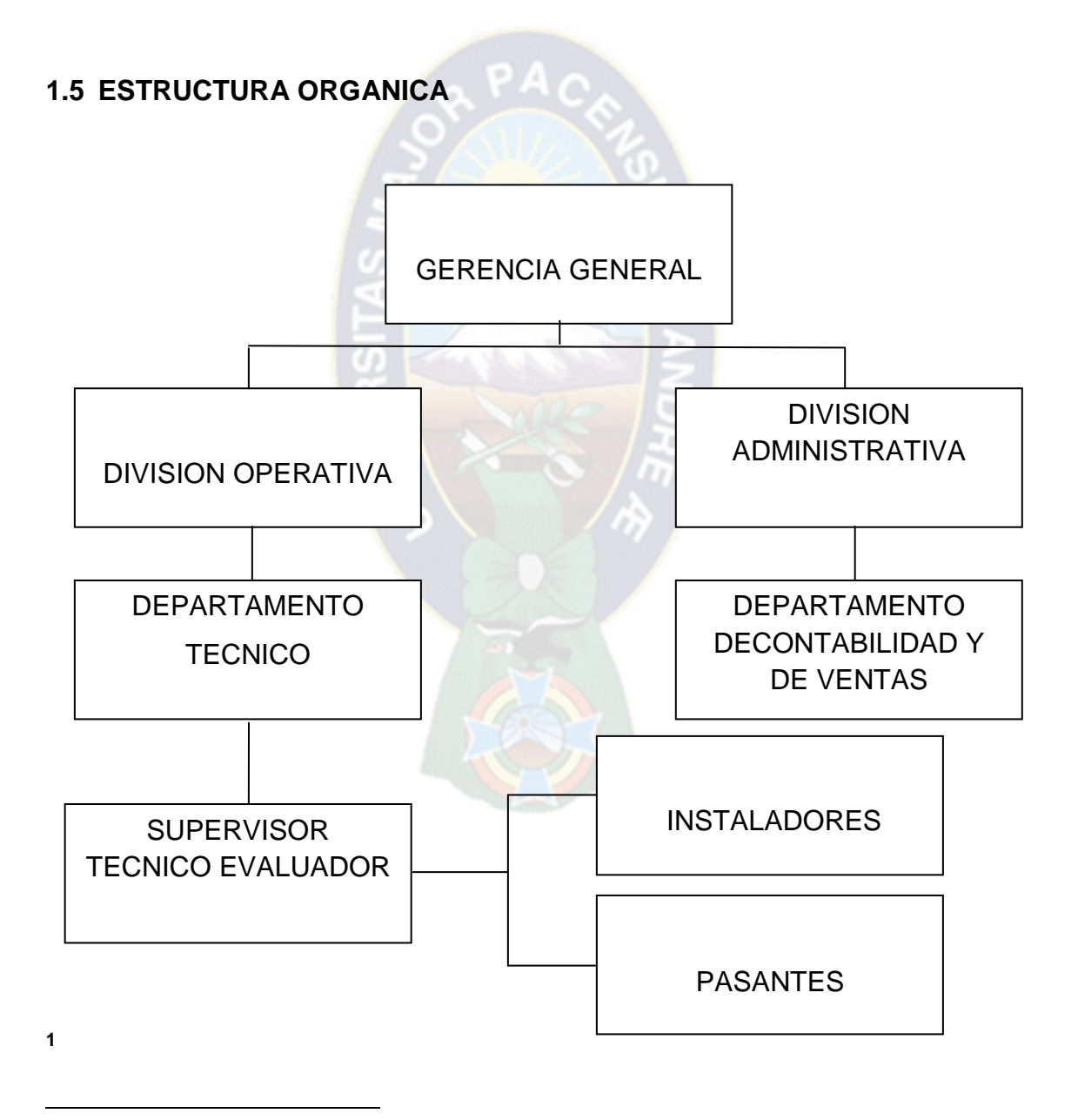

 $1$ Gonzalo Forra. (2014). Estructura Orgánica. Empresa Energis Bolivia

#### **1.6 DEPARTAMENTO TECNICO**

Su función es de regular todas las actividades referentes al aprovisionamiento de equipos de seguridad, instalaciones proyectos y el mantenimiento de los mismos. La importancia de este departamento es de realizar un buen proyecto de sistemas de seguridad ubicando en puntos estratégicos los equipos de seguridad.

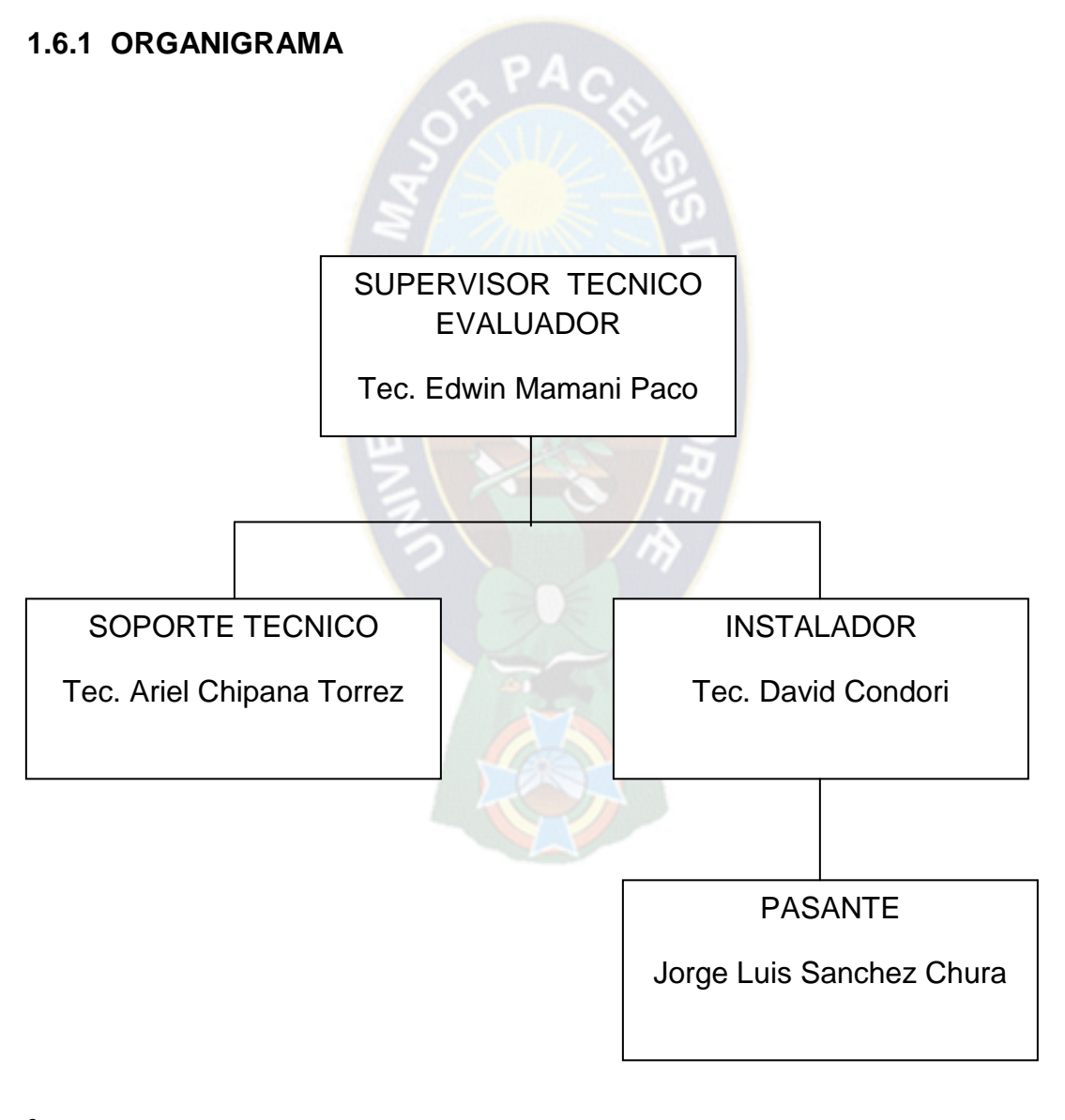

**<sup>2</sup>**

 $2$  Gonzalo Forra. (2014). Organigrama. Empresa Energis Bolivia

#### **2 DESCRIPCION DE UN SISTEMA DE SEGURIDAD**

Un sistema de seguridad es un conjunto de accesorios electrónicos conectados alámbricamente o inalámbricamente, estos conectan a una central que funciona como la unidad procesadora de toda la información que recibe de estos accesorios electrónicos.

## **2.1 SISTEMA DE VIDEO VIGILANCIA ANALOGICO**

## **2.1.1 INTRODUCCION**

Un sistema de vigilancia mediante cámaras es una alternativa moderna a los sistemas convencionales de vigilancia, la característica más importante es la tecnología de video vigilancia. Su crecimiento está siendo impulsado tanto por su rendimiento como por los ahorros que provee, debido que al reducir el número de elementos y el uso de equipos con tecnología de transmisión permite monitorear y vigilar con altos niveles de rendimiento.

Actualmente, un sistemas de vigilancia mediante cámaras está innovando el mercado comercial de la seguridad, siendo implementados en centros comerciales, empresas, instituciones bancarias, aeropuertos, campus universitarios o donde se necesite un monitoreo y vigilancia continua, debido a que permite entrar al mundo de la tecnología con una solución de monitorización y video vigilancia de bajo costo y alto rendimiento.

En el presente capítulo se presenta un análisis de los sistemas de video vigilancia y se explica sobre la efectividad que podría tener la instalación de una solución de vigilancia basada en monitoreo por cámaras. Además se plantea como se desempeña esta solución y porque es la de mayor rendimiento en el rubro de la seguridad.

## **2.1.2 DEFINICION DE LOS SISTEMAS DE VIDEO VIGILANCIA ANALÓGICO**

Un sistema de seguridad está compuesto por una o varias cámaras conectadas a un grabador de video y a la vez este a un monitor o monitores en un circuito cerrado.

Este sistema analógico puede ser visualizado en dos entornos privadamente en una red local por un personal asignado dentro de una organización, o también puede ser visualizado externamente atreves de una red externa como internet.

La forma de conexión en una red de carácter privado es mediante circuito cerrado en configuración estrella como se ve en la figura 1 y los elementos que conforman el sistema de vigilancia se mencionan a continuación:

- Cámara de vigilancia.
- > Micrófono.
- Amplificador de señal de video o balun.
- Fuente de alimentación de corriente continúa.
- $\triangleright$  Monitor plasma.
- Grabador digital de video o digital video recorder (DVR).

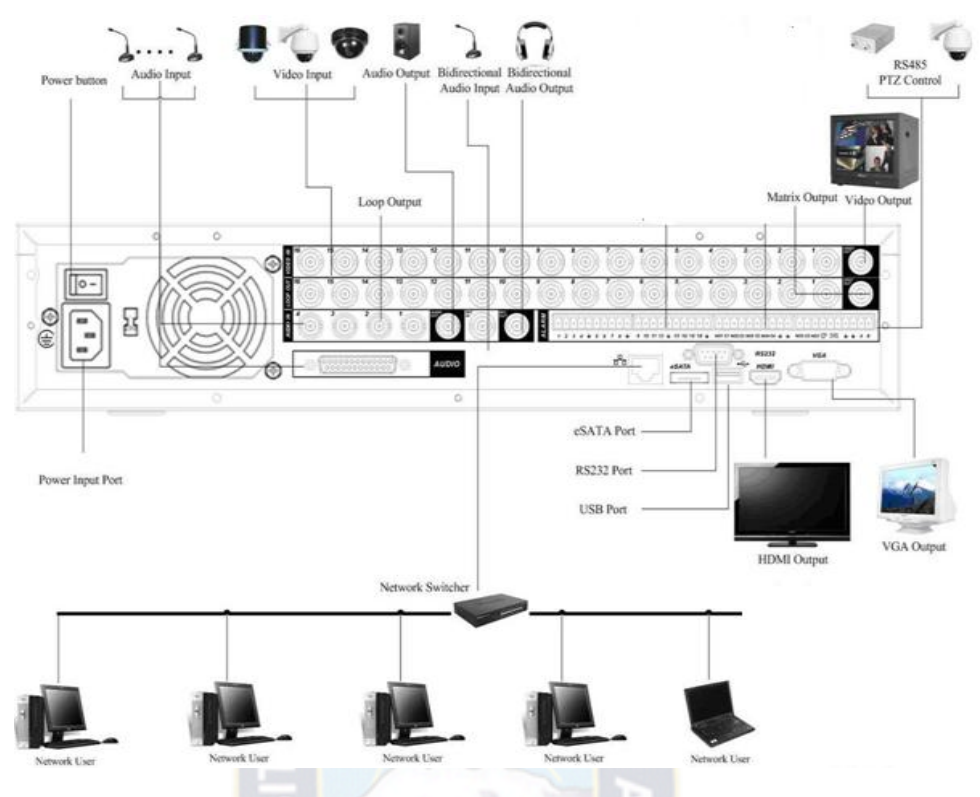

**Figura 1** Sistema de video vigilancia

## **2.1.2.1 CÁMARA DE VIGILANCIA ANALÓGICA**

 $\ddot{\phantom{a}}$ 

Una cámara de video analógico transmite información de los píxeles con todas las señales de sincronismo en un mismo cable, lo que hace que la conexión sea simple y barata. Si la señal de video es de barrido variable, el cable es algo más complejo y debe llevar algunos hilos pero sigue siendo simple. El cable además puede tener algunas decenas de metros sin perder potencia la señal. Todas las cámaras estándar son analógicas.

Las cámaras analógicas poseen características diferentes que determinan su uso en el lugar adecuado en este informe se hace mención de las cámaras: 3

<sup>3</sup> **Figura 1:** Solomon Chile S.A. (2010). Conexión Básica. Guía Rápida Dahua Series DVR‐ 803‐804‐805, pagina 12.

#### **2.1.2.1.1 MODELO DE CAMARA VDM-HR406**

La cámara VDM-HR406 puede captar imágenes en el día y en la noche es de alta resolución, tiene un chip Sony y es de uso interior y exterior, varifocal de cuatro a nueve milímetros. Es para aplicaciones de vigilancia a continuación se muestra sus características y su forma de conexión. Ver tabla 1 y figura 2.

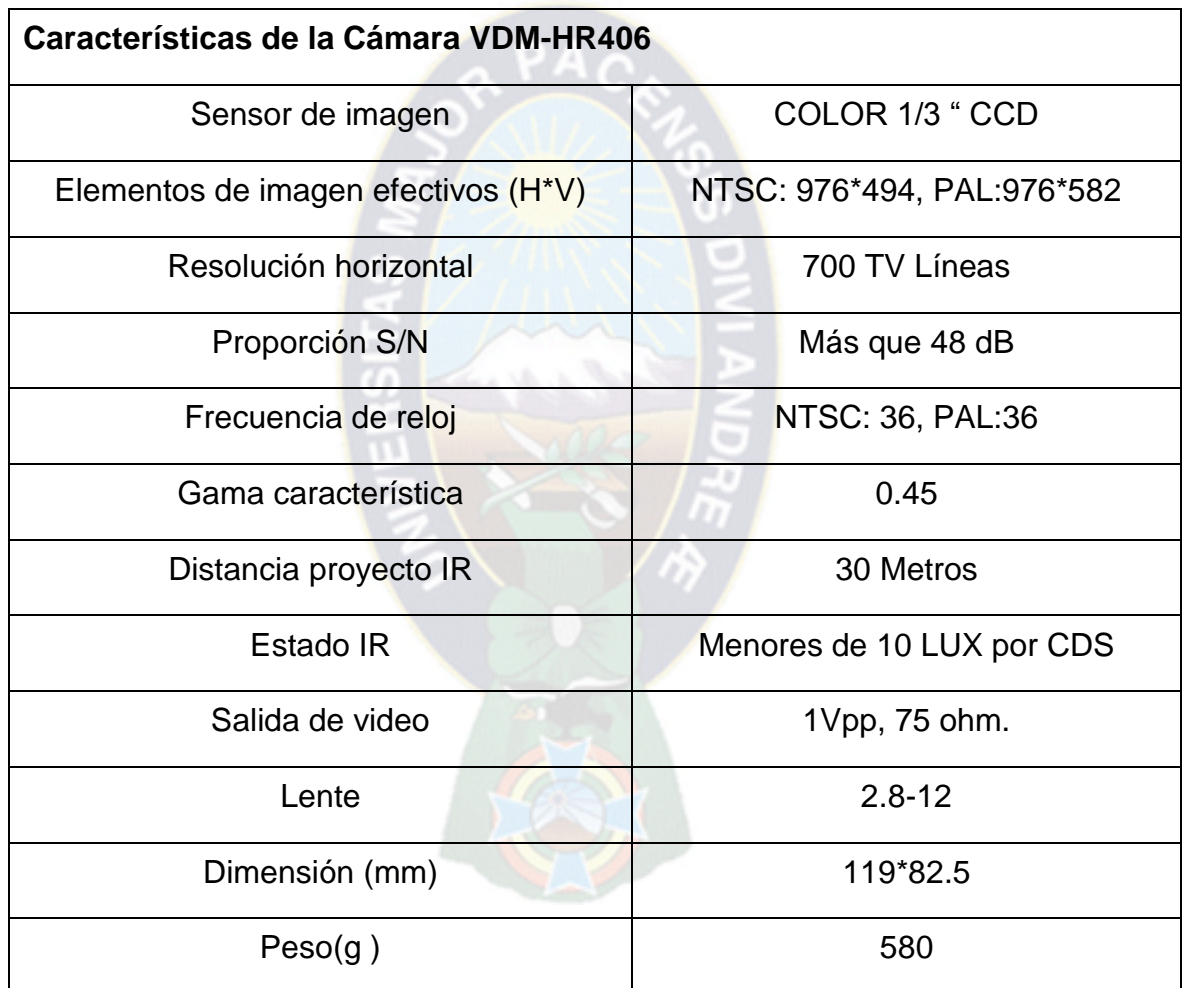

**Tabla 1** Características de la cámara VDM – HR406

4

<sup>4</sup> **Tabla 1:** Dahua. (2010). VDM-HR406. 23/09/2015, de Digital Security Systems. Sitio web: http://www.dss.com.bo/vdm-hr406.html

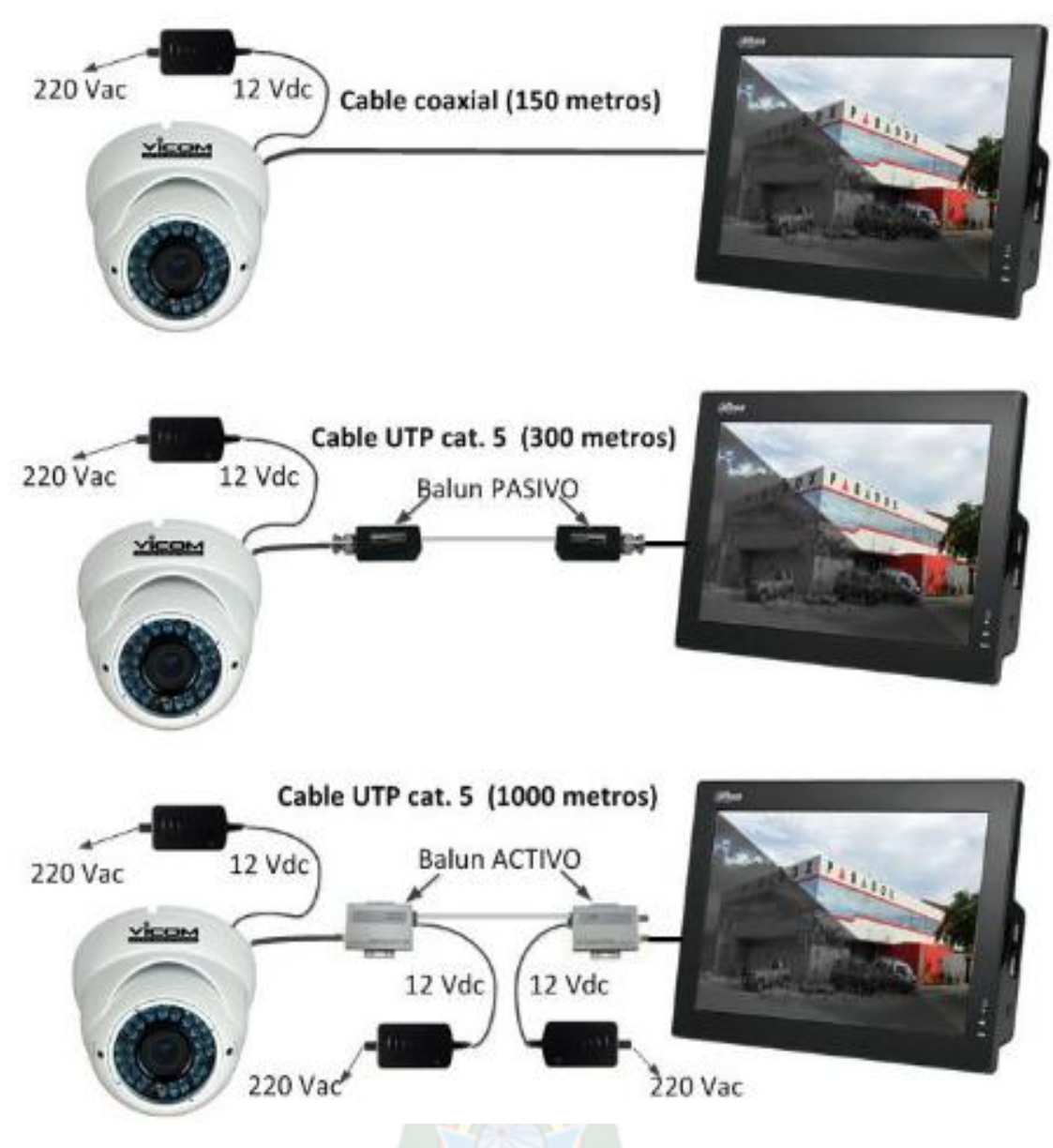

**Figura 2** Forma de conexión de la VDM – HR406

## **2.1.2.1.2 MODELO DE CAMARA VDM-HR40BL**

La cámara VDM-HR40BL puede captar imágenes en el día y en la noche es de alta resolución y de 700 líneas de televisión, tiene 36 leds Infrarrojos, con sensor 5

 5 **Figura 2:** Dahua. (2010). VDM-HR406. 23/09/2015, de Digital Security Systems. Sitio web: http://www.dss.com.bo/vdm-hr406.html

CCD 1/3 y chip Sony, de uso interior y exterior, varifocal de cuatro a nueve milímetros. Es para aplicaciones de vigilancia a continuación se muestra sus características y su forma de conexión. Ver tabla 2 y figura 3.

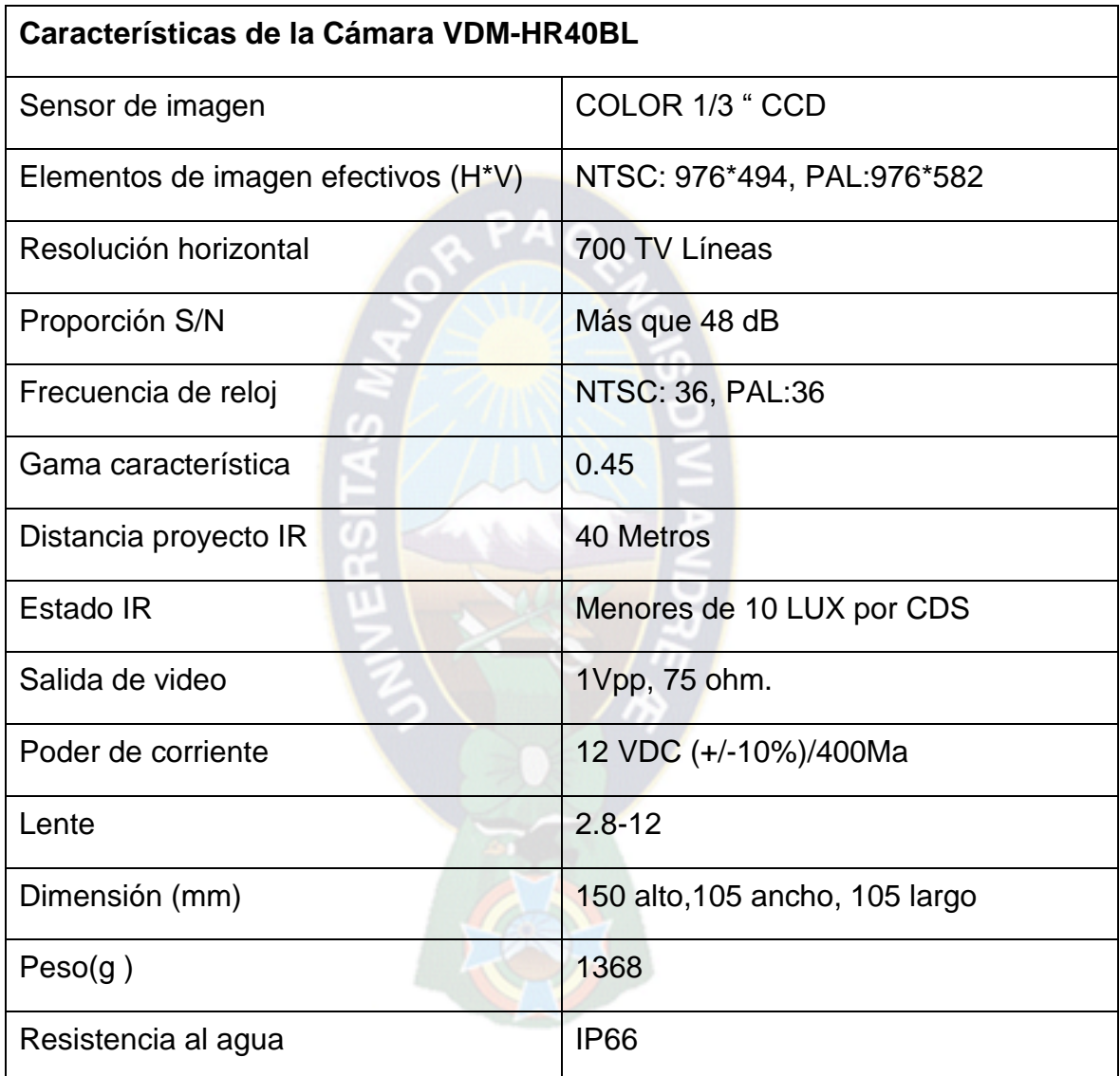

**Tabla 2** Características de la cámara VDM – HR40BL

<sup>6</sup>

<sup>6</sup> **Tabla 2:** Dahua, (2010). VDM-HR406. 23/09/2015, de Digital Security Systems. Sitio web: http://www.dss.com.bo/vdm-hr406.html

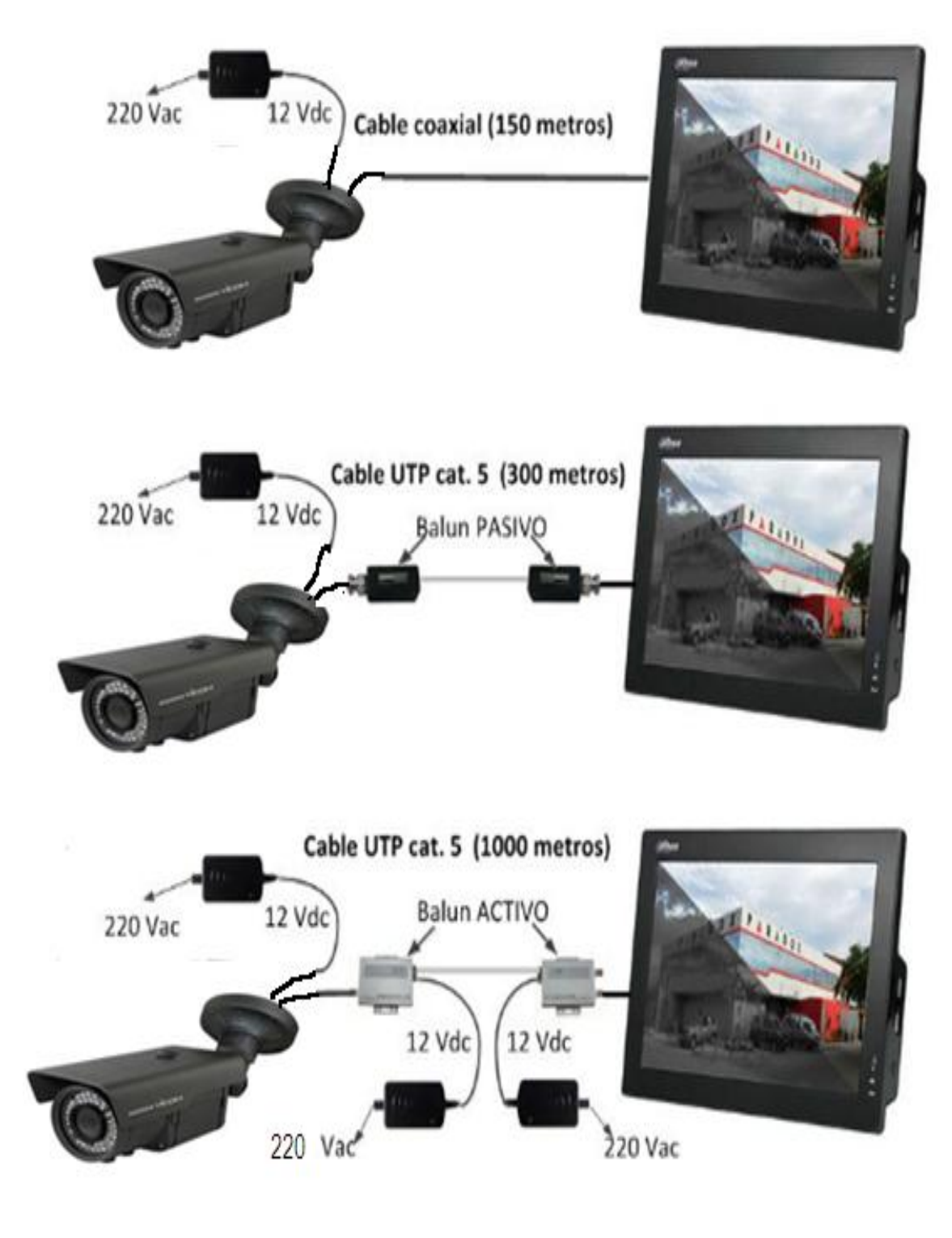

**Figura 3** Forma de conexión de la VDM – HR40BL

7

 7 **Figura 3:** Dahua, (2010). VDM-HR406. 23/09/2015, de Digital Security Systems. Sitio web: http://www.dss.com.bo/vdm-hr406.html

## **2.1.2.1.3 MODELO DE CAMARA PTZ SD6C63E-H**

La cámara PTZ SD6C63E-H posee un potente zoom óptico de 18x / 28x / 36x De alta resolución 600TVL WDR, Día y Noche (ICR), DNR (2D y 3D), posee Auto iris con enfoque automático max. 240 °/s velocidad de pan con rotación horizontal continua de 360 °, 8 tour, 5 patrón IP66, IR distancia de hasta 100 metros se presenta sus características y sus dimensiones a continuación.

RPACA

Ver tabla 3 y figura 4.

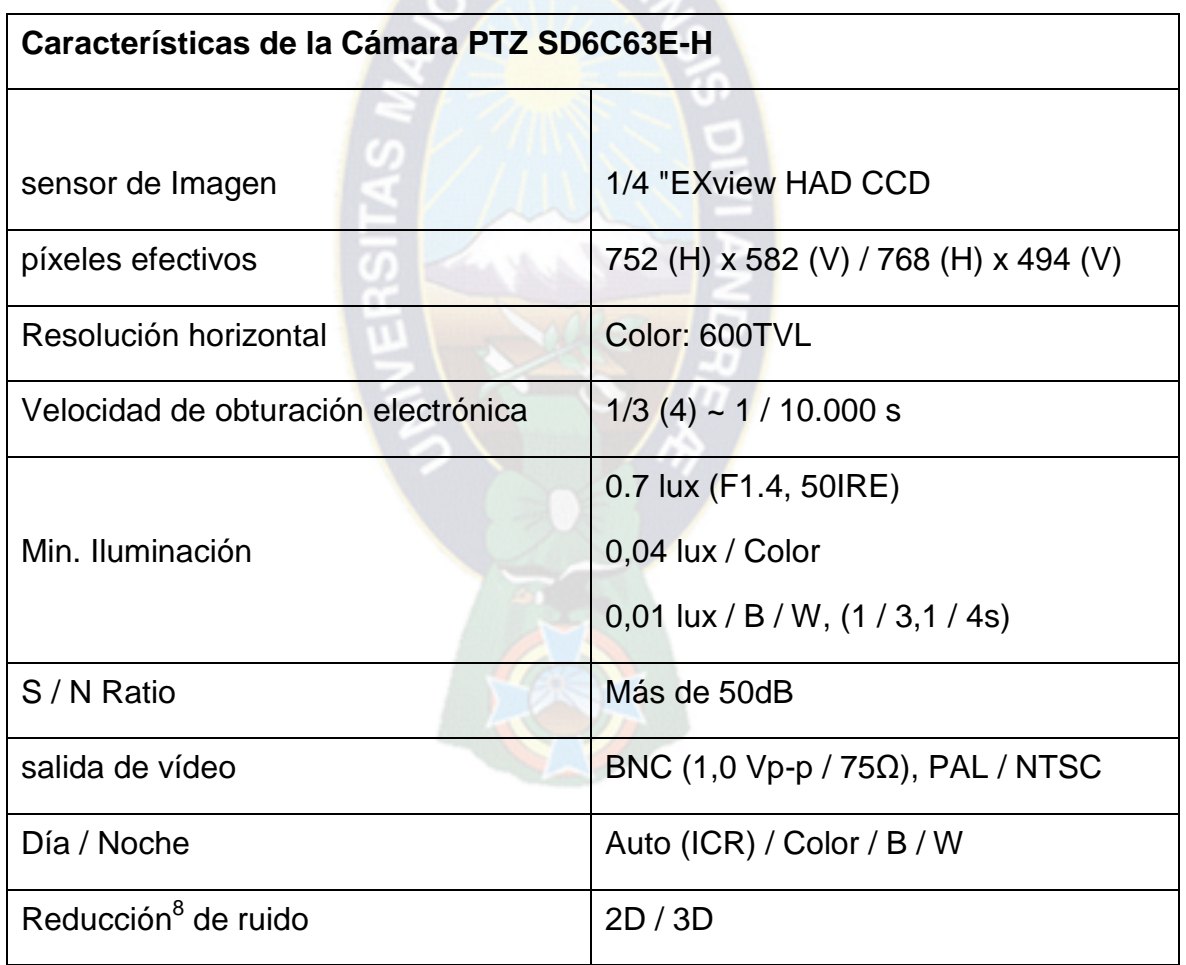

**Tabla 3** Características de la PTZ SD6C63E-H

 8 **Tabla 3:** Dahua. (2010). PTZ SD6C63E-H. 23/09/2015, de AliExpress Sitio web:

http://www.aliexpress.com/item/Original-Dahua-1Mp-HDCVI-PTZ-Dome-Camera-20x-Optical-Zoom

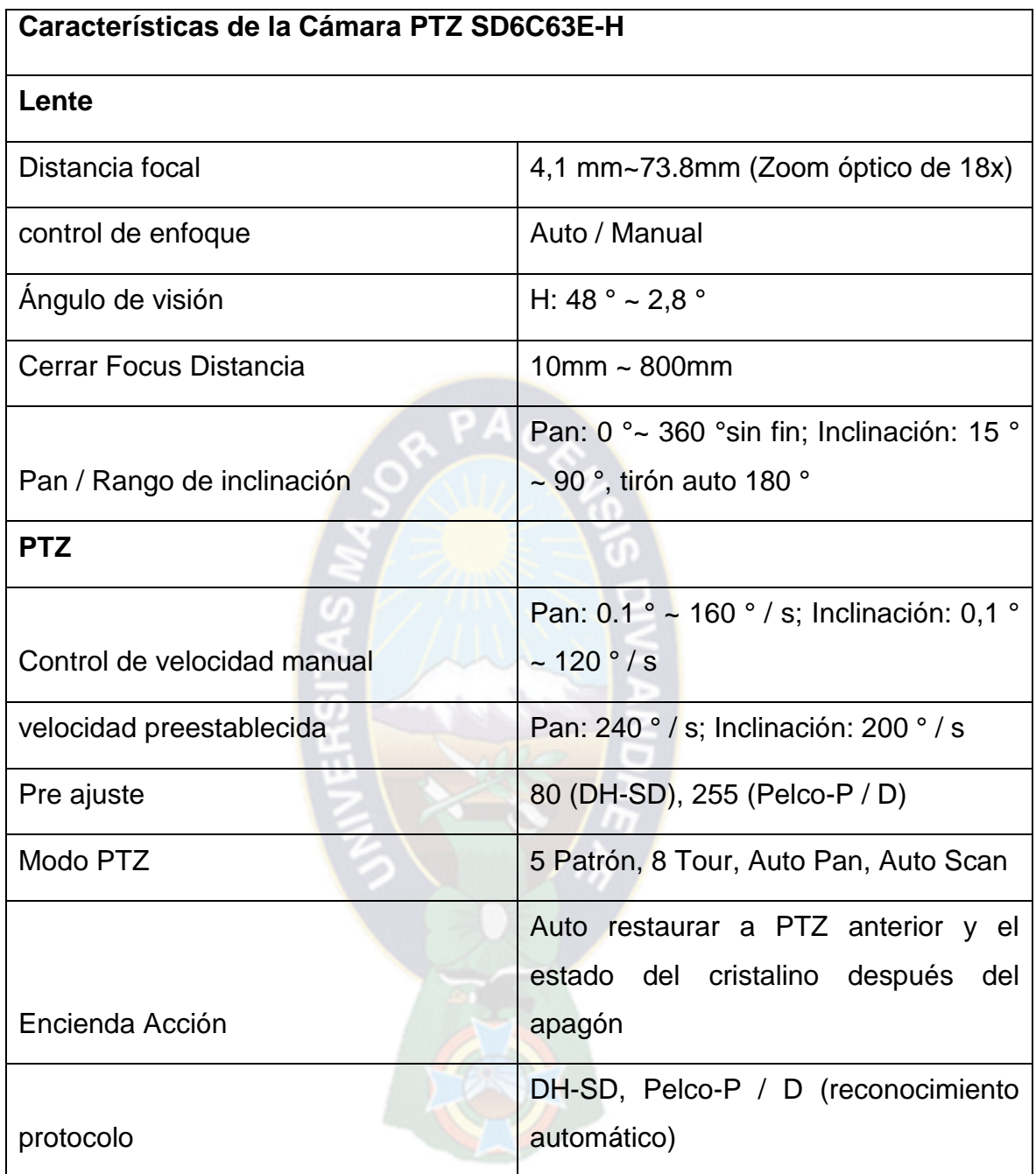

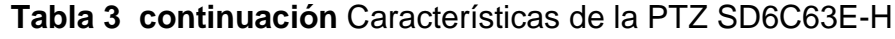

<sup>9</sup>

 9 **Tabla 3:** Dahua. (2010). PTZ SD6C63E-H. 23/09/2015, de AliExpress Sitio web:

http://www.aliexpress.com/item/Original-Dahua-1Mp-HDCVI-PTZ-Dome-Camera-20x-Optical-Zoom

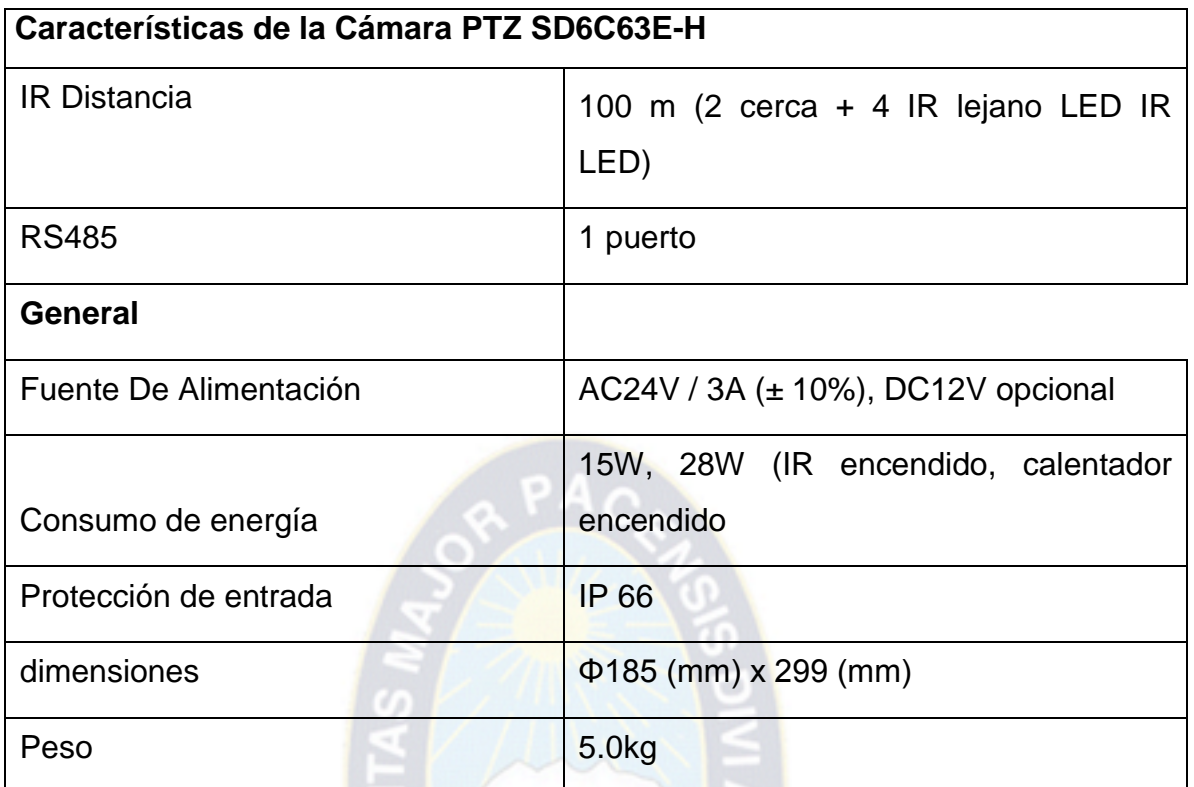

**Tabla 3 continuación** Características de la PTZ SD6C63E-H

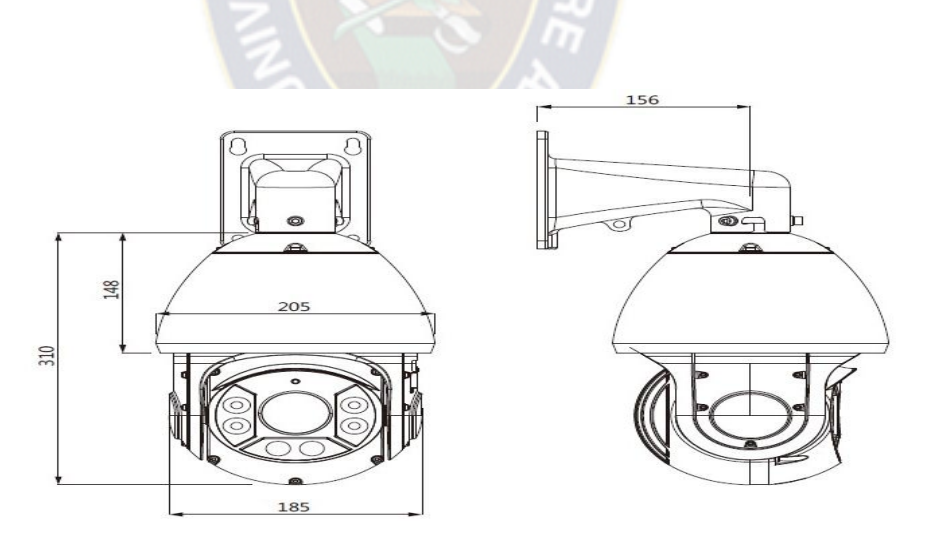

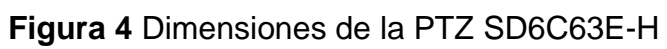

10

<sup>&</sup>lt;sup>10</sup> Tabla 3 Y Figura 4: Dahua. (2010). PTZ SD6C63E-H. 23/09/2015, de AliExpress Sitio web: http://www.aliexpress.com/item/Original-Dahua-1Mp-HDCVI-PTZ-Dome-Camera-20x-Optical-Zoom

## **2.1.2.1.3.1 PROTOCOLO, CONFIGURACION Y VELOCIDAD DE OPERACIÓN**

Antes de operar, es necesario establecer la dirección, la velocidad de transmisión y la paridad. De lo contrario no se puede controlar el producto, se deberá reiniciar el domo de velocidad para obtener todos los ajustes activados.

## **2.1.2.1.3.1.1 PROTOCOLO**

La PTZ domo tiene dos botones de cambio de línea en el PCB de un lado de la bóveda de la velocidad (Hay etiquetas.). Usted las puede utilizar para establecer el protocolo de velocidad cúpula, velocidad de transmisión, dirección y etc.

En la siguiente figura Se encuentra a 1 cuando se configura el botón en ON. Para el conmutador de línea de protocolo, puede hacer referencia a la siguiente tabla donde 1 es el bit más bajo y el 8 es el más alto bit. Ver tabla 4.

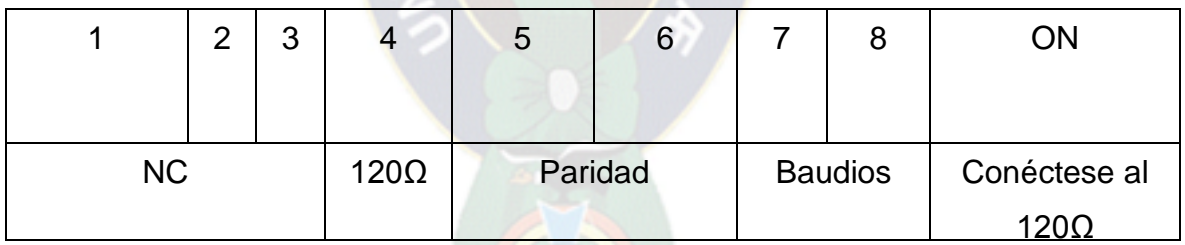

**Tabla 4** muestra los bits de conexión.

Se deberá tener en cuenta el domo de velocidad IR puede reconocer automáticamente el DH-SD, PELCO-D, PELCO-P en general que no es necesario configurar el protocolo.

11

 $\ddot{\phantom{a}}$ 

<sup>&</sup>lt;sup>11</sup> Tabla 4: Dahua. (2012). Protocolo Configuración y velocidad de operación. Manual del Usuario IR inteligente de una Domo, 1.0.0, pagina 3.

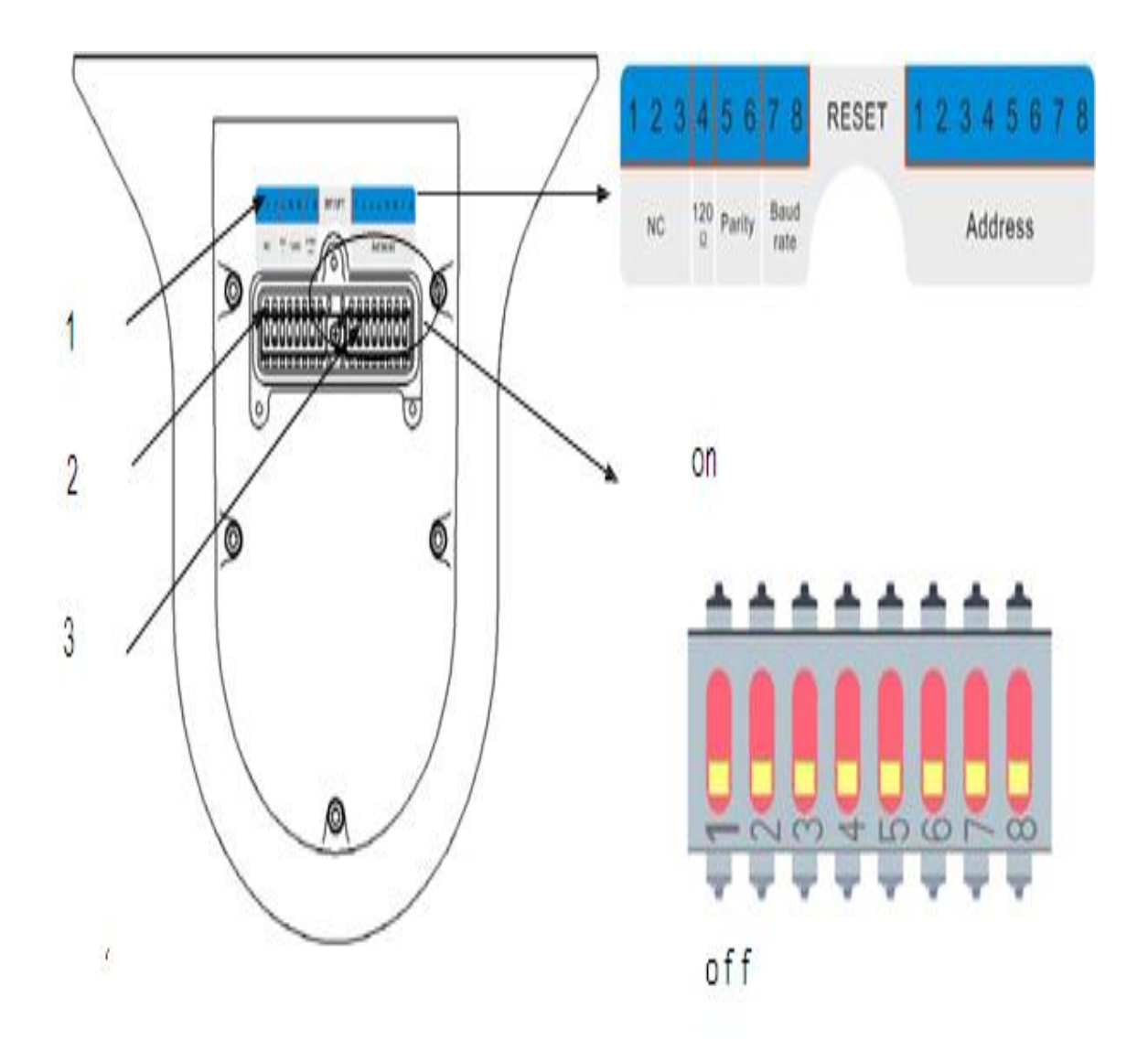

**Figura 5** Imagen interna de la PTZ SD6C63E-H.

- 1 Dirección y marcar el botón etiqueta del interruptor botón del interruptor de línea
- 2 Protocolo.
- 3 Dirección botón de cambio de línea

12

<sup>12</sup> **Figura 5:** Dahua. (2012). Protocolo Configuración y velocidad de operación. Manual del Usuario IR inteligente de una Domo, 1.0.0, pagina 3.

## **2.1.2.1.3.1.2 CONFIGURACIÓN DE PARIDAD**

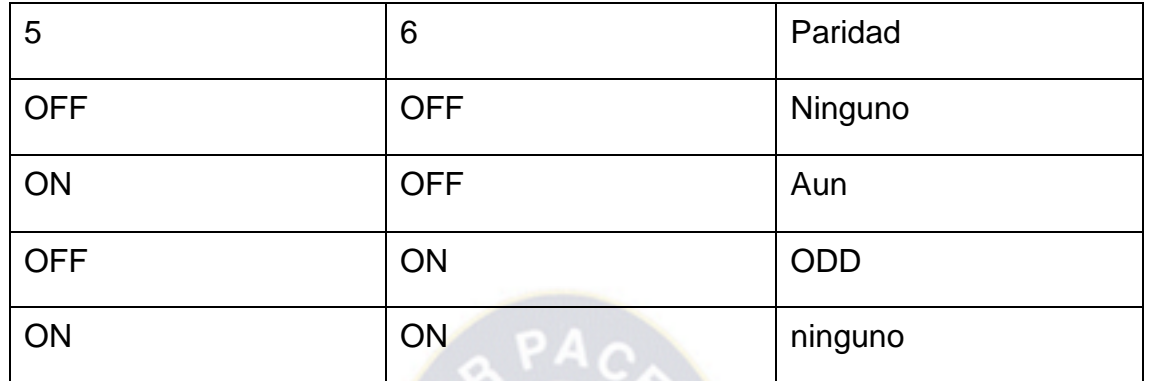

**Tabla 5** Información de los bits de conexión para la configuración de paridad.

## **2.1.2.1.3.1.3 VELOCIDAD DE TRANSMICION**

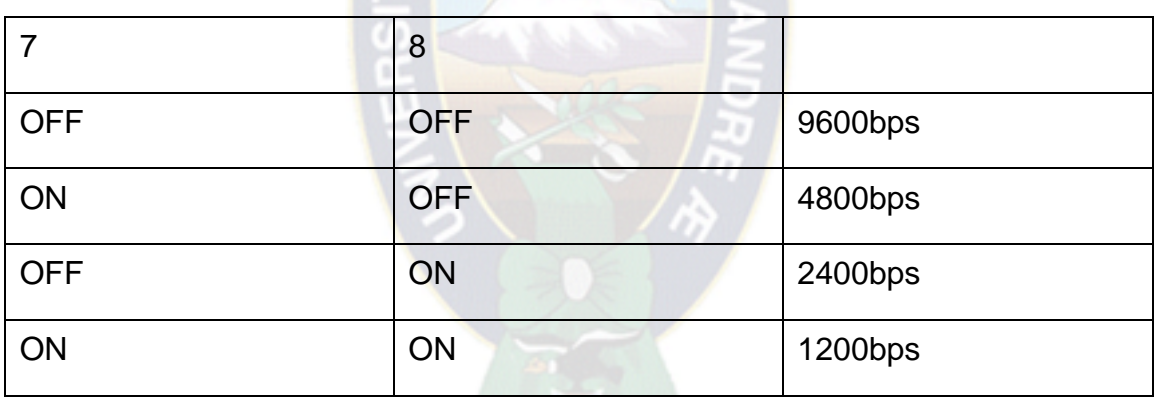

**Tabla 6** Información de los bits de conexión para la configuración de velocidad.

## **2.1.2.2 MICRÓFONO**

El micrófono es un [transductor acústico eléctrico.](http://es.wikipedia.org/w/index.php?title=Transductor_ac%C3%BAstico_el%C3%A9ctrico&action=edit&redlink=1) Su función es la de traducir las vibraciones debidas a la [presión acústica](http://es.wikipedia.org/wiki/Presi%C3%B3n_ac%C3%BAstica) ejercida sobre su cápsula por las ondas 13

 13 **Tablas 5 y 6:** Dahua. (2012). Protocolo Configuración y velocidad de operación. Manual del Usuario IR inteligente de una Domo, 1.0.0, pagina 3.

sonoras en [energía eléctrica.](http://es.wikipedia.org/wiki/Energ%C3%ADa_el%C3%A9ctrica) En este informe se hace mención del micrófono omnidireccional CS- 01 del cual se presenta sus características en la tabla 7.

| Características del Micrófono CS-01 |                         |
|-------------------------------------|-------------------------|
| Modelo                              | <b>CS-01</b>            |
| Sensibilidad                        | 200 mA / ubar           |
| Energía<br>۰                        | <b>DC8-14V</b>          |
| Consumo                             | $5 - 15$ mA             |
| Nivel de salida                     | $5 - 8V$                |
| Rango de frecuencia                 | $100 - 10000$ Hz        |
| Frecuencia de respuesta             | $2,5$ dB                |
| Impedancia de salida                | $600\Omega$             |
| Dimensión exterior                  | $\Phi$ = 81 mm H = 39mm |

**Tabla 7** Características del micrófono CS-01

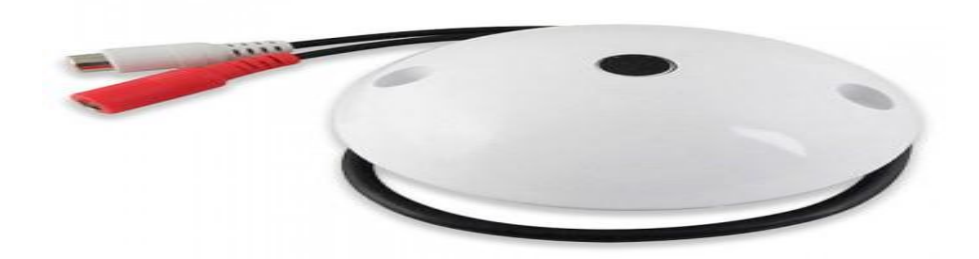

**Figura 6** Micrófono CS-01

14

j <sup>14</sup> **Tabla 7 y Figura 6**: Behringer. (2010). Micrófono CS-01. 24/09/2015, de Mercado Libre Sitio web: http://listado.mercadolibre.com.ar/microfonos/behringer/microfono-ambiental-para-grabacion-en

#### **2.1.2.3 AMPLIFICADOR DE SEÑAL DE VIDEO O BALUN**

El término "balún" proviene del inglés y significa "Balanced - Unbalanced" es generalmente un tipo especial de transformador que se conecta a una salida "desbalanceada" como la de una cámara y los otros dos extremos se conectan a un par trenzado. Estos dos conductores se dicen que están balanceados respecto de tierra. Siempre es necesario un segundo balún para volver a convertir a la entrada desbalanceada del monitor. Los baluns pasivos no necesitan fuente de energía externa y son bilaterales. Pueden ser transmisores o receptores. Además permiten el pasaje de datos para control de domos.

#### **2.1.2.3.1 COMO CONECTARLOS**

El balún se debe conectar al par trenzado siguiendo la polaridad marcada.

Es indispensable hacer esto ya que en caso contrario la imagen estará totalmente distorsionada. Se conecta uno en cada extremo con lo cual se habrá pasado de salida desbalanceada (cámara) a balanceada (par) y nuevamente de balanceada (par) a desbalanceada (monitor).

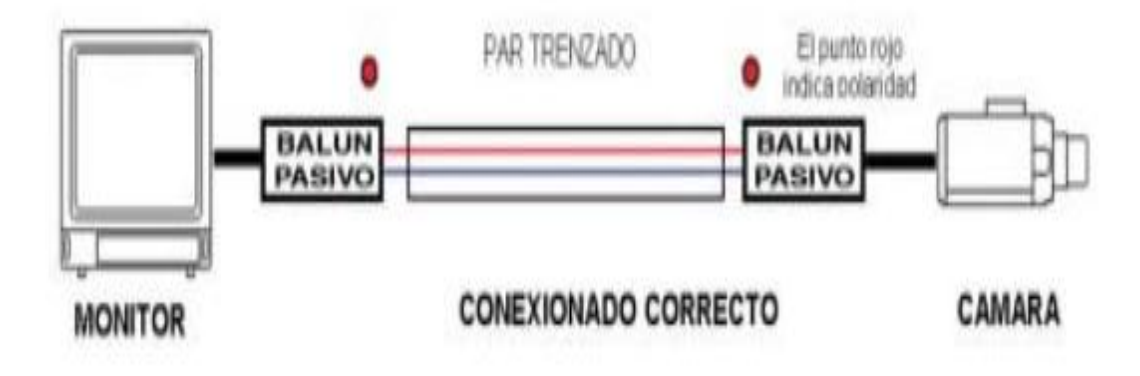

**Figura 7** Forma de conexión de los baluns

15

 $\ddot{\phantom{a}}$ 

<sup>15</sup> **Figura 7:** La Sociedad UTP/Balun. (2013). Transmisión de video por par trenzado. 24/09/2015, de La Sociedad UTP/Balun Sitio web: www.rnds.com.ar

Es importante recordar que:

- No se pueden hacer derivaciones (una cámara a dos monitores). Si la impedancia no está correctamente adaptada aparecerán distorsiones en la imagen.
- No se deben dejar conectados tramos de cable sin conexión. Producirá distorsiones.
- $\triangleright$  No conviene montar el cable trenzado en paralelo con líneas de 220 V. El par trenzado, al igual que el cable coaxial, es sensible al campo generado por los cables que llevan 220 Voltios de corriente alterna. La interacción con un cable que lleve 220 Voltios depende no solo de la corriente que circule por el cable sino también de la longitud del recorrido que hagan en paralelo.
- Como regla general se debe separar 30 centímetros cuando el cable de 220 Voltios lleve una carga baja y 60 centímetros cuando la carga sea alta.
- Cuando el par trenzado deba cruzar un cable de línea de 220 o 380 VAC de alta corriente, debe hacerlo en ángulo recto. Para dar una idea de la inmunidad a campos de 50 Hz que los balunes presentan, es totalmente válido mandar 24 VAC por tres pares y video por el cuarto par de un UTP para alimentar una cámara situada a 300 metros.
- $\triangleright$  Si una imagen presenta rayas horizontales puede deberse a problemas de tierra. Verifique que las cámaras estén levantadas de tierra. Las tierras distantes raramente son equipotenciales. Si las cámaras y el sistema de Grabación/Visualización están conectadas a tierras diferentes puede haber circulación de corriente entre ellas la cual será a través del par trenzado distorsionando la imagen.

## **2.1.2.4 FUENTE DE ALIMENTACIÓN**

La fuente de alimentación es el dispositivo que convierte la [corriente alterna](http://es.wikipedia.org/wiki/Corriente_alterna) (CA), en una corriente continua (CC), que alimentan el circuito de las cámaras de vigilancia a continuación se muestra sus características, diagrama y forma física de la fuente VDC-12V-10. Ver tabla 8 y figura 8-9.

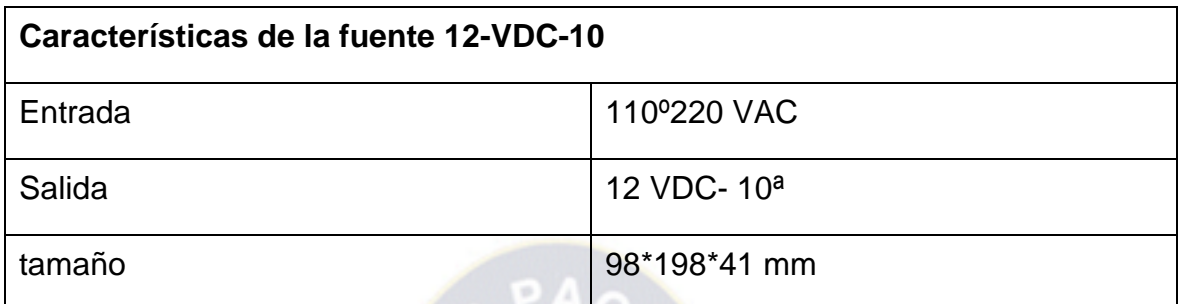

**Tabla 8** Características de la fuente VDC-12V-10

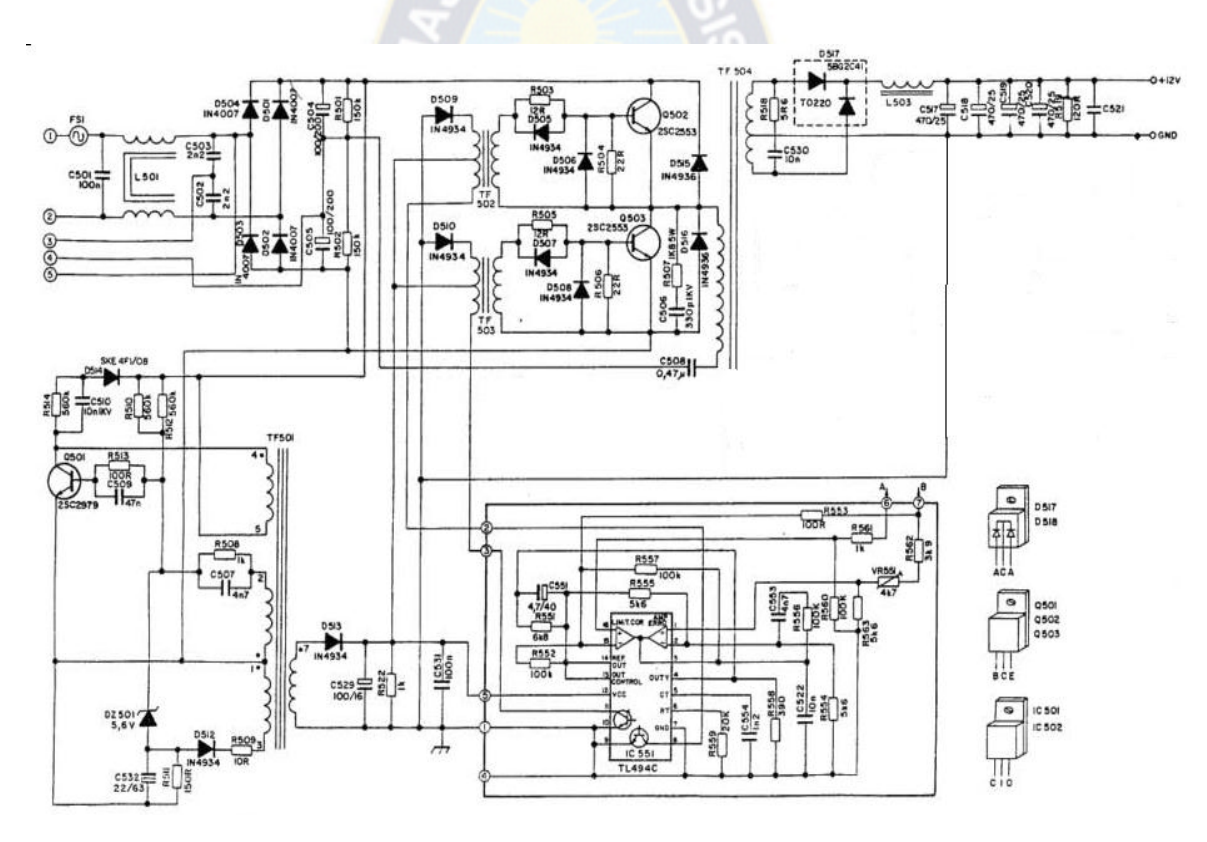

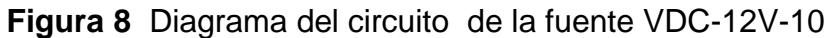

16

<sup>16</sup> **Tabla 8 y Figura 8:** QSC - Diseño profesional. (2009). Diagrama Fuente Conmutada 12 V-10A. 24/09/2015, de QSC Diseño profesional Sitio web: search?q=diagramas+de+fuentes+conmutadas&biw

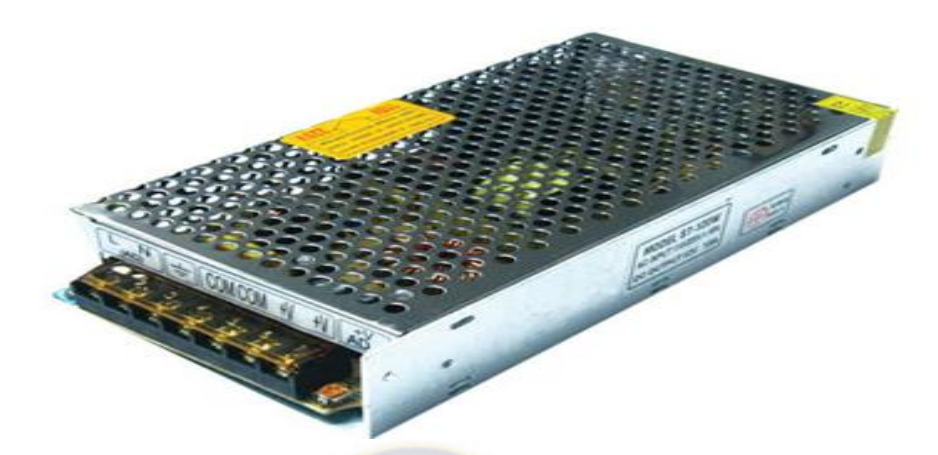

**Figura 9** Forma física de la fuente VDC-12V-10

#### **2.1.2.5 MONITOR**

El monitor es el principal dispositivo de salida para la señal de ideo vigilancia y para un sistema de video vigilancia se debe tener en cuenta los siguientes aspectos.

## **2.1.2.5.1 RESOLUCIÓN**

Las dimensiones horizontal y vertical.

## **2.1.2.5.2 ANCHO DE PUNTO**

Es la distancia entre los centros de dos píxeles adyacentes. Cuanto menor sea el ancho de punto, tanto menor granularidad tendrá la imagen. El ancho de punto suele ser el mismo en sentido vertical y horizontal, pero puede ser diferente en algunos casos.

17

 $\overline{a}$ <sup>17</sup> **Figura 9:** Acriled. (2009). VDC-12-10. 24/09/2015, de Mercado Libre Sitio web: mercadolibre.com.ve/MLV-443205167-transformador-12v-20amp-fuente-de-poder-\_JM

## **2.1.2.5.3 TAMAÑO**

El tamaño de pantalla se mide a lo largo de su diagonal, generalmente expresado en pulgadas (coloquialmente llamada área de visualización activa).

## **2.1.2.5.4 TIEMPO DE RESPUESTA**

Es el tiempo que demora un píxel en cambiar de un color a otro.

## **2.1.2.5.5 ÁNGULO DE VISIÓN**

Es el máximo ángulo en el que un usuario puede mirar la pantalla, estando desplazado de su centro, sin que se pierda calidad de visión. Las nuevas pantallas vienen con un ángulo de visión de 178 grados.

#### **2.1.2.5.6 SOPORTE DE COLOR**

Cantidad de colores soportados. Coloquialmente conocida como gama de colores.

#### **2.1.2.5.7 BRILLO**

La cantidad de luz emitida desde la pantalla; también se conoce como luminosidad.

#### **2.1.2.5.8 CONTRASTE**

La relación entre la intensidad más brillante y la más oscura.

#### **2.1.2.5.9 ASPECTO**

La proporción de la anchura y la altura.

#### **2.1.2.5.10 PUERTOS DE ENTRADA**

Por ejemplo RCA, [DVI,](http://es.wikipedia.org/wiki/DVI) [VGA,](http://es.wikipedia.org/wiki/VGA) [LVDS,](http://es.wikipedia.org/wiki/LVDS) [S-Video](http://es.wikipedia.org/wiki/S-Video) y [HDMI.](http://es.wikipedia.org/wiki/HDMI) Actualmente ya se está manejando en algunas pantallas el puerto [USB](http://es.wikipedia.org/wiki/Universal_Serial_Bus) que permite la reproducción de fotos, música, y video.

#### **2.1.2.5.11 PANTALLA SAMSUNG LED DE 32 PULGADAS**

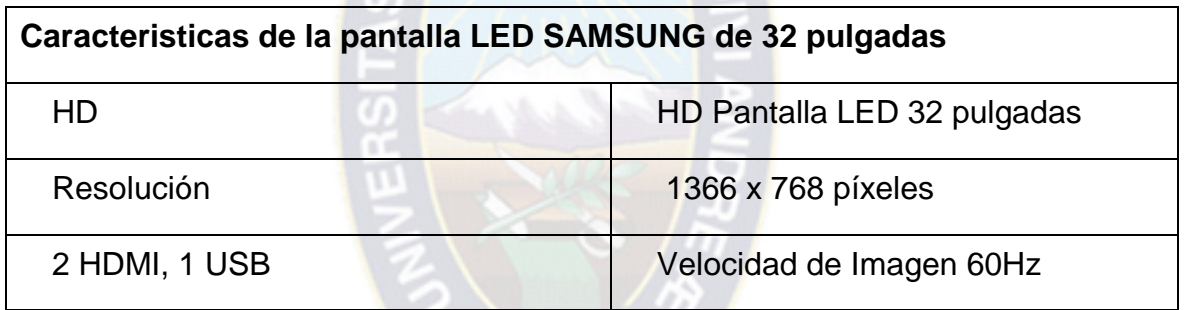

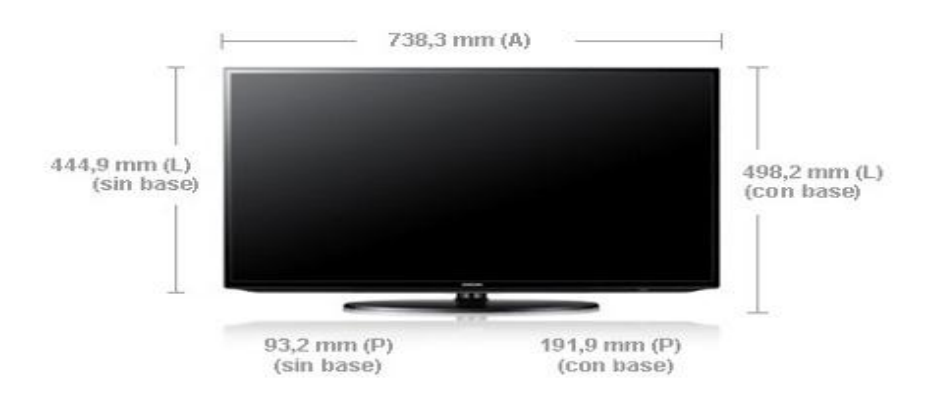

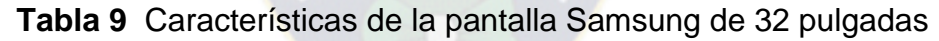

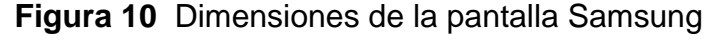

18

 $\overline{a}$ **<sup>18</sup> Tabla 9 y Figura 10:** Samsung. (2013). Pantalla 32 pulgadas. 24/09/2015, de Samsung Sitio web: http://www.samsung.com/es/consumer/it/monitor/tv-monitor/LT32E310EW/EN

# **2.1.2.6 GRABADOR DIGITAL DE VIDEO O DIGITAL VIDEO RECORDER (DVR).**

Un grabador de vídeo digital (DVR, Digital Video Recorder) es un dispositivo interactivo de grabación de [televisión](http://es.wikipedia.org/wiki/Televisi%C3%B3n) y video. Un DVR se compone, por una parte, del [hardware,](http://es.wikipedia.org/wiki/Hardware) que consiste principalmente en un [disco duro](http://es.wikipedia.org/wiki/Disco_duro) de gran capacidad, un [microprocesador](http://es.wikipedia.org/wiki/Microprocesador) y los buses de comunicación; y por otra, del [software,](http://es.wikipedia.org/wiki/Software) que proporciona diversas funcionalidades para el tratamiento de las secuencias de vídeo recibidas, acceso a guías de programación y búsqueda avanzada de contenidos, en este informe se proporciona a continuación la información del DVR Dahua.

## **2.1.2.6.1 INFORMACION DEL DVR DAHUA**

## **2.1.2.6.2 PANEL FRONTAL**

El panel frontal se muestra como en la figura 11.

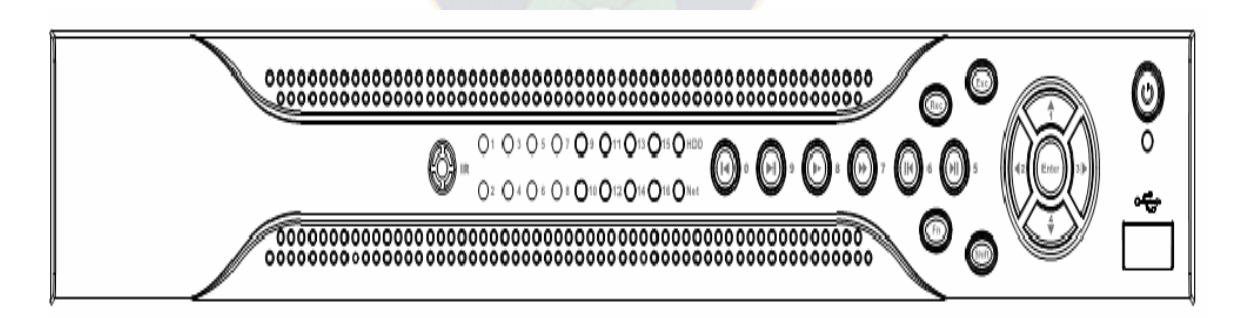

#### **Figura 11**

**<sup>19</sup>**

 $\overline{a}$ <sup>19</sup> **Figura 11:** Solomon Chile S.A. (2010). Conexión Básica. Guía Rápida Dahua Series DVR‐ 803‐804‐805, pagina 6.
Por favor refiérase a la tabla 10 de información de las teclas del panel.

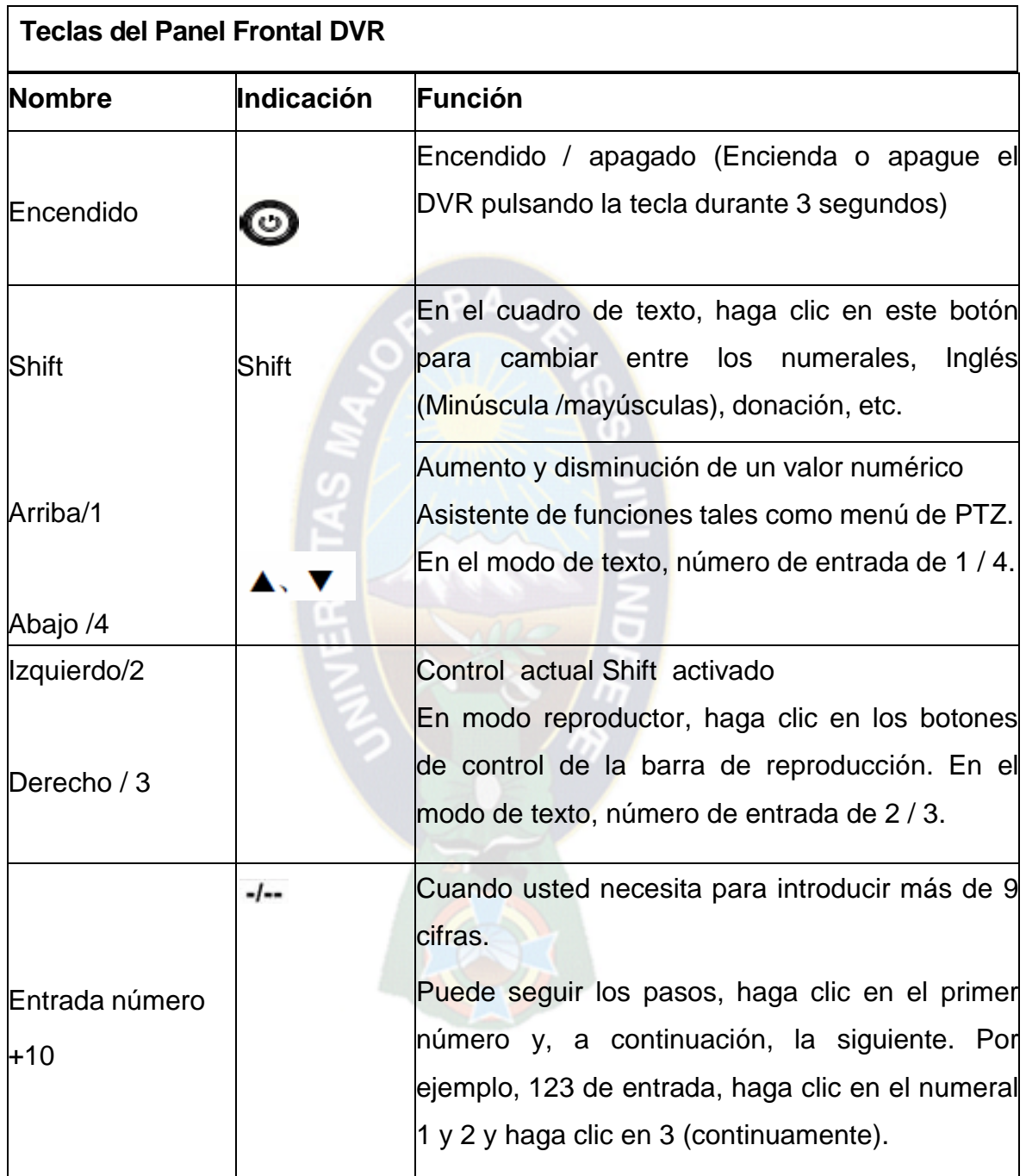

## **Tabla 10** Información de los botones del panel frontal

20

<sup>20</sup> **Tabla 10:** Solomon Chile S.A. (2010). Conexión Básica. Guía Rápida Dahua Series DVR‐ 803‐804‐805, páginas 6, 7, 8 y 9.

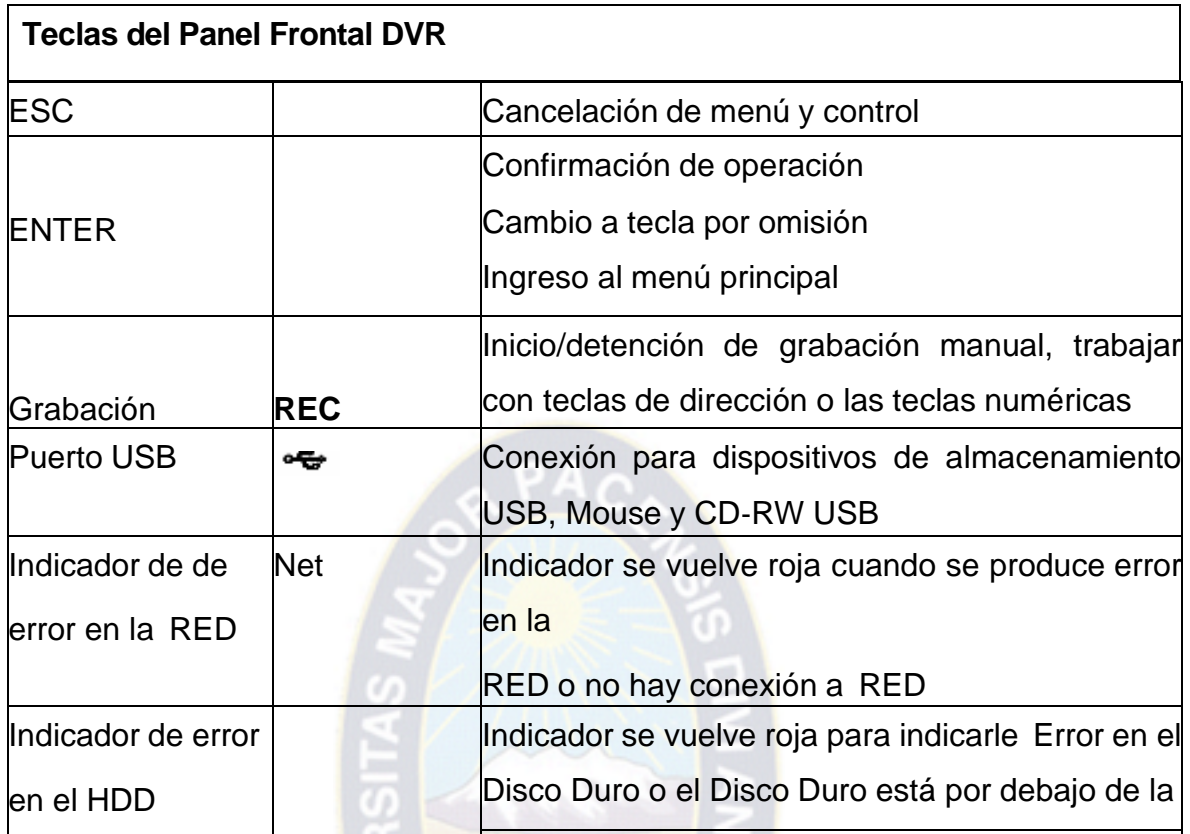

**Tabla 10 continuación** Información de los botones del panel frontal

## **2.1.2.6.3 PANEL POSTERIOR**

Por favor refiérase a las siguientes figuras12-13-14 y la tabla 11 de información.

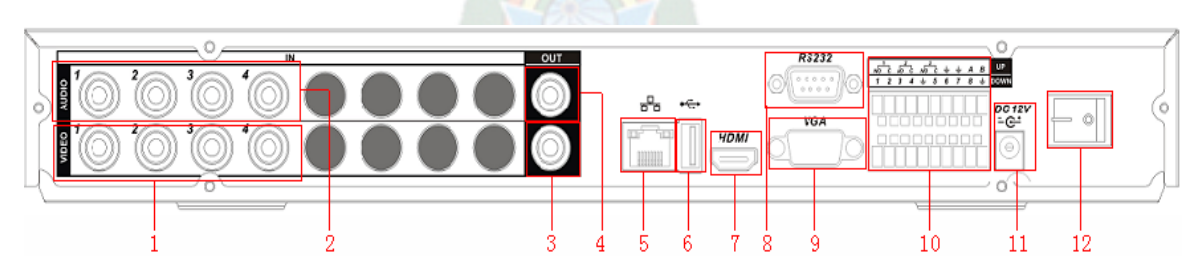

**Figura 12** Panel posterior del DVR de cuatro canales

<sup>21</sup> **Tabla 10 y Figura 12:** Solomon Chile S.A. (2010). Conexión Básica. Guía Rápida Dahua Series DVR‐ 803‐804‐805, páginas 6, 7,8 y 9.

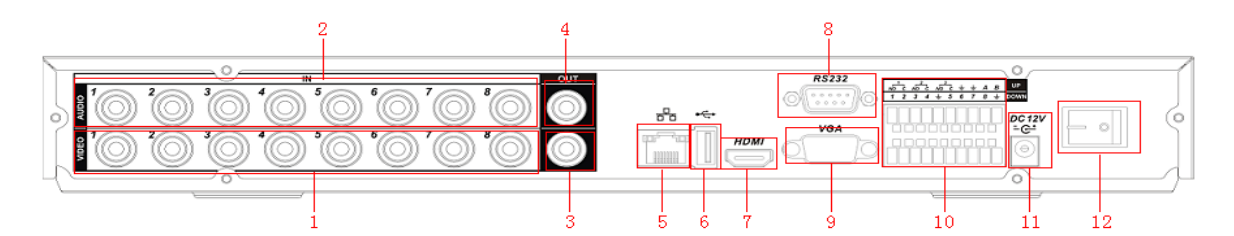

**Figura 13** Panel posterior del DVR de ocho canales

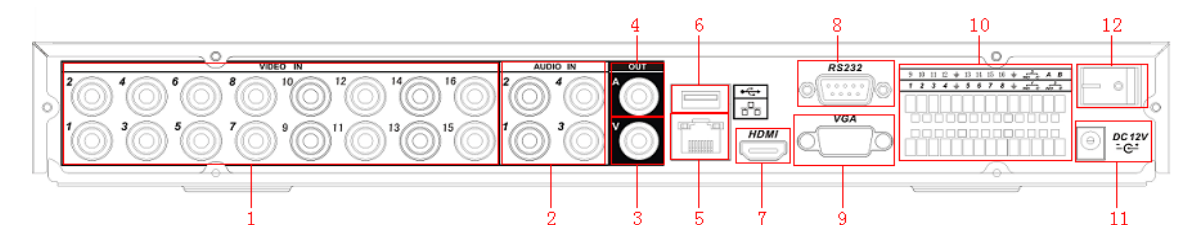

**Figura 14** Panel posterior del DVR de 16 canales

| 1               | Entrada de Video                         |
|-----------------|------------------------------------------|
|                 | Entrada de Audio                         |
| 3               | Salida de Video CVBS                     |
| 4               | Salida de Audio                          |
| 5               | <b>Puerto De RED</b>                     |
| 6               | <b>Puerto USB</b>                        |
| 7               | HDMI                                     |
| 8               | Puerto RS232                             |
| 9               | Salida de Video VGA                      |
| 10              | Entrada /Salida de Alarma /Puerto RS-485 |
| 11              | Puerto entrada de Alimentación           |
| 12 <sub>2</sub> | Botón de Encendido                       |

**Tabla 11** Información de las entradas y salidas de los DVRs.

 **Tabla 11 :** Solomon Chile S.A. (2010). Conexión Básica. Guía Rápida Dahua Series DVR‐ 803‐804‐805, página 11.

**Figura 13 y 14:** Solomon Chile S.A. (2010). Conexión Básica. Guía Rápida Dahua Series DVR‐ 803‐804‐805, páginas 10, 11.

## **2.1.2.6.4 CONEXIÓN BÁSICA**

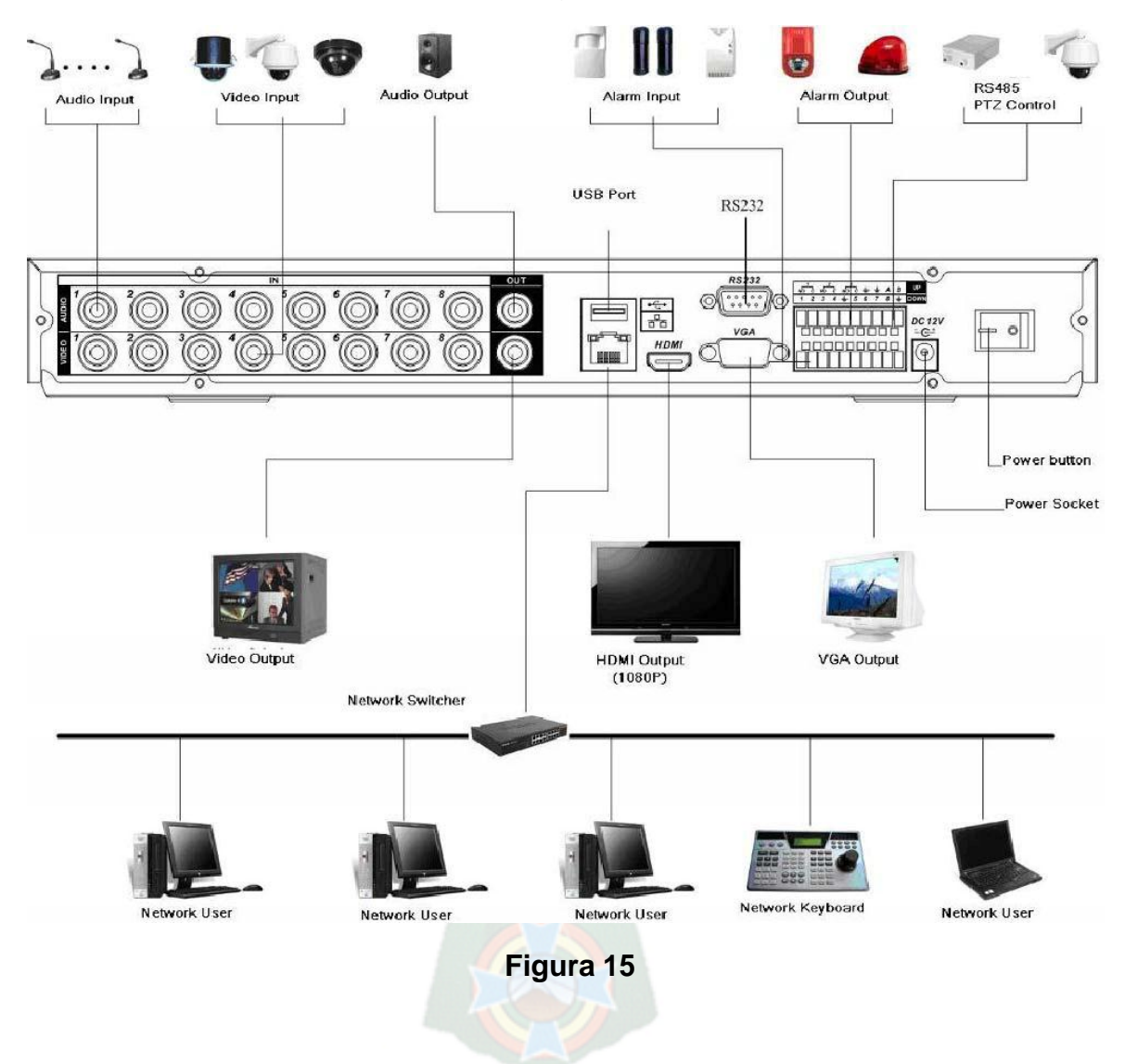

La conexión básica se encuentra en la figura 15.

**2.1.2.6.4.1 CONEXIÓN ENTRADA Y SALIDA DE ALARMA**

Hay dos tipos de entrada de alarma para seleccionar Normalmente abierto (NO) y Normalmente Cerrado (NC).

23

<sup>23</sup> **Figura 15:** Solomon Chile S.A.(2010).Conexión Básica. Guía Rápida Dahua Series DVR‐ 803‐804‐805, página 12.

#### **2.1.2.6.4.1.1 DETALLE DE ENTRADA Y SALIDA DE ALARMA**

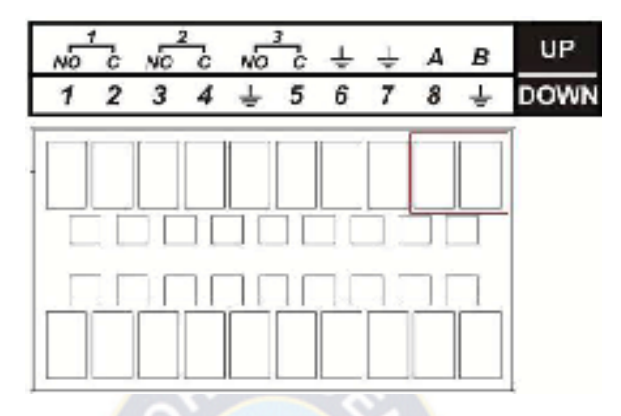

**Figura 16** Entrada y salida de alarma

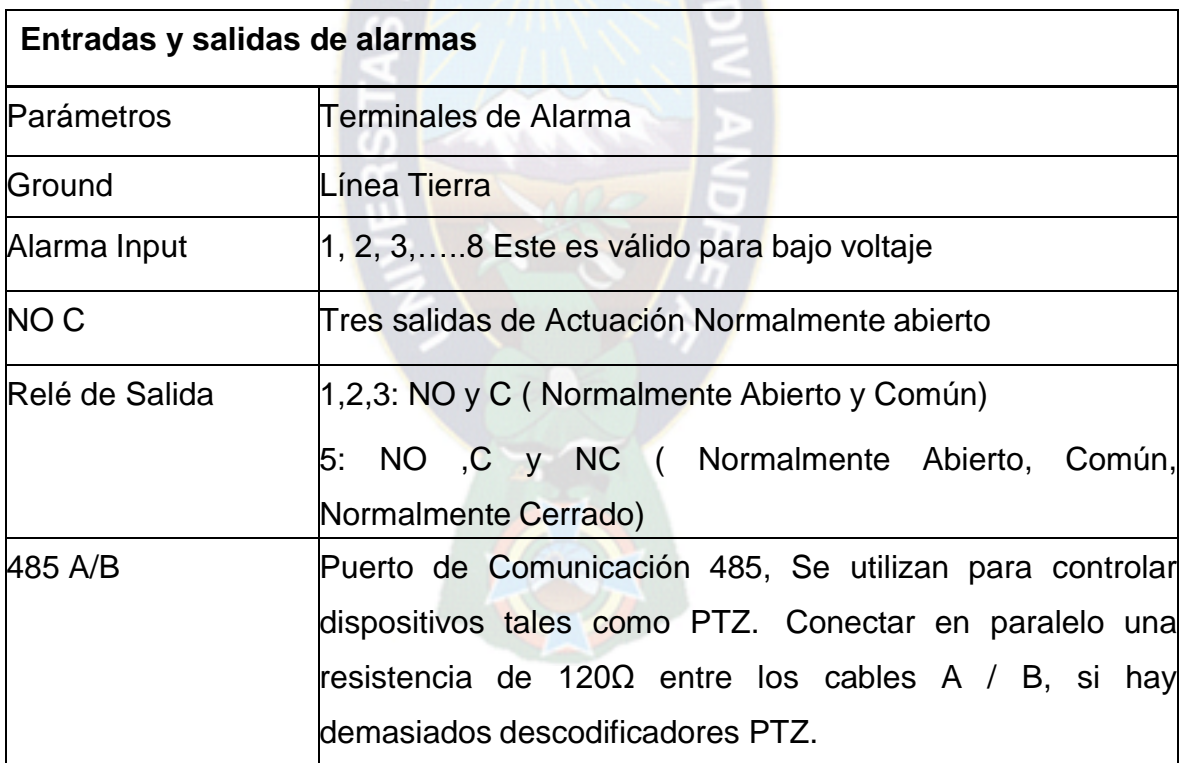

**Tabla 12** Información de entradas y salidas de alarmas

**24**

 $\ddot{\phantom{a}}$ 

<sup>24</sup> **Tabla 12:** Solomon Chile S.A. (2010). Conexión Básica. Guía Rápida Dahua Series DVR‐ 803‐804‐805, página 12.

**Figura 16:** Solomon Chile S.A. (2010). Conexión Básica. Guía Rápida Dahua Series DVR‐ 803‐804‐805, páginas 12.

#### **2.1.2.6.4.1.2 PUERTO ENTRADA DE ALARMA**

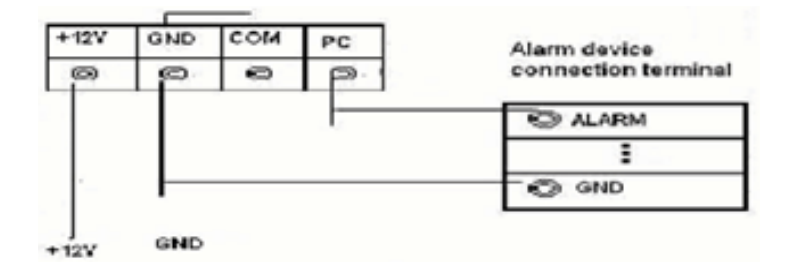

**Figura 17** Diagrama del puerto de entrada

#### **2.1.2.6.4.1.3 SALIDA DE ALARMA**

- Modos de salida de relé de alarma (contactos Normalmente Abierto). Proporciona la alimentación externa para el dispositivo de alarma externa
- $\triangleright$  El cable RS485 A / B es para el cable A / B del decodificador PTZ.

## **2.1.2.6.4.2 INFORMACIÓN GENERAL DE OPERACIÓN Y CONTROL**

Se debe verificar que todos los discos duros y cables estén bien conectados antes de encender.

# **2.1.2.6.4.2.1 ENTRAR (LOGIN), CERRAR (LOGOUT) & MENÚ PRINCIPAL INGRESO AL SISTEMA (LOGIN).**

Conectar el cable de alimentación y pulsar el botón de encendido en el panel posterior del grabador. El indicador de encendido se iluminará y el grabador se encenderá. El modo que se muestra la pantalla al comenzar a funcionar el DVR es de ventanas múltiples. Pulsar Enter o pulsar el botón derecho del Mouse, se puede ver la interfaz de inicio de sesión.

25

<sup>25</sup> **Figura 17:** Solomon Chile S.A. (2010). Conexión Básica. Guía Rápida Dahua Series DVR‐ 803‐804‐805, páginas 13.

- Usuario: admin. Contraseña: admin. (Administrador, locales y de red).
- Usuario: 888888. Contraseña: 888888. (Administrador, sólo local).
- Usuario: 666666. Contraseñas: 666666 (Bajo la autoridad del usuario que sólo puede controlar, la reproducción, copia de seguridad, etc.)

Nombre de usuario: por defecto. Contraseña: por defecto (usuario oculto) Para su sistema de seguridad, modificar su contraseña de acceso después del primer inicio de sesión. Puede usarse el Mouse conectado en la entrada USB.

Sobre el método de entrada: Pulsar **para cambiar entre números**, caracteres Inglés (pequeño / mayúscula) y la denotación.

Nota: Tres veces errores de acceso en 30 minutos se traducirá en el sistema de alarma y cinco errores de acceso dará lugar a cuenta de bloqueo. Ver figura 18.

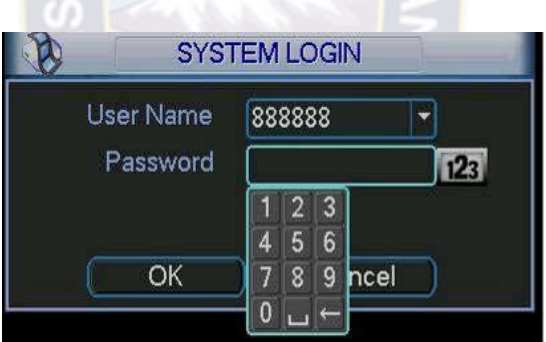

**Figura 18** Ventana de entrada del DVR

## **2.1.2.6.4.2.2 MENÚ PRINCIPAL**

Después de iniciar sesión, el sistema ingresara al menú principal como se ve en la figura19.

26

<sup>26</sup> **Figura 18:** Solomon Chile S.A. (2010). Conexión Básica. Guía Rápida Dahua Series DVR‐ 803‐804‐805, páginas 14.

Hay total de seis iconos: búsqueda, la información, configuración, copia de seguridad, avanzado y de cierre. Se puede mover el cursor para seleccionar icono y a continuación, se debe presionar el botón izquierdo del Mouse para ingresar al sub-menú.

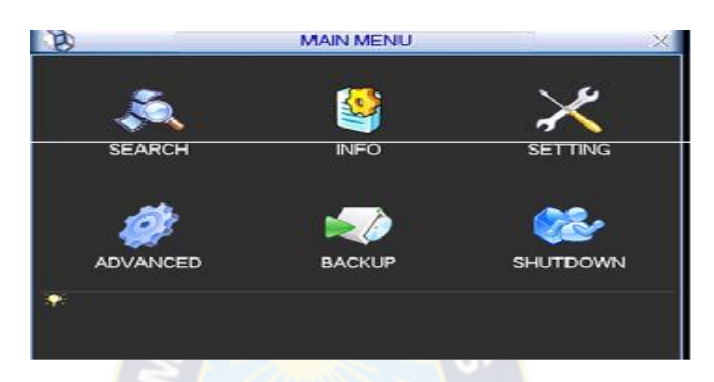

**Figura 19** Ventana de menú principal.

## **2.1.2.6.4.2.3 CIERRE DE SECCIÓN (LOGOUT)**

Hay dos maneras para salir.

Uno es desde la opción de Menú: En el menú principal, hagcer clic en el botón de apagado, se puede ver una interfaz como se muestra a en la figura 20.

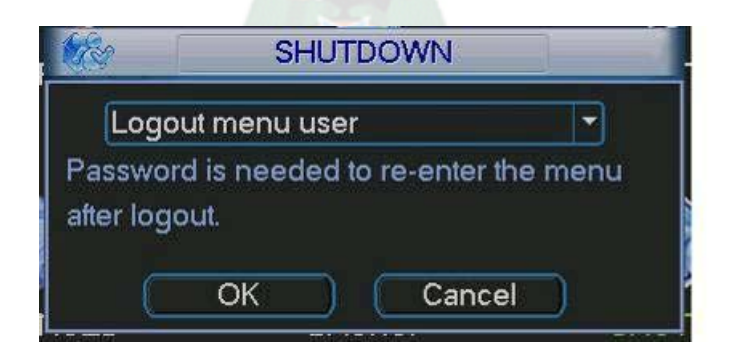

**Figura 20** Ventana de apagado

27

 $\overline{a}$ <sup>27</sup> **Figura 19 y 20:** Solomon Chile S.A. (2010). Conexión Básica. Guía Rápida Dahua Series DVR‐ 803‐804‐805, páginas 15.

Existen varias opciones

Logout menu user Switch user **Restart application** Shutdown Restart system

**Figura 21** Opciones de ventana

La otra manera es pulsar botón de encendido en el panel frontal durante al menos tres segundos, el sistema detendrá todas las operaciones. Luego se puede presionar el botón de encendido en el panel trasero para apagar el DVR.

## **2.1.2.6.4.4 RECUPERACIÓN LUEGO DE UN CORTE DE ENERGÍA**

Si se corta la energía mientras está en modo de grabación / grabación programada / alarma, al regresar la energía el sistema guardará las grabaciones y continuará funcionando en el modo previo.

## **2.1.2.6.4.5 CAMBIO DE BATERÍA DEL GRABADOR**

Se debe cambiar anualmente la batería por una de las mismas características.

28

 $\overline{a}$ <sup>28</sup> **Figura 21:** Solomon Chile S.A. (2010). Conexión Básica. Guía Rápida Dahua Series DVR‐ 803‐804‐805, páginas 16.

## **2.1.2.6.4.6 GRABACIÓN VER EN DIRECTO**

Al ingreso. Puede ver la fecha del sistema, tiempo y el nombre del canal. Si desea cambiar la fecha y la hora del sistema, puede referirse a la configuración general.

(Menú Principal ‐>Configuración‐>General). Si desea modificar el nombre del canal, por favor refiérase a la configuración de la pantalla (Menú Principal‐>Configuración‐>Pantalla).Los siguiente iconos representa el estado de la cámara de video y el estado de Alarma.

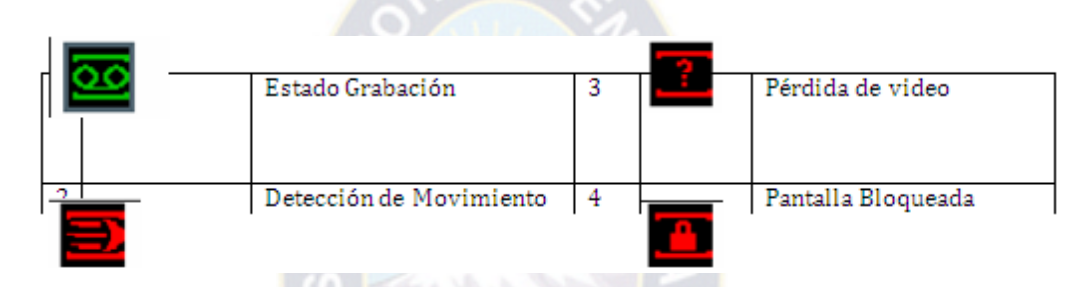

**Figura 22** indicadores de detección en pantalla

## **2.1.2.6.4.7 MENÚ CALENDARIO**

En menú principal, desde configuración de calendario hay tres tipos de Grabación y seis periodos: Grabación Regular, detección de Movimiento y por Alarma.

#### **2.1.2.6.4.7.1 CANAL**

Por favor en primer lugar seleccione el número de canal. Puede seleccionar "todos" si desea establecer para el conjunto de canales.

29

<sup>29</sup> **Figura 22:** Solomon Chile S.A. (2010). Conexión Básica. Guía Rápida Dahua Series DVR‐ 803‐804‐805, páginas 16.

#### **2.1.2.6.4.7.2 ENTRE SEMANA**

Hay ocho opciones: Va de sábado a domingo y todos los días.

#### **2.1.2.6.4.7.3 REDUNDANCIA**

El Sistema admite la función de copia de seguridad de redundancia. Antes de activar esta función, ponga una unidad de disco duro como redundante. (Menú Principal ‐>Avanzado‐>HDD Management).

#### **2.1.2.6.4.7.4 FOTOGRAFÍA**

Puede activar esta función para tomar una foto a la imagen cuando una alarma ocurre, resalte **. Después** de todas las configuraciones, hacer clic en el botón guardar, sistema vuelve al menú anterior, en la parte inferior del menú, hay barras de color para su referencia. El verde indica grabación Regular, el amarillo Grabación por detección de Movimiento y el rojo grabación por Alarma. Ver figura 23.

|          |                                                                                      | <b>SCHEDULE</b>          | $>\lt$         |
|----------|--------------------------------------------------------------------------------------|--------------------------|----------------|
| Channel  | $\overline{\mathbf{1}}$<br>$\overline{\mathbf{r}}$ PreRecord $\overline{\mathbf{4}}$ | sec. Redundancy Snapshot |                |
| Week Day | Wed<br>Record Type<br>π.                                                             | Requiar MD               | Alarm          |
| Period 1 | 00:00<br>$-08:00$                                                                    |                          |                |
| Period 2 | 08 :00<br>$-10 \cdot 00$                                                             |                          |                |
| Period 3 | 10:00<br>$-12:00$                                                                    | r and                    | ┍              |
| Period 4 | 12:00<br>$-20:00$                                                                    |                          |                |
| Period 5 | 20:00<br>$-24:00$                                                                    |                          | ▬              |
| Period 6 | 00:00<br>$-24:00$                                                                    |                          |                |
|          |                                                                                      |                          |                |
|          | Reqular<br>IMD.                                                                      | Alarm                    |                |
| з        | 9<br>6                                                                               | 12<br>15                 | 24<br>21<br>18 |
| Copy     | Paste                                                                                | Default<br>Save          | Cancel         |

**Figura 23** Ventana de menú calendario

30

<sup>30</sup> **Figura 23:** Solomon Chile S.A. (2010). Conexión Básica. Guía Rápida Dahua Series DVR‐ 803‐804‐805, páginas 17.

#### **2.1.2.6.4.8 GRABACIÓN MANUAL**

Se debe tener en cuenta la correcta aplicación de las siguientes operaciones. Asegúrese de que los discos duros se han instalado correctamente. Hay dos maneras para entrar al menú Grabación Manual.

Pulsar el botón derecho del Mouse o en el menú principal, Avanzado‐>Grabación manual.

En modo de visualización en vivo, pulse el botón de grabación en el panel frontal o el botón de grabación en el control remoto.

Hay tres estados: Calendario/ Manual/ Stop. Resalte el icono para seleccionar el correspondiente canal.

#### **2.1.2.6.4.8.1 MANUAL**

La más alta prioridad, después de la configuración Manual todos los canales seleccionado comenzara la grabación normal.

#### **2.1.2.6.4.8.2 CALENDARIO**

La grabación de canales que se ha configurado en configuración de grabación por Horario (Menú Principal‐>Ajuste ‐>Horario).

#### **2.1.2.6.4.8.3 CERRADO**

Todos los canales detienen la grabación.

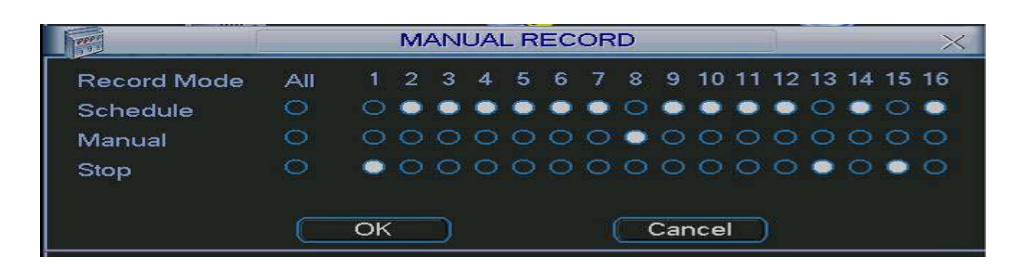

## **Figura 24** Grabación manual

## **2.1.2.6.4.9 CODIFICAR**

#### **2.1.2.6.4.9.1 CANAL**

Seleccionar el canal que se desee.

## **2.1.2.6.4.9.2 COMPRESIÓN**

Sistema admite H.264.

## **2.1.2.6.4.9.3 RESOLUCIÓN**

Sistema admite dos tipos resoluciones, puede seleccionar de la lista desplegable.

### **2.1.2.6.4.9.4 BIT RATE**

Sistema admite dos tipos: CBR y VBR.

#### **2.1.2.6.4.9.5 CALIDAD**

 $\ddot{\phantom{a}}$ 

Hay seis niveles de imagen van desde 1 a 6. El sexto es de más alta calidad. 31

<sup>31</sup> **Figura 24:** Solomon Chile S.A. (2010). Conexión Básica. Guía Rápida Dahua Series DVR‐ 803‐804‐805, páginas 18.

#### **2.1.2.6.4.9.6 FRAME RATE**

Hay seis niveles: 1 f/s, 2f/s, 3f/s, 6f/s, 12f/s, 25f/s. (Algunos sólo admiten DVRs serie PAL 25f / s).

#### **2.1.2.6.4.9.7 VIDEO / AUDIO**

Se puede activar o desactivar el vídeo / audio.

## **2.1.2.6.4.9.8 SUPERPOSICIÓN**

Seleccionar la opción de superposición, se puede ver un interfaz que contiene los siguientes elementos.

#### **2.1.2.6.4.9.9 CUBRIR ZONA (MÁSCARA DE PRIVACIDAD)**

Aquí se puede fijar la zona de ocultamiento. Puede arrastrar el Mouse para ajustar tamaño Adecuado de la sección.

#### **2.1.2.6.4.9.10 VISTA PREVIA /MONITOR**

La máscara de Ocultamiento tiene dos tipos.

Vista previa de la máscara significa la zona de ocultamiento no puede ser visto por el usuario cuando el sistema está en estado de Vista Previa. Monitor, significa que la zona de máscara de privacidad no se puede ver por el usuario cuando el sistema está en estado de Monitor.

## **2.1.2.6.4.9.11 TIEMPO DE VISUALIZACIÓN**

Se puede seleccionar el sistema muestre la hora o no cuando está en modo reproducción.

## **2.1.2.6.4.9.12 VISUALIZACIÓN DE CANAL**

Se puede seleccionar el sistema muestra el número de canal o no cuando está en modo reproducción.

## **2.1.2.6.4.9.13 FOTOGRAFÍA**

Pulsar el botón fotografía, se puede ver una interfaz que contiene los siguientes elementos. (Esta función se aplica a algunas series solamente)

#### **2.1.2.6.4.9.14 MODALIDAD**

Hay dos tipos: uno es el tiempo y el otro es la activación (trigger).

## **2.1.2.6.4.9.15 TAMAÑO IMAGEN**

D1/HD1/BCIF/CIF.

## **2.1.2.6.4.9.16 CALIDAD DE IMAGEN**

Nivel 1 a Nivel 6.

## **2.1.2.6.4.9.17 FRECUENCIA DE FOTOGRAFÍA**

Aquí se puede ajustar la frecuencia Fotografía. El valor oscila entre 1s / p a 7s / p. Ver figura 25.

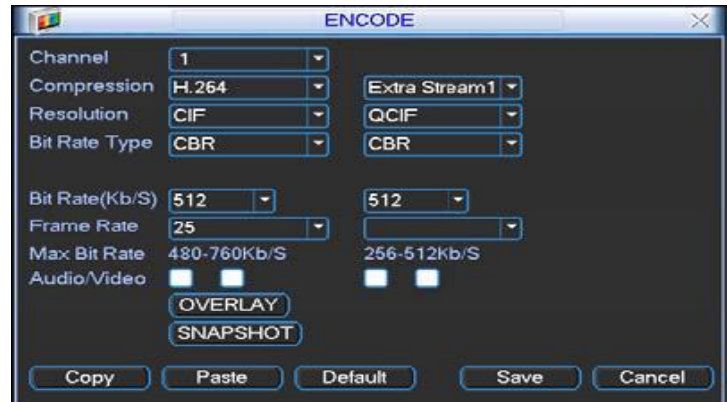

**Figura 25** Ventana de codificación valores por defecto

## **2.1.2.6.4.10 PRIORIDAD**

Se debe tener en cuenta que la activación instantánea tiene la mayor prioridad que la instantánea de la programación. Si ha activado estos dos tipos al mismo tiempo, el sistema puede activar la activación instantánea cuando se produce la alarma, y lo contrario el sistema sólo opera la instantánea de programación.

## **2.1.2.6.4.11 BUSCAR Y REPRODUCIR**

Hay dos maneras para que usted vaya al menú de búsqueda. Pulse el botón Pause/Play en el control Remoto.

Seleccionar "Buscar" en el Menú Principal

32

<sup>32</sup> **Figura 25:** Solomon Chile S.A. (2010). Conexión Básica. Guía Rápida Dahua Series DVR‐ 803‐804‐805, páginas 19.

Generalmente hay tres tipos de archivo:

**R**: Archivo de Grabación regular.

**A:** Archivo de Grabación por Alarma externa

**M**: Archivo de Grabación por detección de Movimiento

**C:** Tarjeta y pos test de superposición de archivo de grabación (Para algunas series especiales solamente)

Existen varias ventanas para la reproducción. Normalmente el Sistema admite 1/2 3/4 canales de reproducción. Otras series admiten 4 canales. Ver figura 26 y tabla 12.

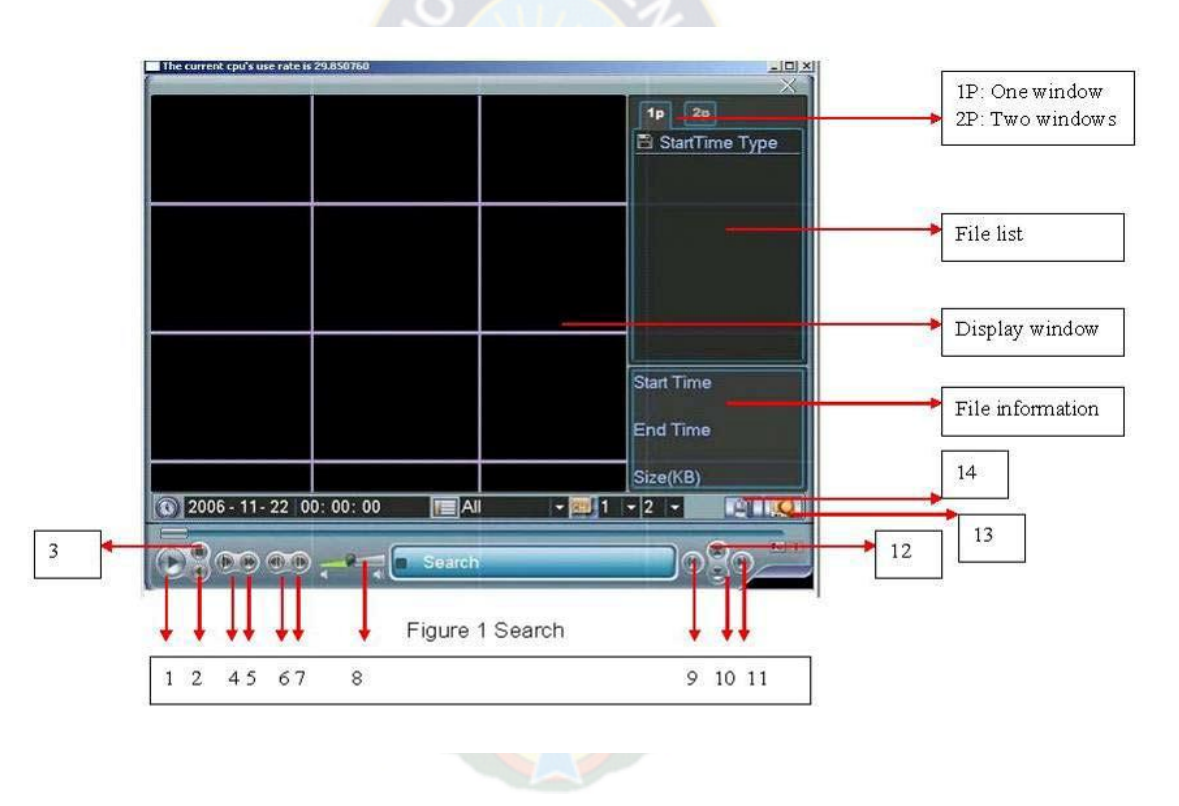

**Figura 26** Ventana de búsqueda de grabaciones

33

 $\overline{a}$ <sup>33</sup> **Figura 26:** Solomon Chile S.A. (2010). Conexión Básica. Guía Rápida Dahua Series DVR‐ 803‐804‐805, páginas 21.

| Numero | Función del reproductor  |  |  |  |
|--------|--------------------------|--|--|--|
| 1      | Reproducción             |  |  |  |
|        | Retroceder               |  |  |  |
| 3      | Stop                     |  |  |  |
| 4      | Cámara Lenta             |  |  |  |
| 5      | Cámara Rápida            |  |  |  |
| 6      | <b>Cuadro Previo</b>     |  |  |  |
|        | <b>Cuadro Siguiente</b>  |  |  |  |
| 8      | Volumen                  |  |  |  |
| 9      | <b>Archivo Anterior</b>  |  |  |  |
| 10     | <b>Canal Siguiente</b>   |  |  |  |
| 11     | <b>Archivo Siguiente</b> |  |  |  |
| 12     | <b>Canal Anterior</b>    |  |  |  |
| 13     | <b>Buscar</b>            |  |  |  |
| 14     | Respaldo                 |  |  |  |

**Tabla 13** Información de entradas y salidas de alarmas

## **2.1.2.6.4.11.1 REPRODUCCIÓN**

Hay varios modos de búsqueda: Tipo de Video, numero de canal o por Tiempo. El sistema puede mostrar como máximo 128 archivos en una pantalla. Puede utilizar los botones arriba/abajo para ver si hay más de una página.Seleccionar el nombre del archivo y haga doble clic en el Mouse. (O presione el botón ENTER), usted puede ver contenido de un archivo.

34

 $\ddot{\phantom{a}}$ 

<sup>34</sup> **Tabla 13:** Solomon Chile S.A. (2010). Conexión Básica. Guía Rápida Dahua Series DVR‐ 803‐804‐805, páginas 22.

## **2.1.2.6.4.11.2 REPRODUCCIÓN EXACTA**

Ingresar el tiempo (h/m/ s) en la columna de hora y, a continuación, Presionar el botón de reproducción, el sistema realizara la reproducción exacta.

## **2.1.2.6.4.11.2.1 FUNCIÓN DE REPRODUCCIÓN SINCRONIZADA CUANDO ESTÁ EN REPRODUCCIÓN**

Durante el proceso de Reproducción, presionar un número, sistema puede cambiar al canal de video correspondiente del mismo tiempo.

## **2.1.2.6.4.11.2.2 ZOOM DIGITAL**

Cuando el sistema está en pantalla completa en modo operación reproducción, arrastrar el Mouse en la pantalla para seleccionar una sección y luego presionar el botón izquierdo del Mouse para realizar el Zoom Digital. Presionar el botón derecho del Mouse para Salir.

#### **2.1.2.6.4.11.3 ARCHIVO COPIA DE SEGURIDAD (BACKUP)**

Sistema admite la operación backup durante la búsqueda. Usted puede dibujar antes del nombre de archivo (opciones múltiples).luego presionar el botón correspondiente a backup.

## **2.1.2.6.4.12 CONFIGURACIÓN DE RED**

Aquí se debe ingresar la información necesaria para la configuración de RED.

- Dirección IP: Aquí debe ingresar la dirección IP
- DHCP: Si está en función búsqueda automática, cuando active la función
- DHCP: no se podrá puede modificar IP / máscara de subred / Puerta de enlace.
- $\triangleright$  Estos valores son de la función DHCP. Si usted no habilitado la función DHCP
- $\triangleright$  La IP / máscara de subred / Puerta de enlace esta en blanco. Es necesario deshabilitar la función DHCP para ver la información de la IP actual Además, cuando está operando con PPPoE, no puede modificar la IP / máscara de subred / Puerta de enlace.
- ▶ Puerto TCP: De fábrica el valor es 37777.
- **E** Puerto UDP: De fábrica el valor es 37778
- ▶ Puerto HTTP: De fábrica el valor es 80.
- Conexión Máx. (Max. Connection): El sistema permite la conexión de un máximo de 10.
- $\triangleright$  Usuarios 0 significa que no hay límite de conexiones.
- Modo de Transferencia (Transfer mode): Aquí puede seleccionar la prioridad entre la fluidez / calidad de vídeo.
- Descargar por RED (Network download): Sistema puede procesar los primeros datos descargados si habilita esta función.
- Configuración Avanzada (Advanced setting): Por favor, consulte el manual de usuario incluido en el CD de instalación para información detallada.
- **EX** Después de completar todas las configuraciones por favor haga clic en el botón Save, el sistema volverá al menú anterior.

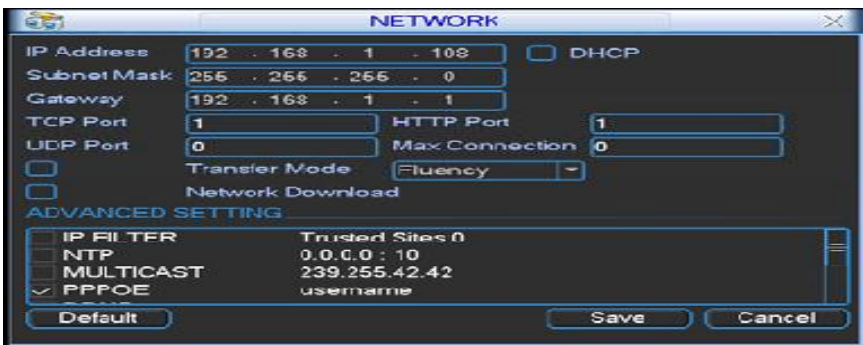

**Figura 27** Ventana de configuración de red

## **2.1.2.6.4.13 PTZ**

## **2.1.2.6.4.13.1 CONFIGURACIÓN PTZ**

La configuración del Pan/Tilt/Zoom (PTZ) incluyen los siguientes ítems:

- Protocol: Seleccione el protocolo correspondiente como Pelco-D.
- Address: Ingrese la correspondiente dirección del PTZ.
- $\triangleright$  Baud Rate: Ingrese la velocidad de baudios.
- $\triangleright$  Data bit: Seleccione el bits de Dato, el valor de fabrica es 8
- Stop bit: Seleccione los bits de parada, el valor de fábrica es 1.
- Parity: Hay tres opciones none/odd/even. De fábrica el valor es none.

|                  |              |   | PAN/TILT/ZOOM |      |        |
|------------------|--------------|---|---------------|------|--------|
| Channel          | $\mathbf{1}$ | ٠ |               |      |        |
| Protocol         | PELCOD       | ٠ |               |      |        |
| Address          | п            |   |               |      |        |
| <b>B</b> audrate | 115200       |   |               |      |        |
| Data Bits        | is.          |   |               |      |        |
| <b>Stop Bits</b> | п            |   |               |      |        |
| Parity           | None         |   |               |      |        |
|                  |              |   |               |      |        |
|                  |              |   |               |      |        |
|                  |              |   |               |      |        |
|                  |              |   |               |      |        |
| Copy             | Paste        |   | Default       | Save | Cancel |

**Figura 28** Ventana de configuración de red

35

<sup>35</sup> **Figura 27 y 28:** Solomon Chile S.A. (2010). Conexión Básica. Guía Rápida Dahua Series DVR‐ 803‐804‐805, páginas 24 y 25.

Después de completar todas las configuraciones por favor hacer clic en el botón "Save" el sistema volverá al menú anterior.

## **2.1.2.6.4.13.2 PAN/TILT/ZOOM**

Se debe tener en cuenta:

- Pequeña diferencia se puede encontrar en la interfaz de usuario, debido a los diferentes protocolos.
- Asegúrese de que los cables A/B están conectados correctamente a los puertos A/B, del DVR.
- $\triangleright$  Se debe configurar correctamente la información P/T/Z

## **2.1.2.6.4.13.3 OPERACIÓN PTZ**

En el modo visualización una pantalla, haga clic en el botón derecho del Mouse (hagcer clic en el botón "FN" en la parte frontal del panel o hacer clic en el botón "FN" del control remoto). Ver figura 29.

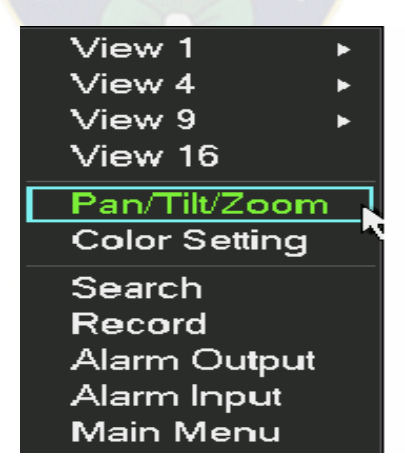

**Figura 29** Ventana de operación de la PTZ

36

 $\overline{a}$ <sup>36</sup> **Figura 29:** Solomon Chile S.A. (2010). Conexión Básica. Guía Rápida Dahua Series DVR‐ 803‐804‐805, páginas 25.

Hacer clic en la opción Pan/Tilt/Zoom y se mostrara como en la siguiente figura Aquí usted puede configurar el siguiente ítem:

- $\triangleright$  Step: el rango de valores va desde 1 a 8
- $\geq$  Zoom
- $\triangleright$  Foco
- $\triangleright$  Iris

Hacer clic en el icono  $\Box$  y  $\Box$  para ajustar el Zoom, Foco e Iris. Ver figura 30.

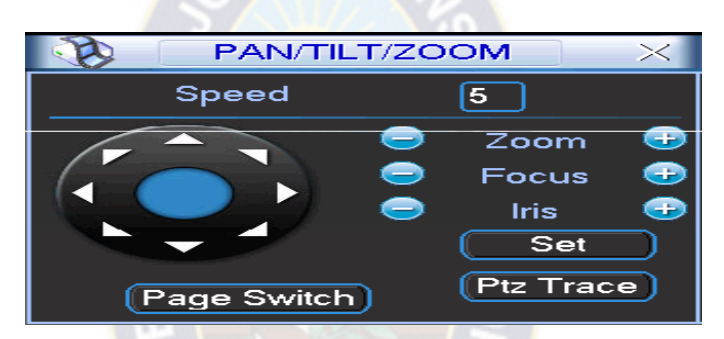

**Figura 30** Ventana Pan/Tilt/Zoom

En la figura 29 hacer clic en las fechas de direcciones para ajustar la posición del PTZ. Hay un total de 8 fechas de direcciones. Tener en cuenta si utiliza el control remoto, usted solo puede usar solo cuatro direcciones (Arriba /Abajo/Izquierda/Derecha).

## **2.1.2.6.4.13.4 TECLA DE POSICIONAMIENTO 3D**

 $\ddot{\phantom{a}}$ 

En medios de las ochos teclas de dirección, existe una tecla de posicionamiento inteligente 3D. Tener en cuenta que esta función necesita el protocolo de apoyo y 37

<sup>37</sup> **Figura 30:** Solomon Chile S.A. (2010). Conexión Básica. Guía Rápida Dahua Series DVR‐ 803‐804‐805, páginas 26.

sólo puede ser operado por el Mouse.

Hacer clic en este botón, el sistema volverá al modo de pantalla única. Arrastrar el Mouse en la pantalla para ajustar el tamaño de la sección. Puede realizar PTZ automáticamente. Ver figura 31.

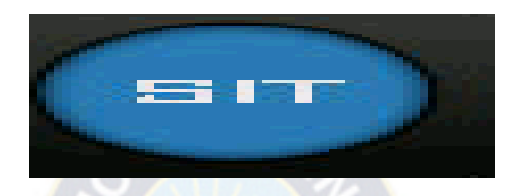

**Figura 31** Tecla de posicionamiento

## **2.1.2.6.4.14 OPERACIÓN CLIENTE WEB**

Puede haber ligeras diferencias en la interfaz en las diferentes series de DVRs.

## **2.1.2.6.4.14.1 CONEXIÓN DE RED**

Antes de la operación del cliente web, comprobar los siguientes puntos:

- > La conexión a RED es correcta.
- La configuración de la RED del DVR y el PC es correcta. La configuración de la red (Menú Principal‐>Ajuste‐>Red)
- Realiza un ping \*\*\*. \*\*\*. \*\*\*. \*\*\*(A la IP del DVR) para revisar si la conexión está bien o no. Generalmente, el valor TTL debe ser inferior a 255.
- El sistema puede descargar automáticamente el control del web y la nueva versión puede sobrescribir la anterior.

38

<sup>38</sup> **Figura 31:** Solomon Chile S.A. (2010). Conexión Básica. Guía Rápida Dahua Series DVR‐ 803‐804‐805, páginas 26.

### **2.1.2.6.4.14.2 INGRESO AL SISTEMA (LOGIN)**

Abrir IE Explorer e ingresar la dirección del DVR en la columna de direcciones. La IP del DVR es 10.10.3.16, debe ingresar de la siguiente manera en la columna de dirección http:// 10.10.3.16. El sistema despliega la información de alerta para preguntarle si instalar o no el control de web, rec.cab. Hacer clic en el botón sí.

Si no se puede descargar el archivo ActiveX, por favor, modificar su configuración de seguridad del Inter explore. Después de la instalación, se mostrara una ventana como la figura 32 ingresar el nombre de usuario y contraseña

De fábrica el nombre de usuario es "admin" y la contraseña "admin".

| C WEBservice - Windows Internet Explorer |                                                                         |                                                                         | $-5x$          |
|------------------------------------------|-------------------------------------------------------------------------|-------------------------------------------------------------------------|----------------|
| E http://10.10.3.16/                     |                                                                         | $\sim$ $\left  \frac{d_{\text{F}}}{d_{\text{F}}} \right  \times$ THETHE | P              |
| <b>Windberg</b>                          | <b>Telephone</b><br>WEB service and<br>User Name:<br>Password.<br>Login | 1 位 · 回 · 最 · [3 Fage · @ Teck · 数-                                     | ÷              |
| Oprin                                    |                                                                         | <b>B</b> Officerat                                                      | ÷<br>40 100% - |

**Figura 32** Ventanas de ingreso al sistema de vigilancia mediante Explore

39

 $\overline{a}$ <sup>39</sup> **Figura 32:** Solomon Chile S.A. (2010). Conexión Básica. Guía Rápida Dahua Series DVR‐ 803‐804‐805, páginas 28.

#### **2.2 SISTEMA DE ALARMA**

#### **2.2.1 DEFINICION**

Un sistema de alarma es un elemento de [seguridad](http://es.wikipedia.org/wiki/Seguridad) pasiva. Esto significa que no evitan una situación anormal, pero sí son capaces de advertir de ella, cumpliendo así, una función disuasoria frente a posibles problemas, los elementos que posee un sistema de alarma se menciona a continuación.

- $\triangleright$  Sirena
- $\triangleright$  Sensores
- > Teclado de programación
- $\triangleright$  Central de alarma

#### **2.2.1.1 SIRENA**

Una sirena es un instrumento acústico a la vez un accesorio de salida transmitiendo la señal de alerta.

A continuación se presenta la imagen de una sirena. Ver figura 33.

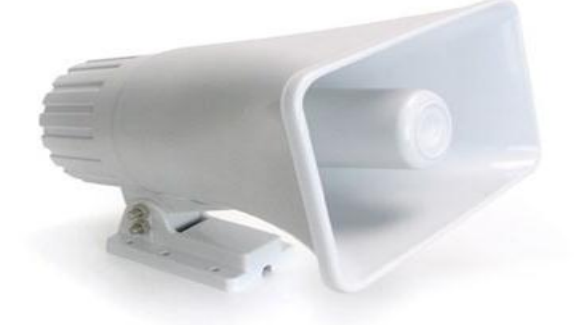

**Figura 33** Imagen de una sirena

40

<sup>40</sup> **Figura 33**: D y J. (2008). Sirena alambrica con dos tonos. 25/08/2015, de Mercado libre Sitio web: mercadolibre.com.mx/MLM-506877978-alarmas-residenciales-sirena-alambrica-con-dos-tonos-hm4-\_JM

#### **2.2.1.2 SENSORES**

En este informe aremos mención de dos tipos de sensores como ser:

- $\triangleright$  Sensor de movimiento
- $\triangleright$  Sensor magnético

## **2.2.1.2.1 SENSOR DE MOVIMIENTO**

El sensor de movimiento es un aparato basado en la tecnología de los rayos infrarrojos o las ondas ultrasónicas para poder captar en tiempo real los movimientos que se generan en un espacio determinado. Este sensor es un dispositivo importante dentro de la seguridad electrónica, que tanto ha apostado por, sobre todo, dos aspectos fundamentales: el tamaño y la funcionalidad.

A continuación se presenta la imagen del sensor de movimiento. Ver figura 34.

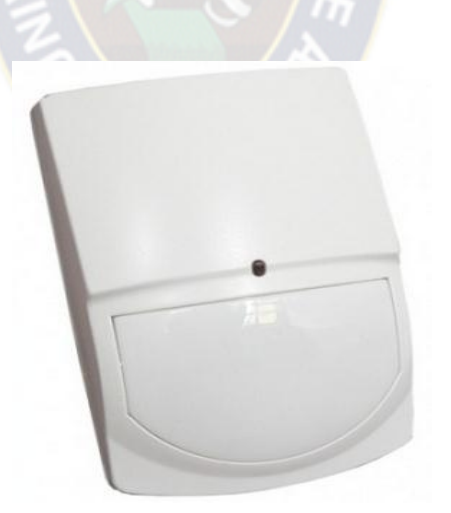

**Figura 34** Imagen del sensor de movimiento marca CROW.

**41**

 $\overline{a}$ <sup>41</sup> **Figura 34:** CROW. (2008). Sensor de movimiento CROW. 25/08/2015, de Google Sitio web: www.google.com.bo/search?q=imagen+sensor+de+movimiento++crow&biw

## **2.2.1.2.2 SENSORES MAGNÉTICOS**

El sensor magnético detecta los campos magnéticos que provocan los imanes o las corrientes eléctricas. El principal es el llamado interruptor Reed; consiste en un par de láminas metálicas de materiales ferro magnético metidas en el interior de una cápsula que se atraen en presencia de un campo magnético, cerrando el circuito. Ver figura 35.

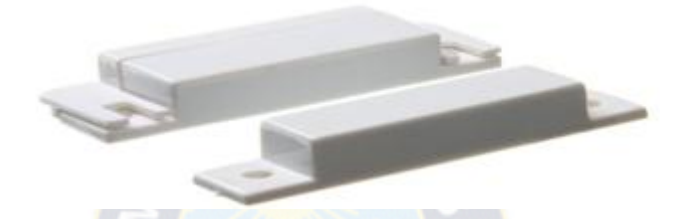

**Figura 35** Imagen del sensor magnético marca FOTEK

El interruptor Reed puede sustituir a los finales de carrera para detectar la posición de un elemento móvil, con la ventaja de que no necesita ser empujado físicamente por dicho elemento sino que puede detectar la proximidad sin contacto directo. Esto es muy útil cuando interesa evitar el contacto físico, por ejemplo para detectar el nivel de agua de un depósito sin riesgo de cortocircuitos.

#### **2.2.1.3 TECLADO**

 $\overline{a}$ 

El teclado es un dispositivo de entrada con el cual se puede acceder a la configuración de las opciones de la central de alarma, posee teclas numéricas del 0 al 9, botón de armado, botón de acceso a la programación, botón de memoria y botón de pánico en este informe nos enfocaremos al teclado led. Ver figura 36. 42

<sup>42</sup> **Figura 35:** CROW. (2009). Sensor magnetico CROW. 25/08/2015, de www.chulealarmas.com Sitio web: www.google.com.bo/search?q=sensor+magnetico&biw

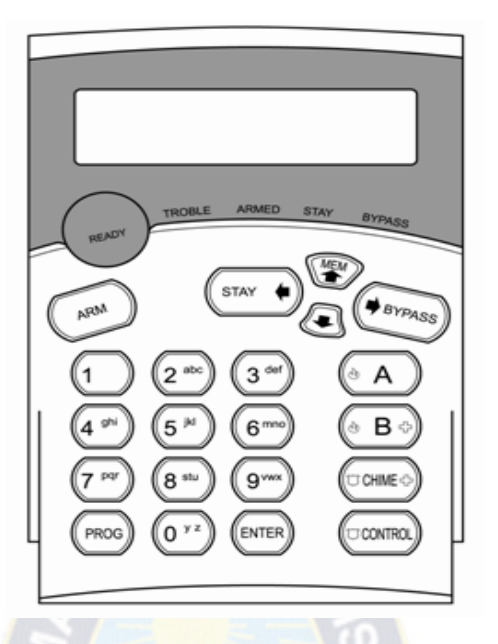

**Figura 36** Imagen del teclado led marca CROW

Más adelante en la parte teórica de la central de alarma se explicara como acceder a la programación con el teclado led.

## **2.2.1.4 CENTRAL DE ALARMA**

Una central de alarmas es un centro de control, recepción y monitorización de las señales emitidas por un [sistema de alarma,](http://es.wikipedia.org/wiki/Sistema_de_alarma) debido a la activación de un salto de alarma producido por intento de intrusión cuando el sistema de seguridad está conectado (normalmente las 24 horas del día y los 365 días del año).

Tras comprobar que el salto de alarma se ha producido debido a una intrusión, se procederá a soltar la señal de alerta, en este informe nos enfocaremos a ala centra de alarma RUNNER CROW.

43

<sup>43</sup>**Figura 36**: CROW Electronic Engineering Ltd... (2005). Teclados. En Guía de Configuración e Instalación Runner(14). España: Runner Series.

#### **2.2.1.4.1 RUNNER CROW DE 16 ZONAS**

#### **2.2.1.4.2 DIAGRAMA DE CONEXIONES**

La central Runner 16 puede encontrarse en 2 modelos: Caja PW y caja MINI equipado con un transformador de 16 VA. Ver figura 37.

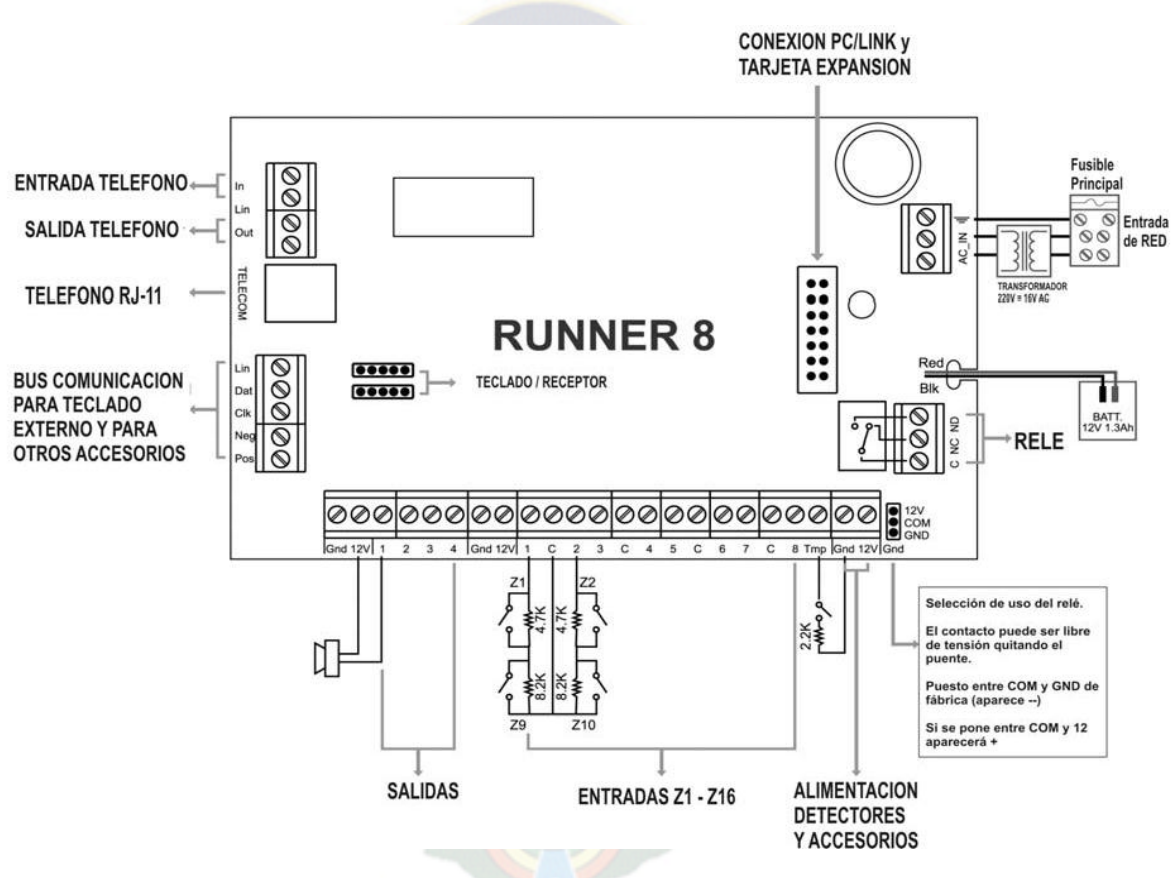

**Figura 37** Circuito de 16 zonas

Batería Spec.: Batería recargable 12V/7Ah.

Nivel de corte de la batería: (Cuando falla AC): entre 7V y 7.6 V.

44

<sup>44</sup> **Figura 37**: CROW Electronic Engineering Ltd... (2005). Diagrama de conexiones. En Guía de Configuración e Instalación Runner(2). España: Runner Series.

### **2.2.1.4.3 OPCIONES ENTRADAS**

### **2.2.1.4.3.1 ENTRADA DE ZONAS**

Las zonas se pueden programar con una de las siguientes opciones. Ver tabla 13.

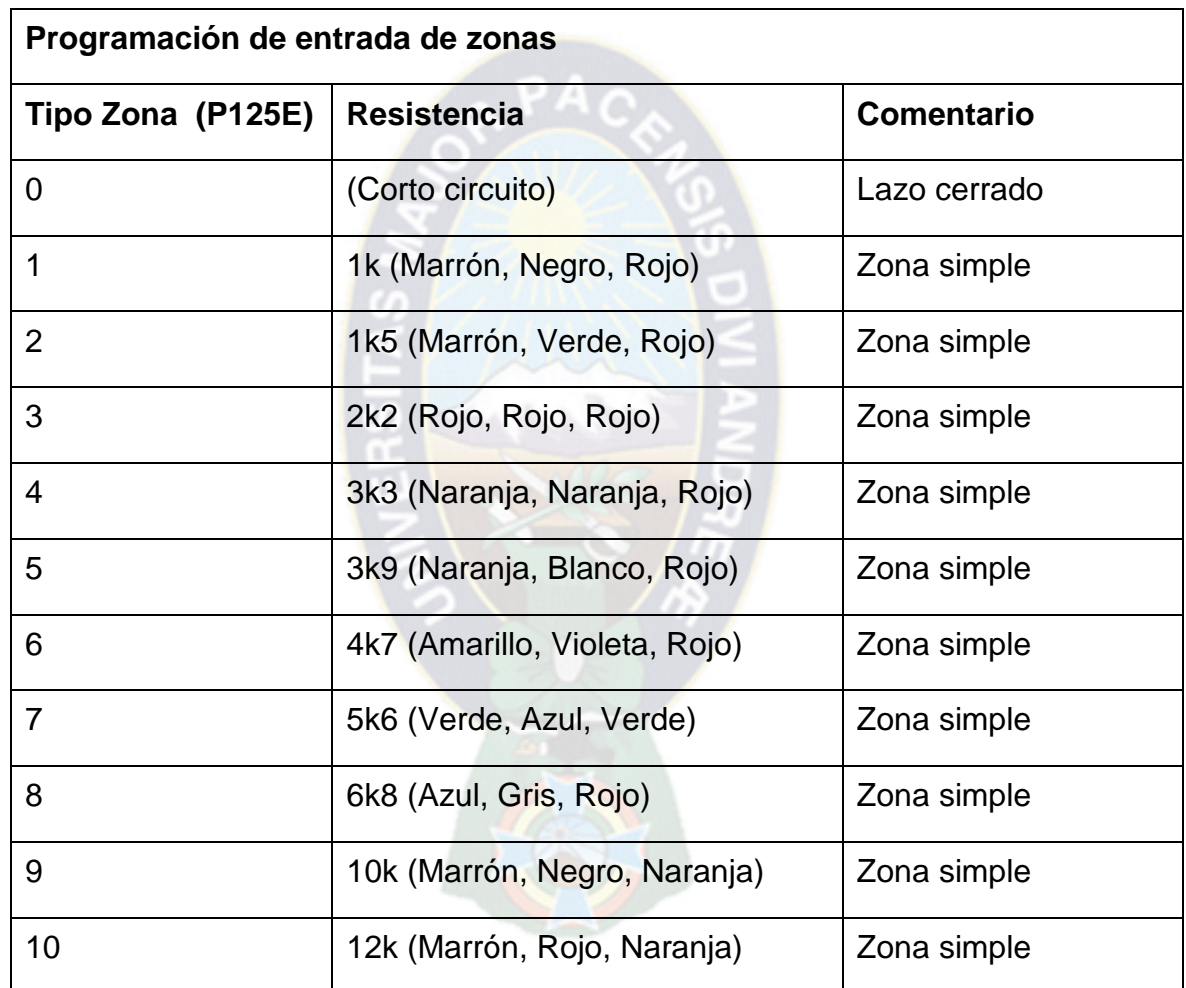

**Tabla 14** programación de zonas con resistencias

45

<sup>45</sup> **Tabla 14**: CROW Electronic Engineering Ltd... (2005). Configuracion de zonas. En Guía de Configuración e Instalación Runner(3). España: Runner Series.

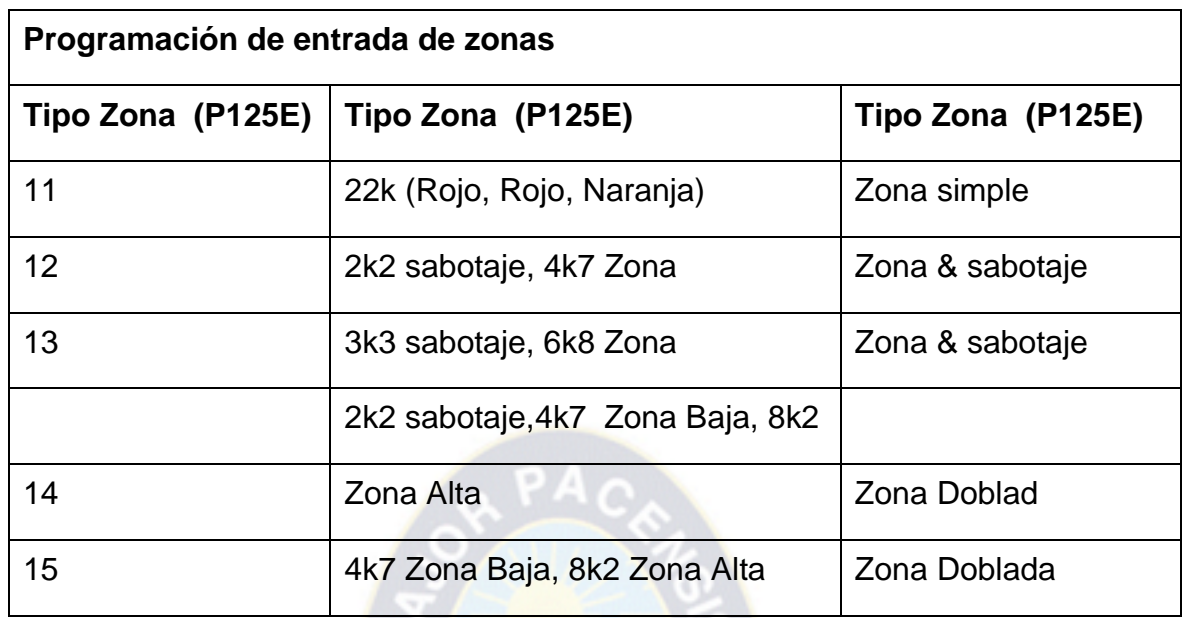

**Tabla 14 continuado** programación de zonas con resistencias

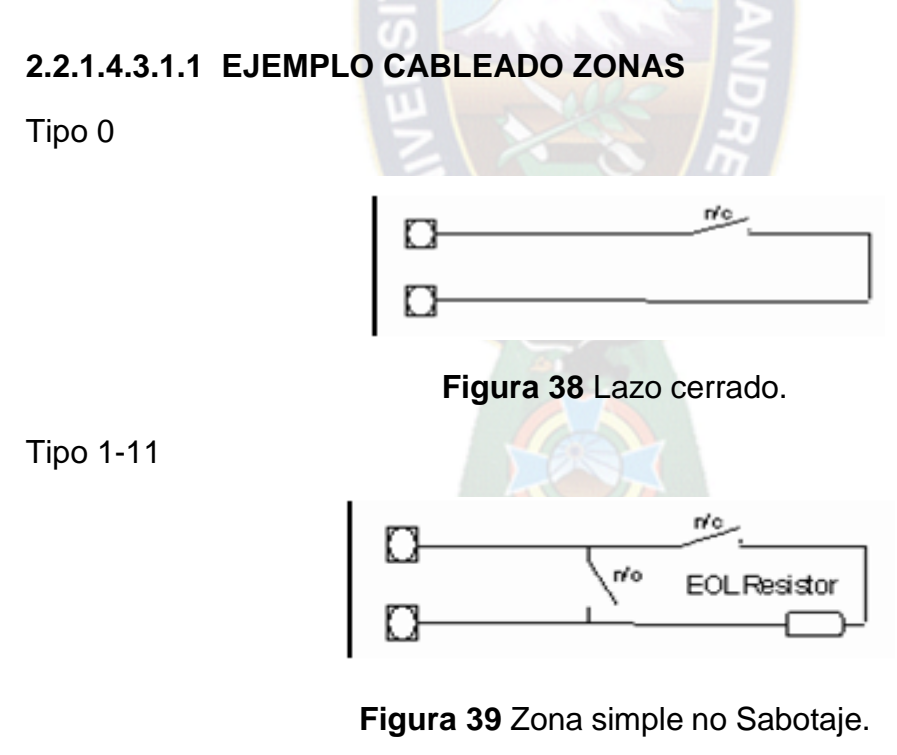

46

<sup>46</sup> **Tabla 14 y figuras 38-39**: CROW Electronic Engineering Ltd... (2005). Configuracion de zonas. En Guía de Configuración e Instalación Runner(3 y 4). España: Runner Series.

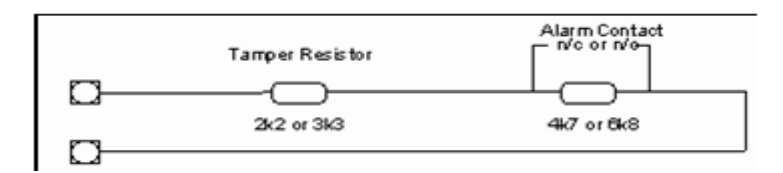

**Figura 40** Zona simple con Sabotaje.

Tipo 14

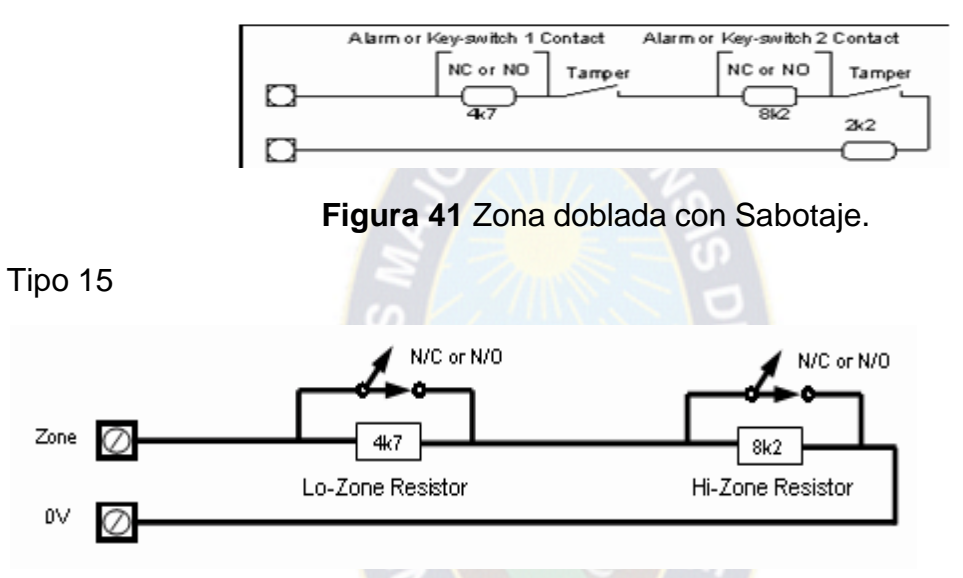

**Figura 42** Zona Doblada, NO sabotaje los contactos pueden ser N/C o N/A.

## **2.2.1.4.4 OTRAS ENTRADAS**

## **2.2.1.4.4.1 TAMPER**

 $\overline{a}$ 

Una zona 24 horas está disponible para supervisar el sistema de tamper. La zona de sabotaje es programable y normalmente cerrada con una resistencia final de línea de 2k2 (por defecto es lazo cerrado). Usando doble resistencia final de línea 47

<sup>47</sup>**Figuras 40-41-42**: CROW Electronic Engineering Ltd... (2005). Configuración de zonas. En Guía de Configuración e Instalación Runner(4 y 5). España: Runner Series.

(Tipo 15) la zona de sabotaje puede ser usada de doble zona de llave. La zona de llave baja (resistencia 4k7) para la llave 1 y la zona alta (resistencia 8k2) para la llave 2.

### **2.2.1.4.4.2 AC**

Para la conexión de los cables de salida del transformador (no polarizado) en los terminales marcados como AC en la placa. La central incluye un transformador de 15.5VAC.

## **2.2.1.4.4.3 TIERRA**

Conecte siempre la toma de tierra de la instalación al terminal de la regleta de conexión. Si se monta la central en una caja metálica conectar al chasis de esta.

## **2.2.1.4.4.4 BATERÍA**

Conectar una batería recargable de 12VDC en los terminales negros y rojos observando la polaridad correcta. La capacidad máxima de la batería es de 7 amperios hora. La intensidad máxima de carga está limitada 260mA como máximo. La conexión de la batería está protegida contra cortocircuitos con un fusible térmico (F1). La central hace un test dinámico cada 15 segundos y un fallo en test se indica con el LED de batería.

## **2.2.1.4.4.5 ENTRADA LÍNEA**

Estos terminales son usados para conectar la entrada de la línea telefónica. El comunicador se usa para reportar los eventos de alarma.

#### **2.2.1.4.4.6 SALIDA LÍNEA**

Estos terminales son usados para conectar los teléfonos u otros equipos de comunicación. La línea de teléfono pasa a través del comunicador supervisando si está disponible para cuando sea requerido.

#### **2.2.1.4.5 SALIDAS**

#### **2.2.1.4.5.1 SALIDAS 12 VOLTIOS**

Hay tres salidas de 12VDC en la central. Los 12 voltios de las salidas son regulados y protegidos contra cortocircuitos por fusibles térmicos. Los accesorios que se pueden conectar están marcados con 12V y

0V, mientras que los teclados se indica "POS" y "NEG".Los 12V de las salidas están protegidos con los fusibles térmicos F2 y F3. Se recomienda que el consumo máximo durante alarma en las salidas no supere como máximo un 1A.

### **2.2.1.4.5.2 SALIDA 1 & 2**

Son totalmente programables, de alta corriente, tipo FET y como máximo admiten un consumo 1.5 A.

#### **2.2.1.4.5.3 12VDC**

Estas dos salidas normalmente se utilizan para activar sirenas y piezas de 12V. Si se requiere en estas salidas se pueden como sirena para conectar un altavoz de 8 ohm 10 watt (ver P37E opción 1). También si un altavoz está conectado en la salida 1 se pueden programar para escuchar la secuencia de la llamada en el comunicador (ver P175E 7E).

## **2.2.1.4.5.4 SALIDA POR RELE**

Este relé está asociado a la salida 4. Si se requiere el contacto común (C) puede ser conectado GND o a 12V mediante un JUMPER.

## **2.2.1.4.5.5 PUERTO TECLADO**

Los terminales marcados con POS, NEG, CLOCK, & DATA son el puerto de comunicación con los teclados u otros dispositivos inteligentes. El terminal "lin" se utiliza para activar la escucha en las comunicaciones telefónicas. El teclado se alimenta de 12V y su alimentación está protegida por el F3.

#### **2.2.1.4.5.6 PUERTO DE EXPANSIÓN**

El puerto de comunicación sirve para conectar vía RS232 con la central, para conectar un módulo de voz, un módulo DTMF o una tarjeta EEPROM para transferir datos. El puerto serie de la central se conecta con un PC para que mediante un software se descargue o cargue la programación de la central. El módulo de voz de 90 segundos para programar mensajes de voz usados durante el telecontrol. El módulo DTMF.

Para tele controlar la central vía teléfono. El módulo DTU para clonar la programación con otra central.

#### **2.2.1.4.6 PROGRAMACIÓN DEL SISTEMA DE ALARMA**

Para programar se hace uso del teclado led y se debe seguir el siguiente patrón;

**-60-**
<PROGRAM> - <1,2 o 3 dígitos de dirección> - <ENTER> (Dirección Programa) 1 beep corto OK - 1 beep largo ERROR <PROGRAM> - <1,2 o 3 dígitos sub-dirección> - <ENTER> (Sub-Dirección) 3 beep corto OK - 1 beep largo ERROR Los LEDS de pantalla mostraran el valor actual

Entrar el nuevo valor u opción <Nuevo valor> - <ENTER>

4 beep corto OK - 1 beep largo ERROR

A través de este informe se verá las instrucciones de programa expresadas como P1E1-100E Usando el ejemplo <P> representa la tecla PROGRAM y <E> representa la tecla ENTER <1> se refiere a la dirección y los código de usuario <1- 100> se refiere a los usuarios 1-100.

# **2.2.1.4.6.1 ACCESO A PROGRAMACIÓN DESDE REINICIO DE ALIMENTACIÓN (MODO INSTALACIÓN)**

Cuando la central se alimenta por primera vez con la entrada de sabotaje abierto, la central inhibe el sabotaje para poder entrar en Modo Programación de Instalador (siempre que la dirección P25E10E no tenga la opción 8 activada). En el teclado pulsar las teclas <PROGRAM> <ENTER> y el teclado entrara automáticamente en Programación. El LED de programa se pondrá a parpadear indicando que está en programación, (Solo un teclado puede estar en programación al mismo tiempo).

### **2.2.1.4.6.2 ACCESO NORMAL A PROGRAMACIÓN**

Para entrar en modo programación la central no puede estar ninguna partición conectada ni en modo interior. Se inhibe cualquier acceso a programación si cualquier parte 000000.del sistema está armado.

Pulsar <PROGRAM> - <Código de instalado - <ENTER>

Usted está ahora en modo programación. Cualquier dirección de programa puede ser revisada o cambiada.

### **2.2.1.4.6.3 ACCESO AL MODO PROGRMA DE CLIENTE**

Pulsar <PROGRAM> - <Código Usuario Máster> - <ENTER> Luz program encendida

Nota: El Código de usuario Máster es # 1 (P1E1E) 1234.

Usted está ahora en Programación de Usuario. Esta programación tiene las localizaciones limitadas (ver opciones en P5E). Si un usuario no tiene opciones en P5E no podrá acceder a programación de Usuario.

# **2.2.1.4.6.4 RESTAURAR PROGRAMACIÓN A FÁBRICA (SOLO DESDE MODO INSTALADOR)**

Hay dos direcciones para volver la central a programación de fábrica. La primera restaura Códigos de usuario, Código de instalador y números de teléfono. La segunda lo restaura todo a fábrica.

Ej. Restaurar todo a fábrica:

Pulsar <PROGRAM> - <P200E10E> - <ENTER>

5 beep cortó OK - 1 beep largo ERROR

Una vez se han restaurado todo a fábrica, todos los valores, opciones y códigos quedan como se muestran en la lista como defecto.

Restauración parcial:

Pulsar <PROGRAM> - <P200E9E> - <ENTER> 6 beep corto OK - 1 beep largo ERROR

Una vez se ha hecho una restauración parcial los Códigos de Usuario, Instalador y números de teléfono quedan como se muestran en la lista como defecto.

### **2.2.1.4.6.5 SALIR DE PROGRAMACIÓN**

Pulsar <PROGRAM> - <ENTER> - LED Program se apaga la central vuelve a estar en modo de uso normal y los cambios efectuados en la programación substituyen los anteriores valores y comienzan a funcionar.

### **2.2.1.4.6.6 TABLAS DE PROGRAMACIÓN DE LA CENTRAL DE ALARMA**

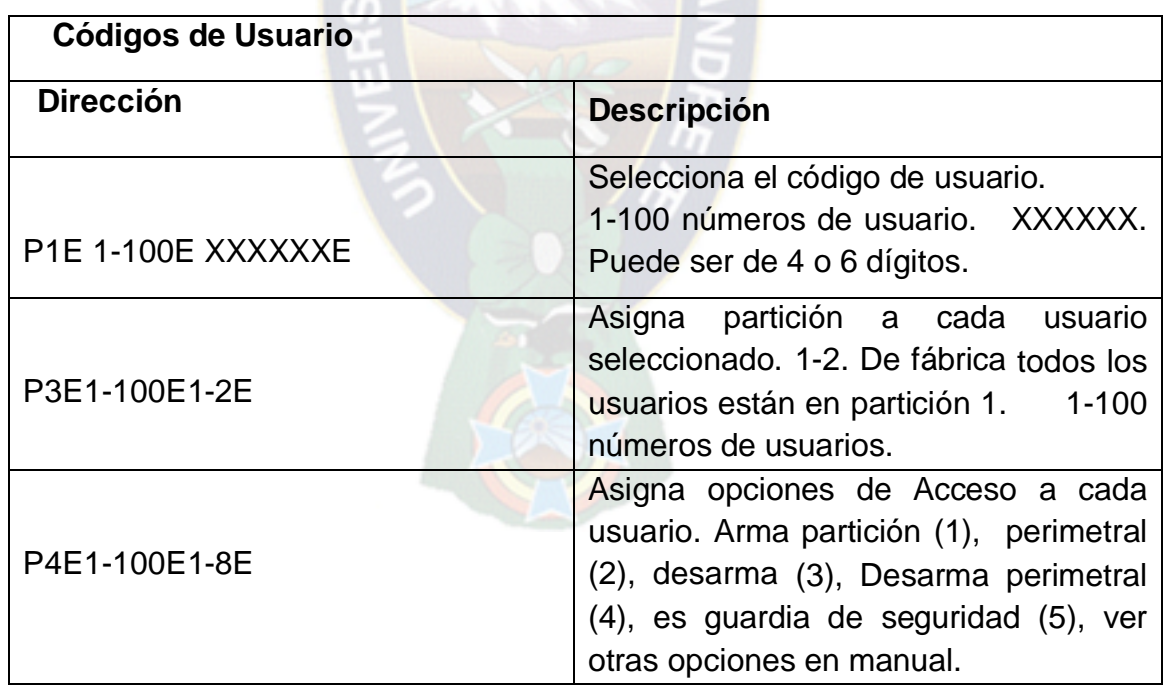

**Tabla 15** Programación básica de la central de alarma

**48**

<sup>48</sup> **Tabla 15:** Electronic Engineering Ltd. (2005). Usuarios. En Manual Técnico (10). España: por CROW Electronic Engineering Ltd.

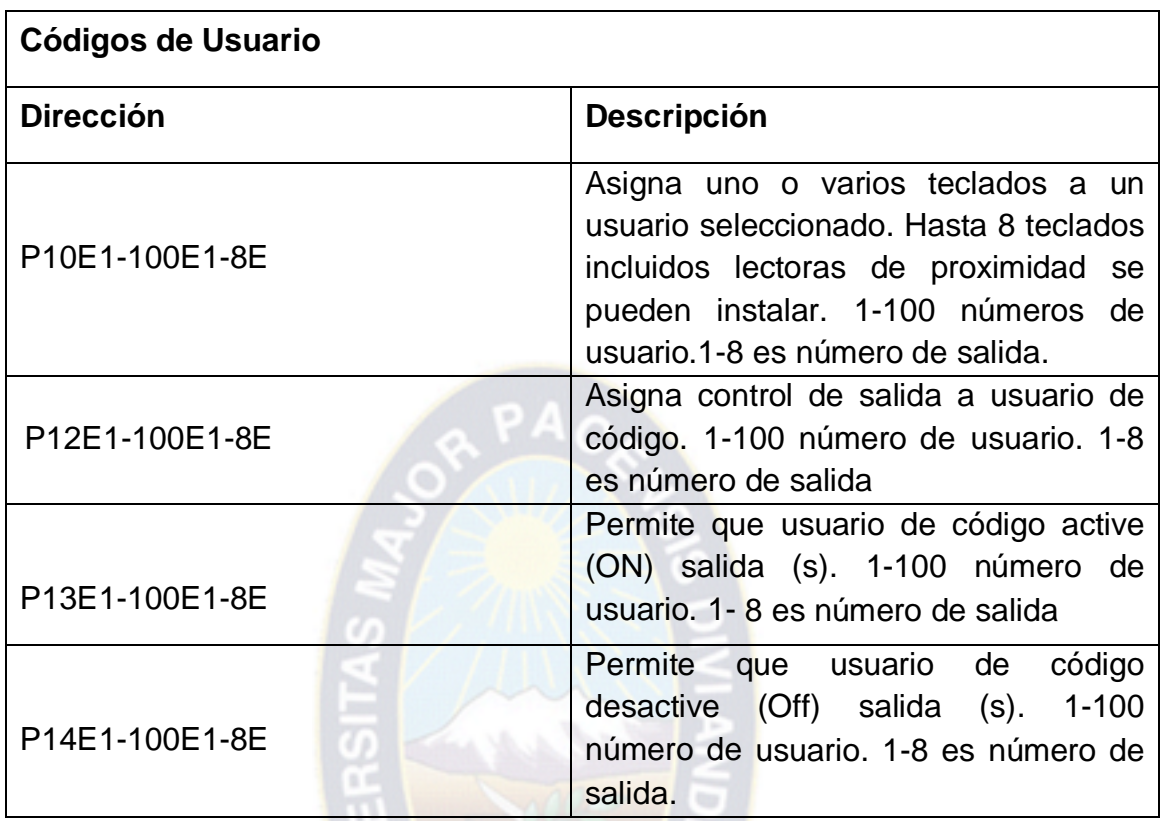

**Tabla 15 continuado** Programación básica de la central de alarma

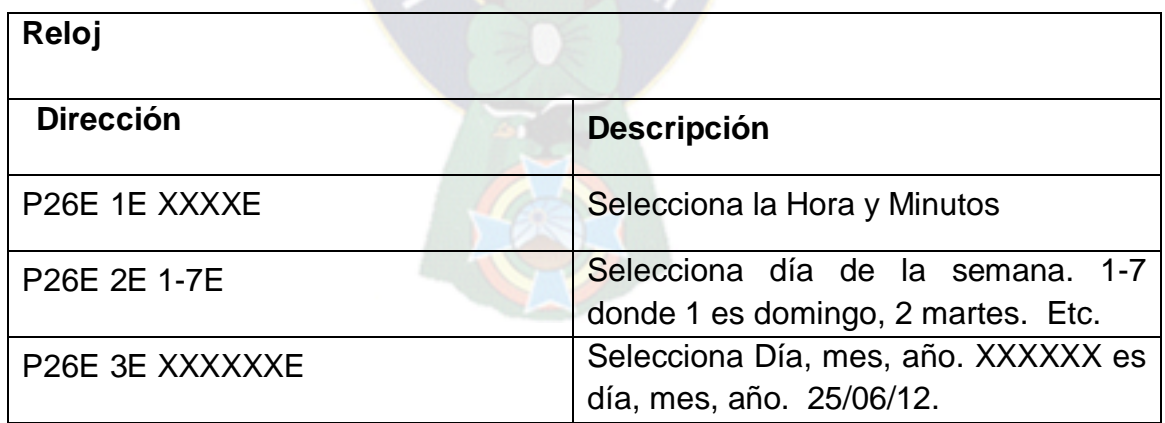

**Tabla 16** Programación básica de la central de alarma

**49**

<sup>49</sup> **Tabla 15 y 16:** Electronic Engineering Ltd. (2005). Usuarios, Reloj. En Manual Técnico (10 y 14). España: por CROW Electronic Engineering Ltd.

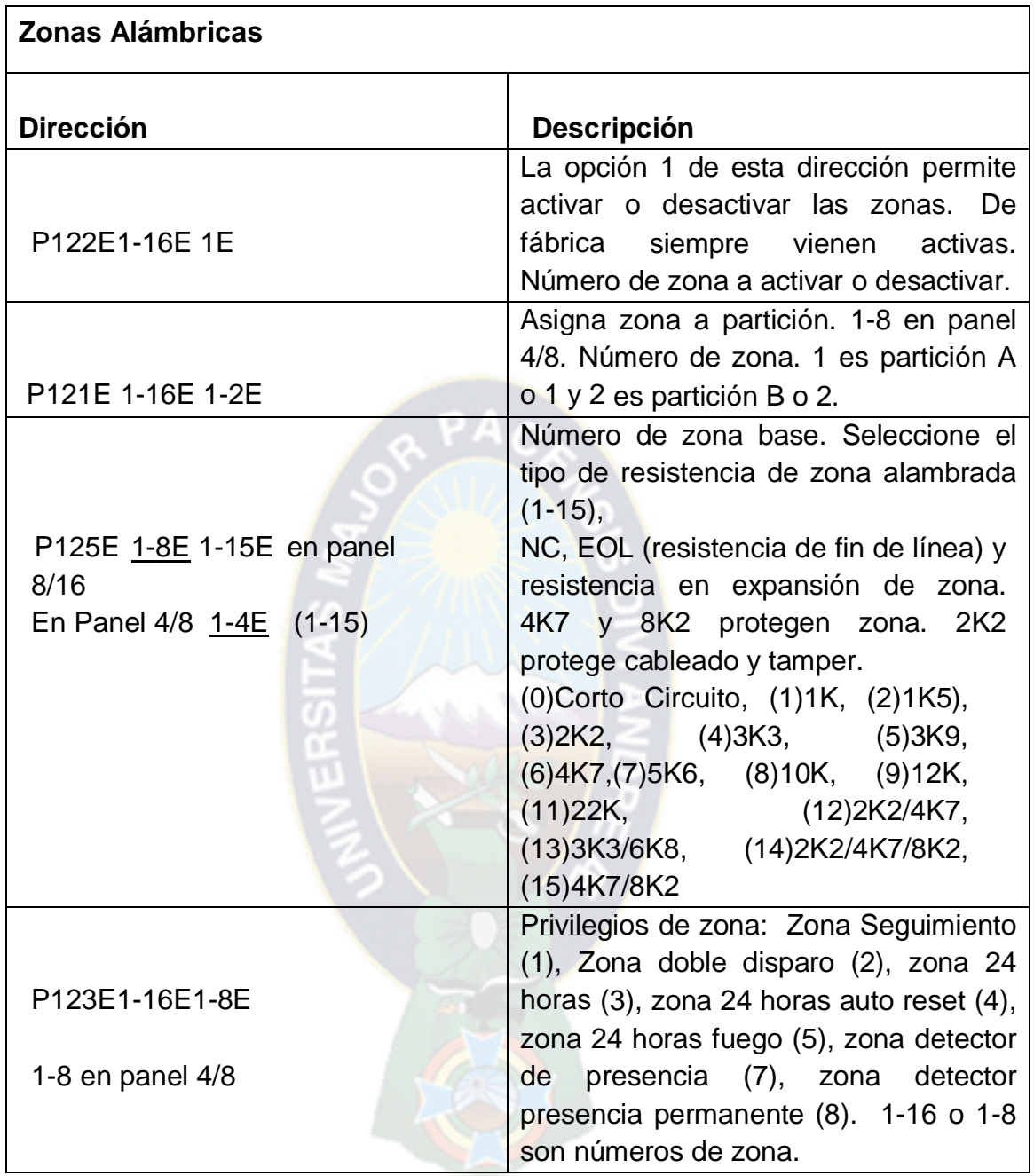

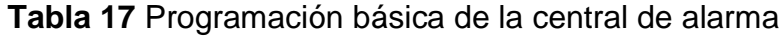

**<sup>50</sup>**

<sup>&</sup>lt;sup>50</sup> Tabla 17: Electronic Engineering Ltd. (2005). Zonas. En Manual Técnico (26). España: por CROW Electronic Engineering Ltd.

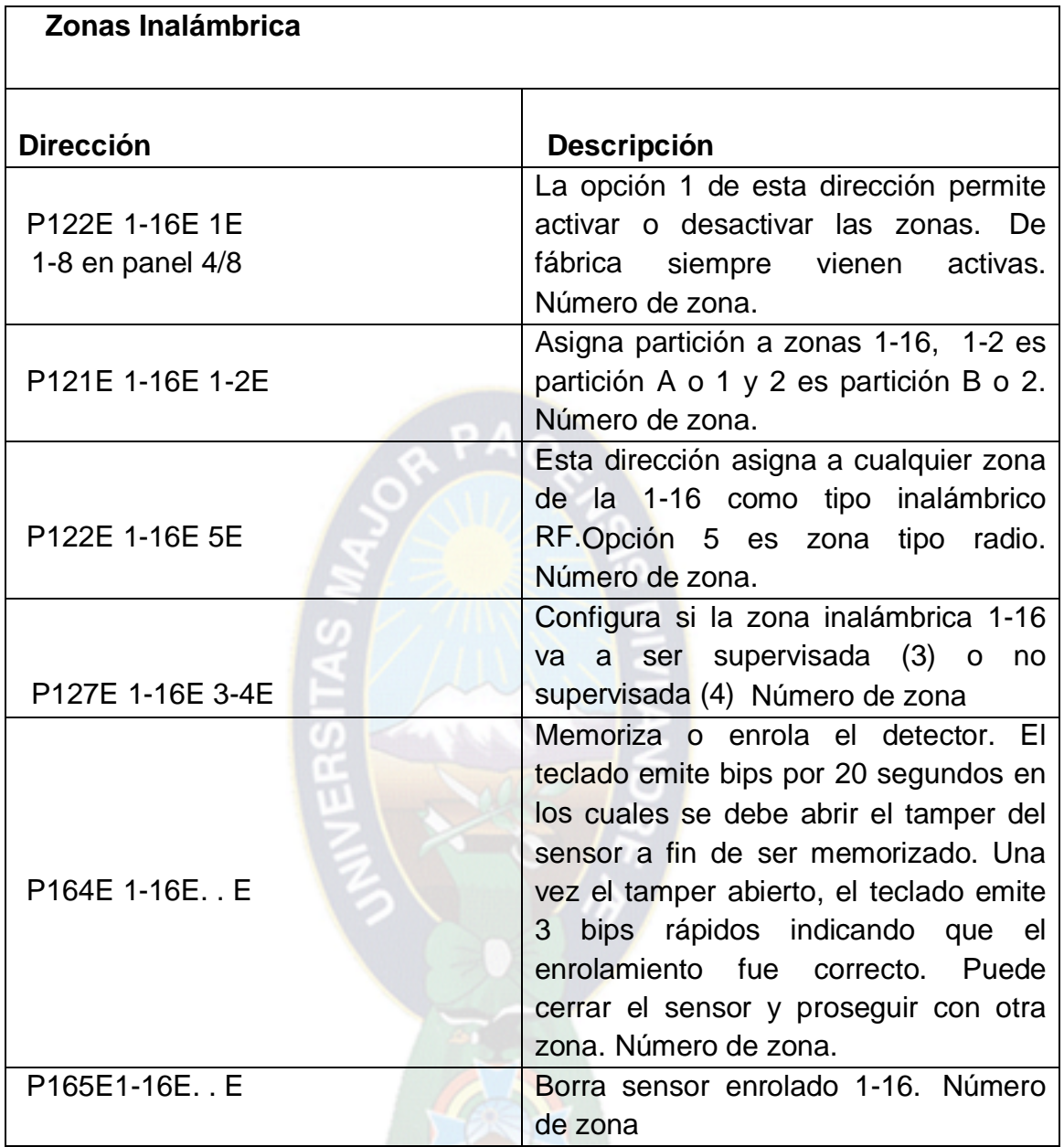

**Tabla 18** Programación básica de la central de alarma

<sup>51</sup> **Tabla 18:** Electronic Engineering Ltd. (2005). Zonas. En Manual Técnico (34). España: por CROW Electronic Engineering Ltd.

| Lectora de Proximidad y tarjetas o llaves de proximidad |                                                                                                    |
|---------------------------------------------------------|----------------------------------------------------------------------------------------------------|
| <b>Dirección</b>                                        | <b>Descripción</b>                                                                                                    |
| P99E 1-8E                                               | Asigna un número 1-8 a cada lectora<br>de proximidad instalada al panel. Ej.<br>P99E3E para asignar una lectora<br>conectada al bus de teclado del panel<br>como dirección 3. Para memorizarla<br>acerque 5 veces una tarjeta o llave a<br>esta lectora dentro de los<br>10 segundos siguientes de haber<br>ingresado la dirección. Escuchará<br>unos bips de confirmación y la<br>lectora habrá sido asignada a la<br>dirección seleccionada. |
| P2E1-100E0-4E (2E)                                      | Tipo de usuario: código(0), radio(1),<br>acceso llave o prox (2), tag+pin (3), tag<br>o pin(4). 1-100 es número de usuario.                                                                                                    |
| P21E 1-100E E                                           | Acercar la tarjeta de proximidad a la<br>lectora mientras el teclado emite bips<br>para memorizar tarjeta. 1-100 es<br>número de usuario. Recibirá 3 bips de<br>confirmación.                                                                                                    |
| P22E1-100EE                                             | Borra tarjeta memorizada. 1-100 es<br>número de usuario de tarjeta                                                                                                    |
| P3E 1-100E 1-2E                                         | Asignar una partición 1-2 a cada<br>usuario de tarjeta seleccionado. 1-100<br>es número de usuario. 1-2 es número<br>de partición.                                                                                                    |

**Tabla 19** Programación básica de la central de alarma

**<sup>52</sup>**

<sup>52</sup> **Tabla 19:** Electronic Engineering Ltd. (2005). Lectora de proximidad de Tarjetas y llaves. En Manual Técnico (25). España: por CROW Electronic Engineering Ltd.

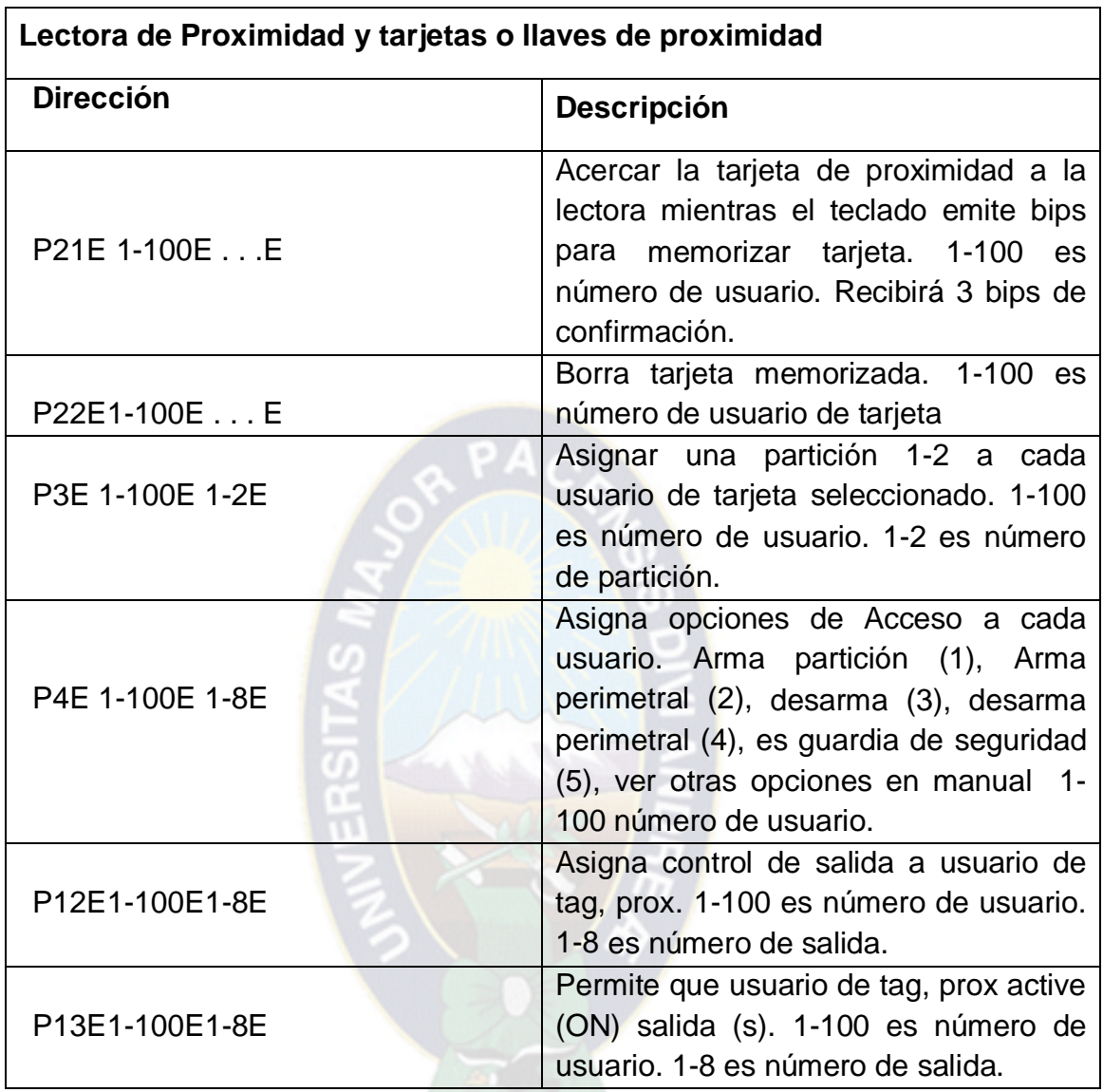

**Tabla 19 continuado** Programación básica de la central de alarma

<sup>53</sup> **Tabla 19:** Electronic Engineering Ltd. (2005). Lectora de proximidad de Tarjetas y llaves. En Manual Técnico (25). España: por CROW Electronic Engineering Ltd.

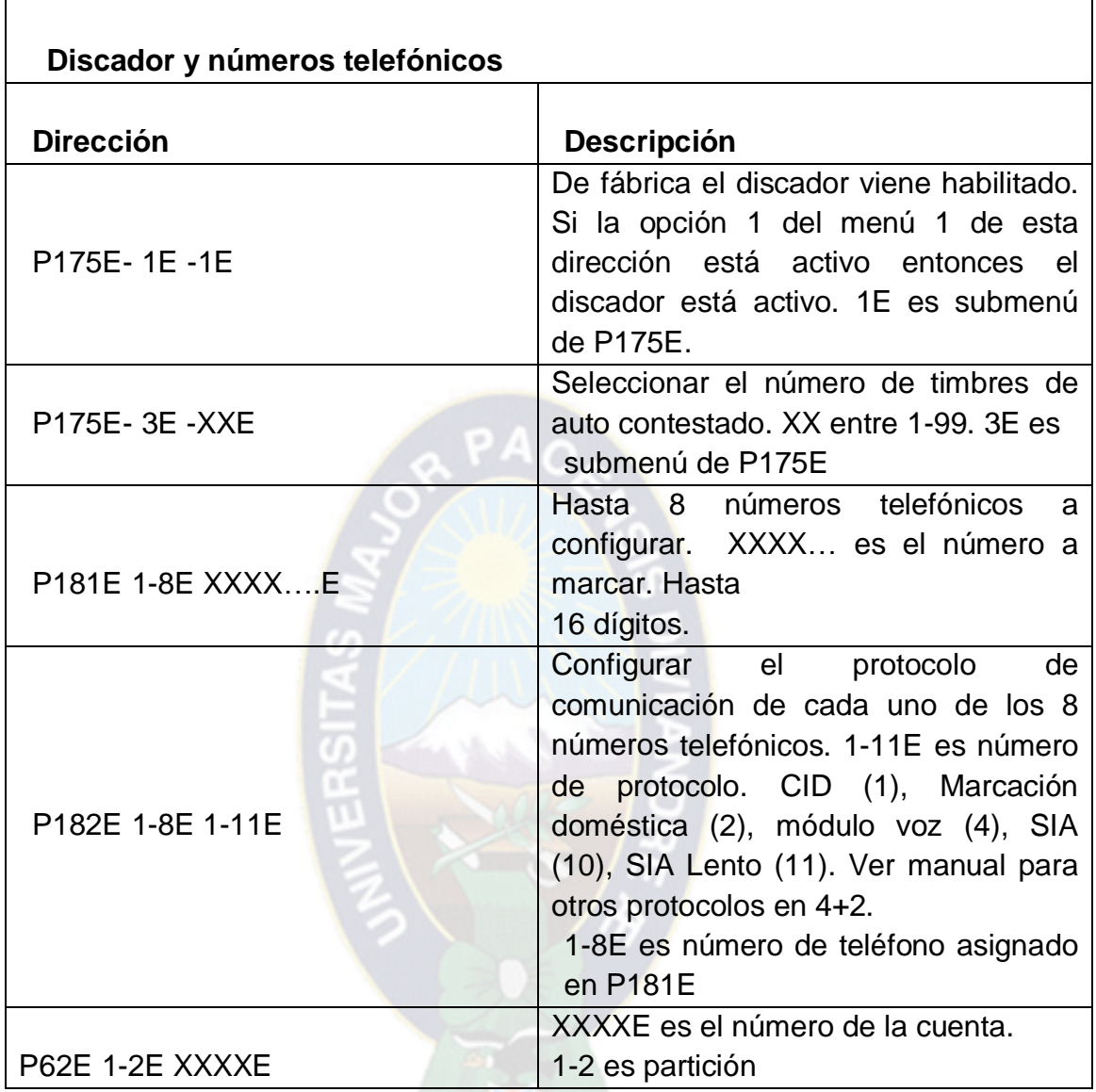

**Tabla 20** Programación básica de la central de alarma

**54**

<sup>54</sup> **Tabla 20:** Electronic Engineering Ltd. (2005). Discado y números telefonicos. En Manual Técnico (35). España: por CROW Electronic Engineering Ltd.

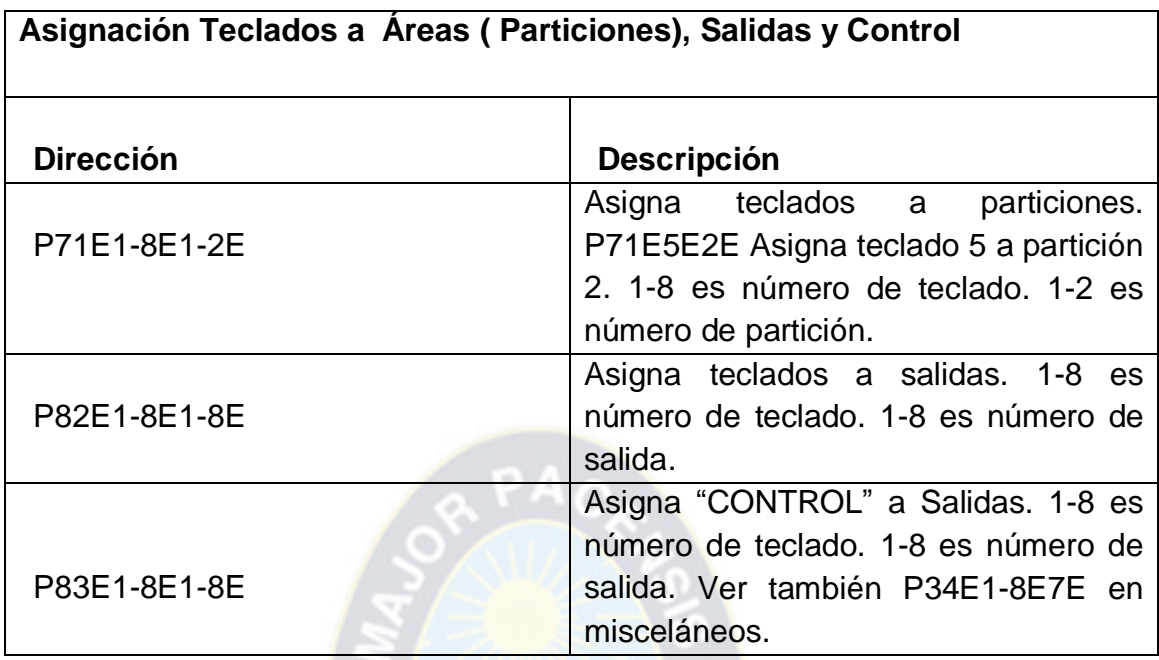

**Tabla 21** Programación básica de la central de alarma

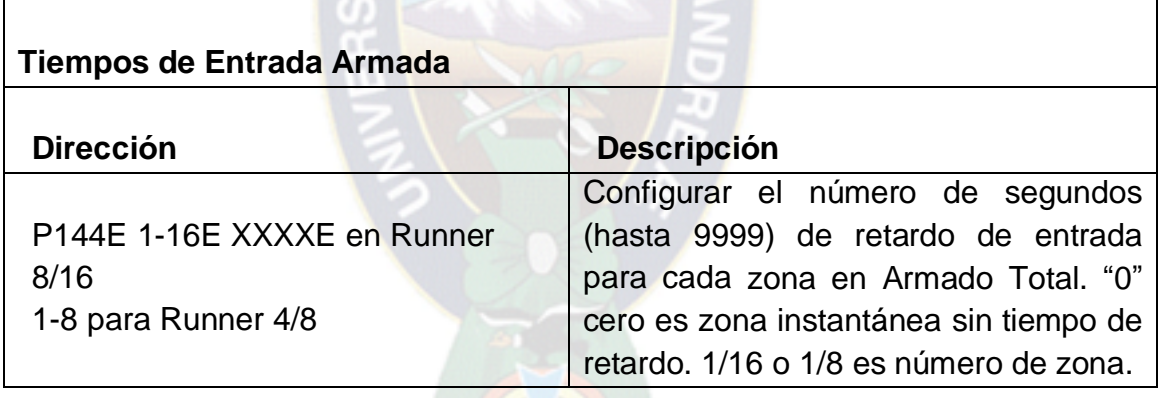

**Tabla 22** Programación básica de la central de alarma

<sup>55</sup> **Tabla 21 y 22:** Electronic Engineering Ltd. (2005). Discado y números telefonicos. En Manual Técnico (21 y 32). España: por CROW Electronic Engineering Ltd.

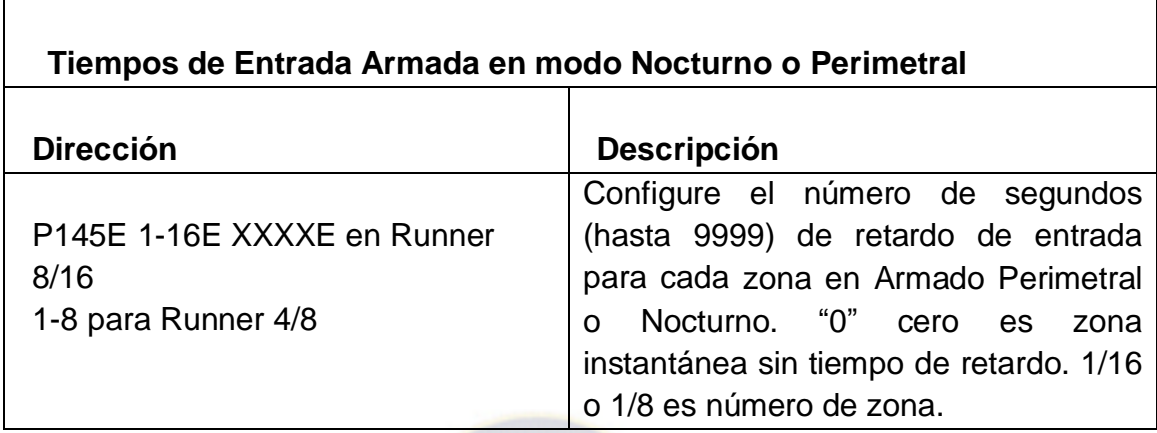

**Tabla 23** Programación básica de la central de alarma

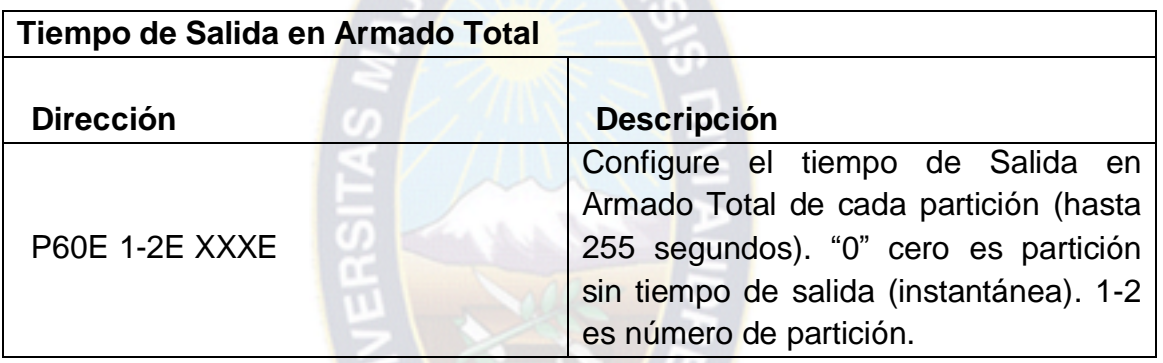

**Tabla 24** Programación básica de la central de alarma

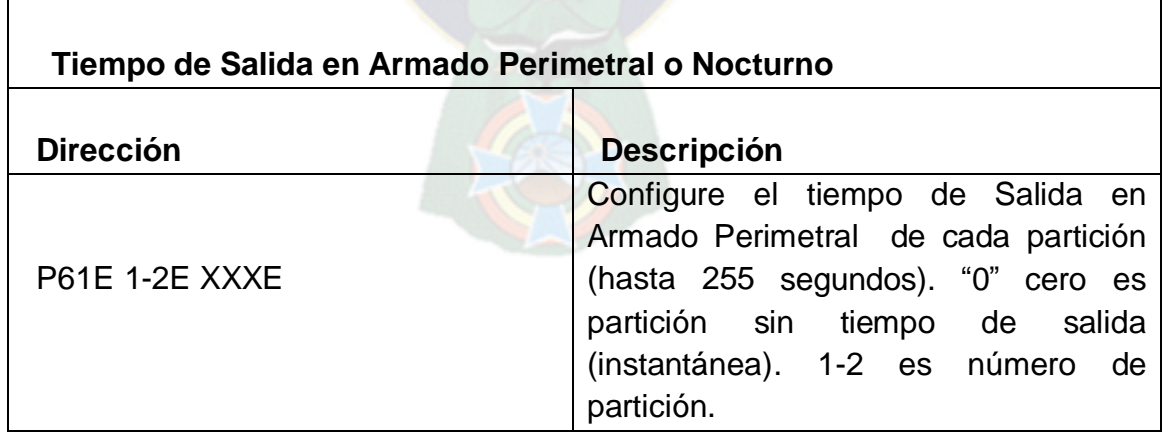

 **Tabla 25** Programación básica de la central de alarma

**56**

<sup>56</sup> **Tabla 23, 24 y 25:** Electronic Engineering Ltd. (2005). Tiempos de salida y entrada en armado. En Manual Técnico (21 y 32). España: por CROW Electronic Engineering Ltd.

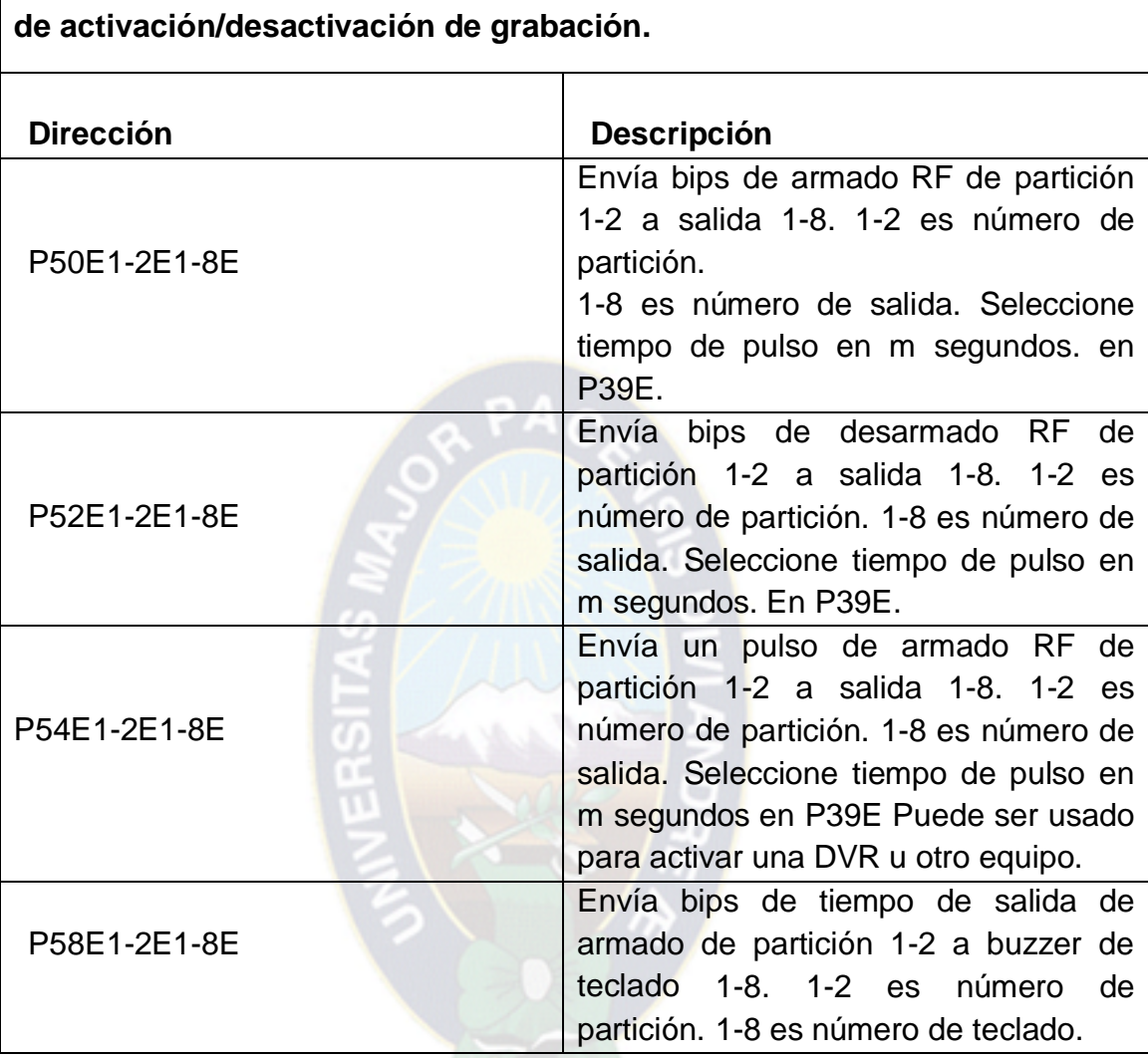

**Bips de Armado o Desarmado por RF a Salida, buzzer de teclado o pulso**

**Tabla 26** Programación básica de la central de alarma

<sup>57</sup> **Tabla 26:** Electronic Engineering Ltd. (2005). Bips de Armado o Desarmado por RF a Salida. En Manual Técnico (21 y 32). España: por CROW Electronic Engineering Ltd.

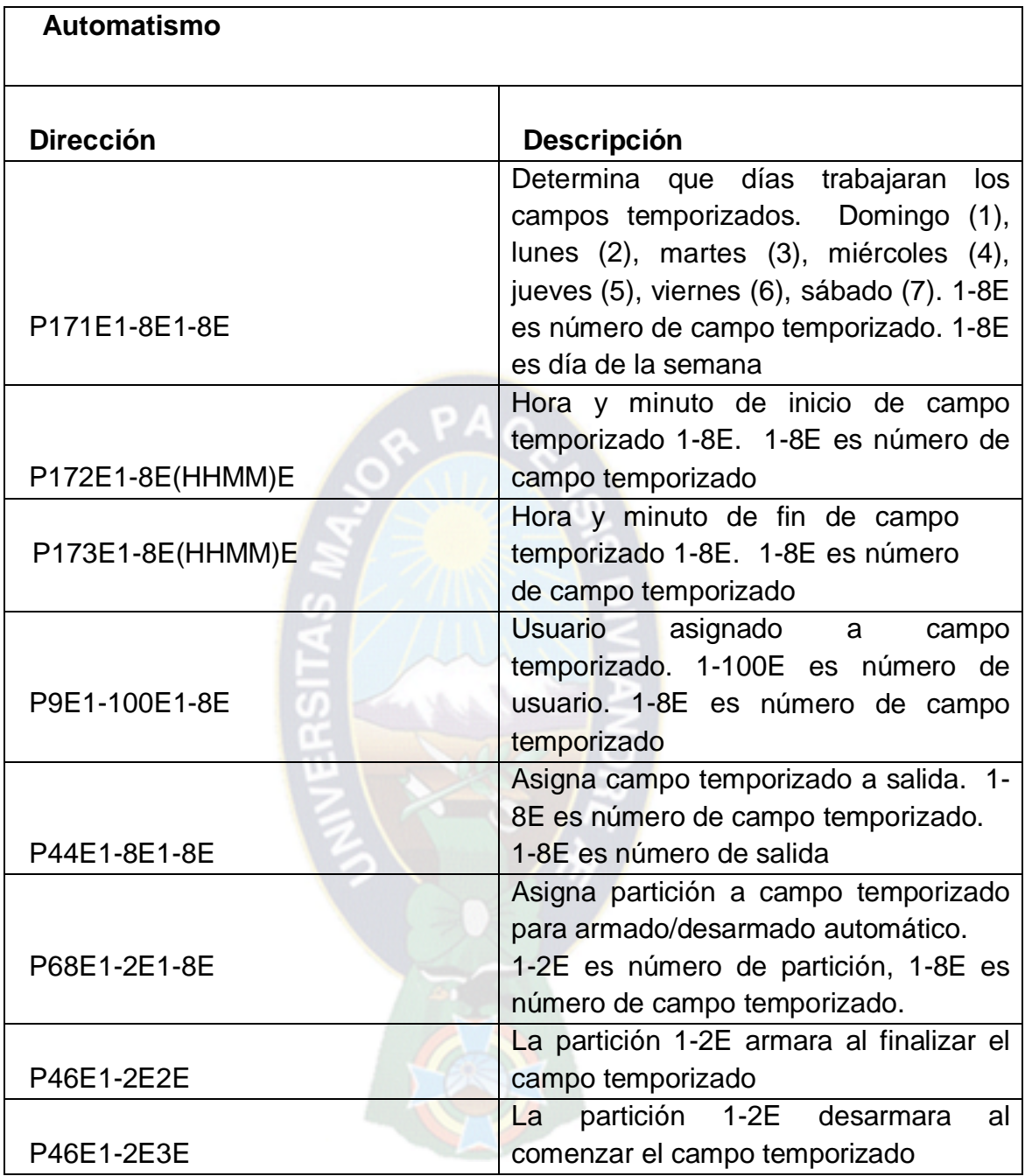

**Tabla 27** Programación básica de la central de alarma

**<sup>58</sup>**

<sup>58</sup> **Tabla 27:** Electronic Engineering Ltd. (2005). Automatismo. En Manual Técnico (19 y 34). España: por CROW Electronic Engineering Ltd.

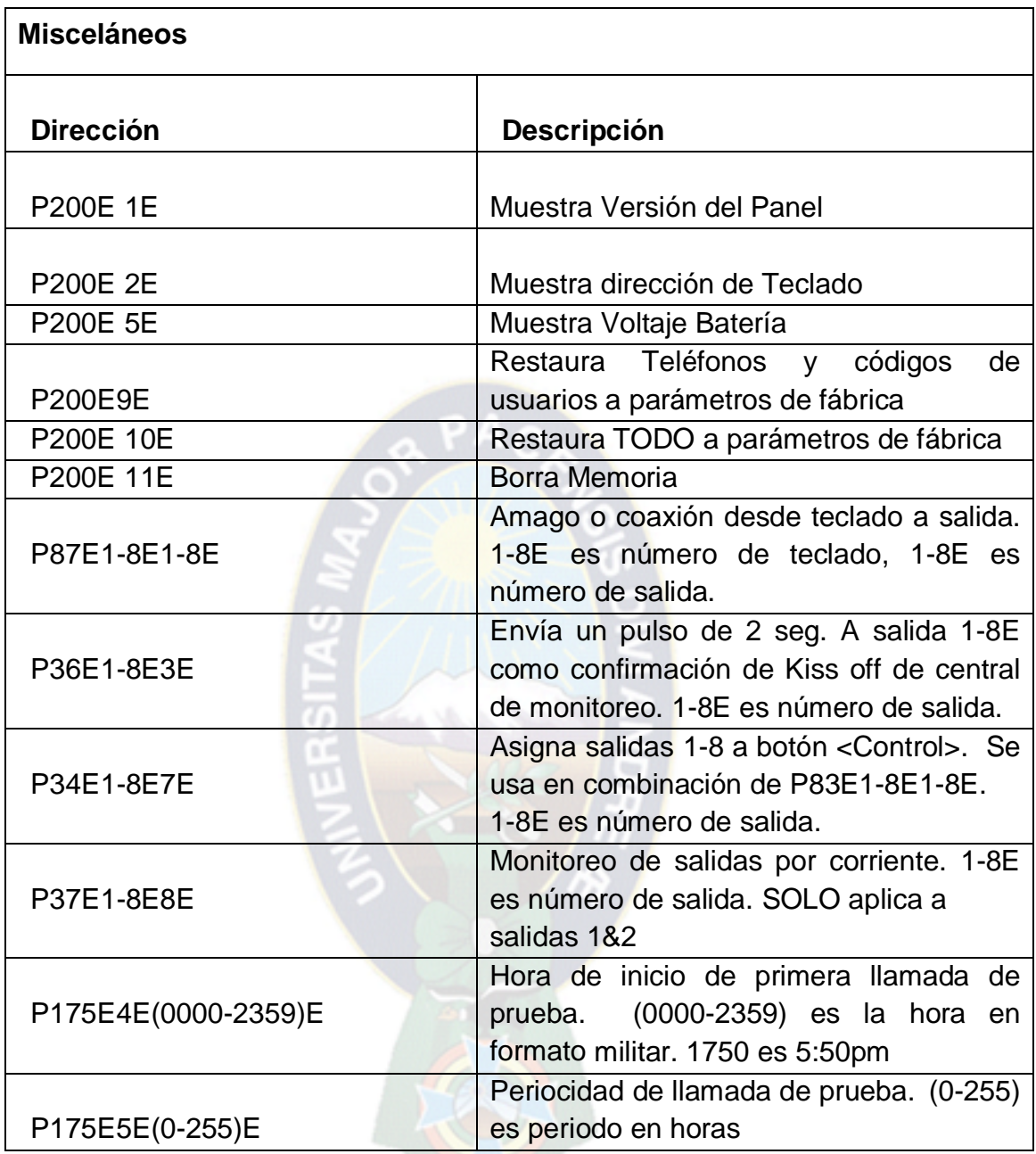

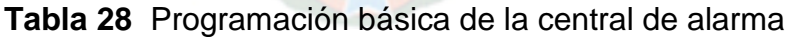

<sup>59</sup> **Tabla 28:** Electronic Engineering Ltd. (2005). Misceláneos, (40). España: por CROW Electronic Engineering Ltd.

### **CAPITULO III**

### **ACTIVIDAD DE PASANTIA**

### **3 TRABAJO DESARROLLADO EN LA PASANTIA**

La práctica Pre-Profesional se desarrolló en la empresa Energis Bolivia en el área de montaje, armado y configuración de los sistemas de seguridad.

### **3.1 OBJETIVO GENERAL**

Brindar apoyo a los Señores Técnicos del área de montaje, instalaciones y configuración de los de sistemas de seguridad.

### **3.2 OBJETIVOS ESPECIFICOS**

- Cumplir con responsabilidad y dedicación todas las tareas y labores asignadas en el transcurso de la pasantía.
- Analizar los instrumentos para la elaboración del plan de actividades
- Aplicar los conocimientos y afianzarlos en condiciones reales de producción.
- Analizar los aspectos generales de la empresa Energis Bolivia, sus actividades, la organización, sus normas, procedimientos, y puestos

## **3.3 CRONOGRAMA DE ACTIVIDADES**

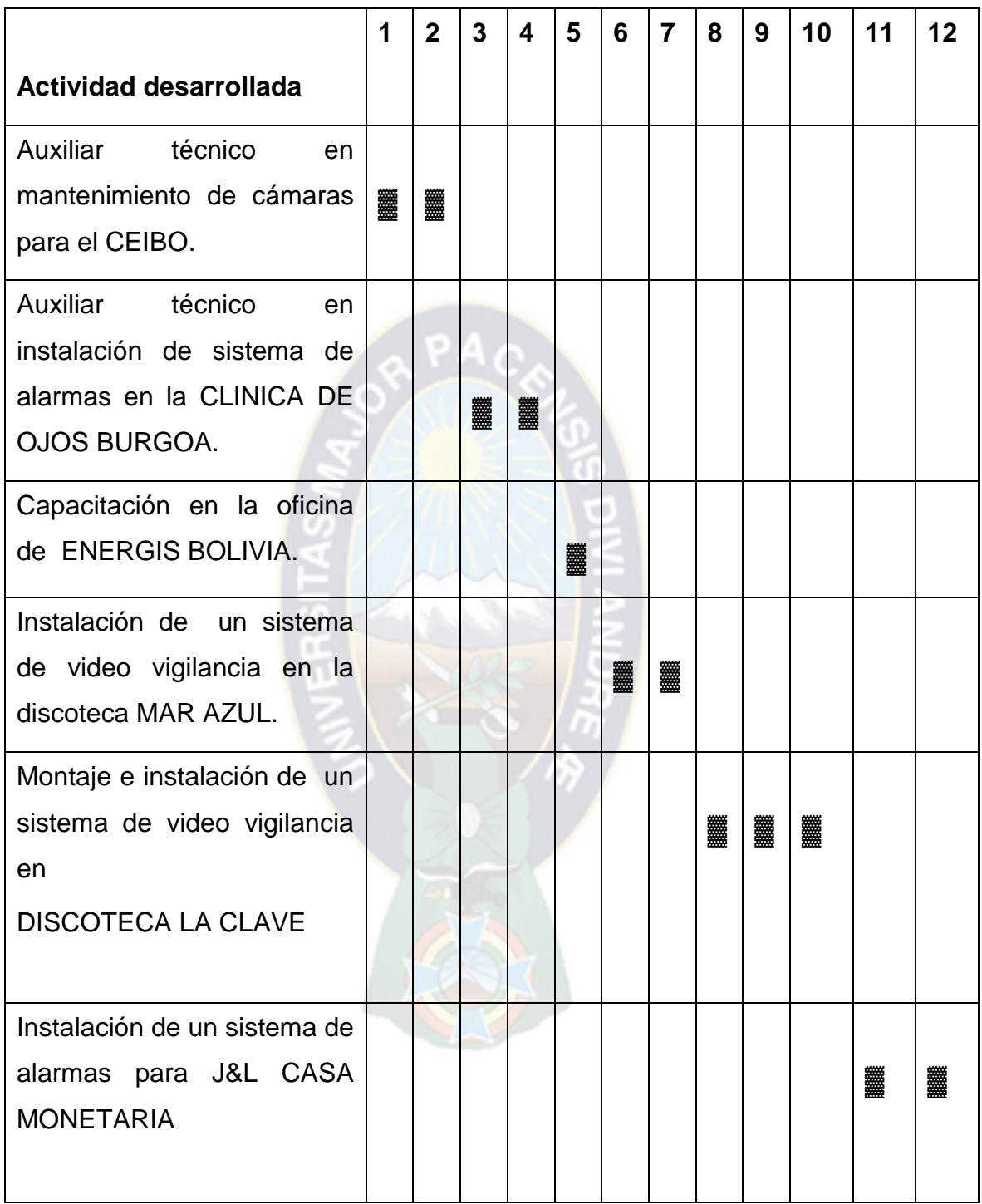

**Tabla 29** Cronograma dividido en semanas.

 $\overline{a}$ <sup>60</sup> **Tabla 29:** Jorge Luis Sanchez,(2015),Empresa Enrgis Bolivia

# **3.3.1 AUXILIAR TÉCNICO EN MANTENIMIENTO DE CÁMARAS PARA EL CENTRO COMERCIAL EL CEIBO**

El primer trabajo de campo se realizó en el centro comercial EL CEIBO ubicado en la Ceja de El Alto, tuvo una duración de 11 días del 4 al 19 de junio del 2014, en un horario de lunes a viernes de 8:30 a 13:00 y de 14:30 a 18:30. Se procedió con el respectivo mantenimiento de cámaras donde se brindó apoyo como auxiliar a los señores técnicos especialistas en el mantenimiento de los sistemas de vigilancia por video, en esta se realizó mediciones de amplificadores de video (balun), testeo de cables, medición de cámaras y mantenimiento del DVR.

Este sistema comprendía sesenta cámaras instalados en puntos estratégicos los mismos transmitían la señal de video a dos DVRs. de treinta y dos canales cada uno y se visualizaban en un solo monitor, donde se utilizaban las entradas de señal HDMI y VGA.

De tal sistema nueve cámaras no transmitían la señal de video en lo cual se hizo su evaluación y se llegó a la siguiente tabla de análisis. Ver tabla 16.

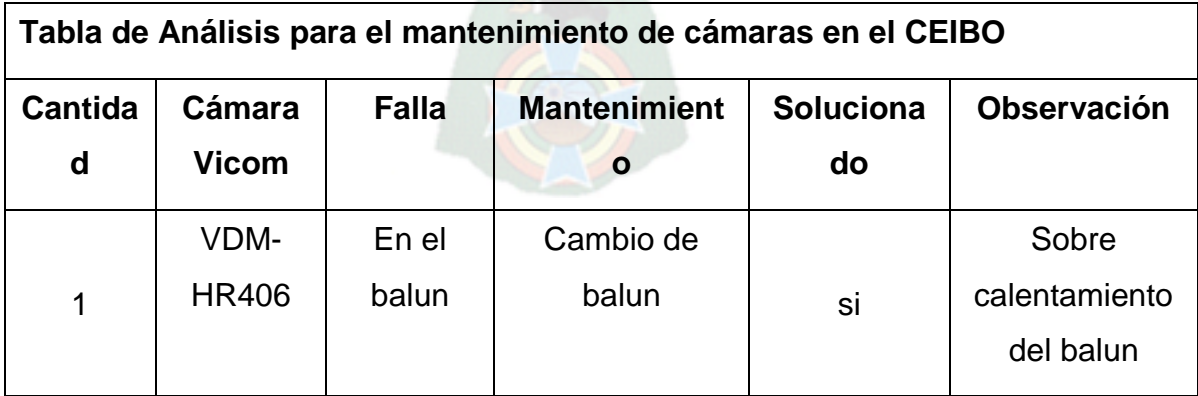

**Tabla 30** análisis de fallas en un sistema de cámaras.

61

<sup>61</sup> **Tabla 30:** Jorge Luis Sanchez,(2015),Empresa Enrgis Bolivia

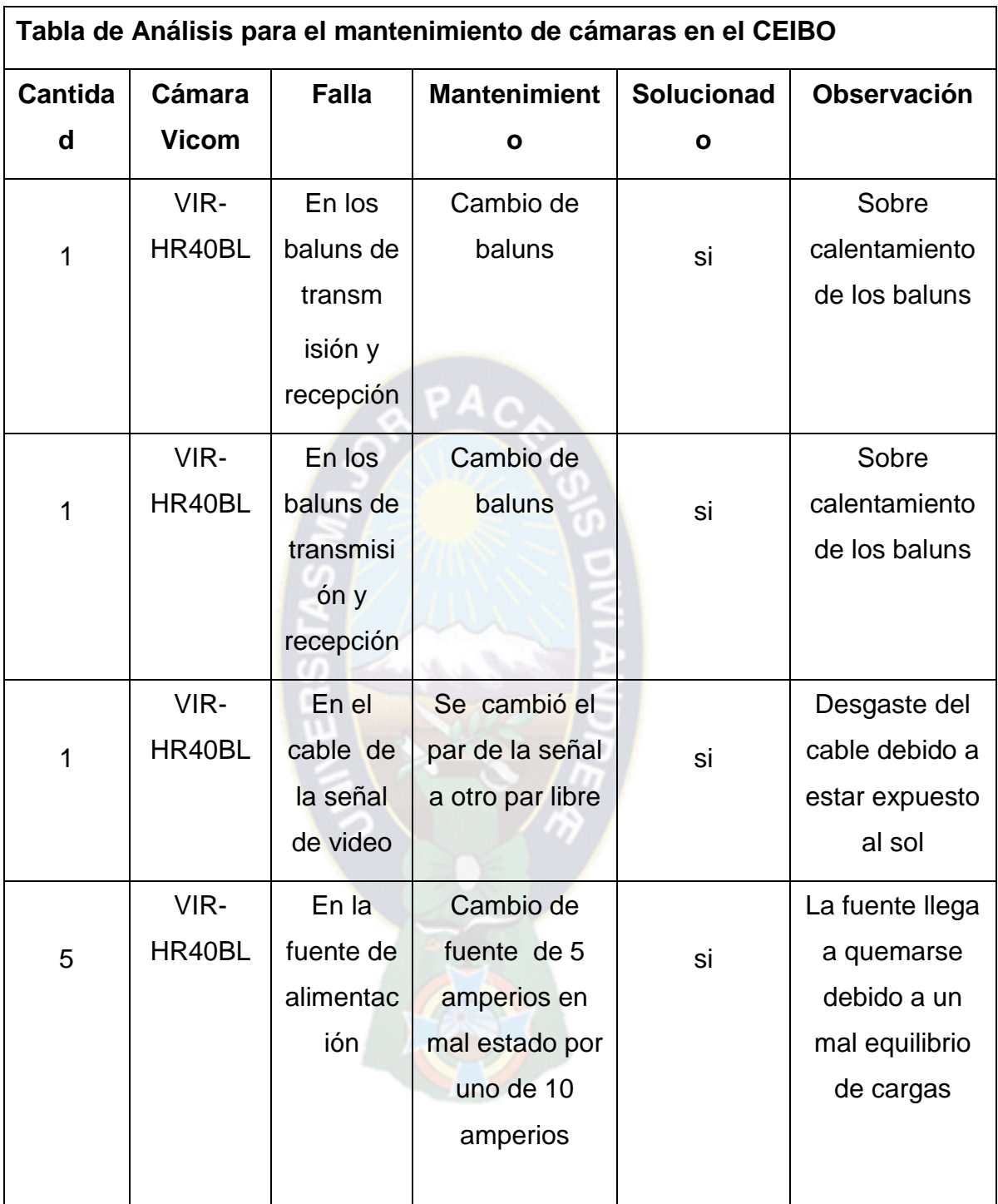

**Tabla 30 continuado** análisis de fallas en un sistema de cámaras.

 $\overline{a}$ <sup>62</sup>**Tabla 30:** Jorge Luis Sanchez,(2015),Empresa Enrgis Bolivia

# **3.3.2 AUXILIAR TÉCNICO EN INSTALACIÓN DE SISTEMA DE ALARMAS EN CLINICA DE OJOS BURGOA**

El segundo trabajo de campo se realizó en la CLINICA DE OJOS BURGOA ubicado altura Pérez Velasco, tuvo una duración de 12 días del 20 de junio hasta el 7 de julio del 2014, en un horario de lunes a viernes de 8:30 a 13:00 y de14:30 a 18:30. En este periodo se desarrolló el trabajo de auxiliar técnico dando apoyo en el cableado e instalación de equipos para el montaje de un sistema de alarmas que comprendía cinco zonas de protección que eran: recepción, sala de espera, sala de consultas, sala de óptica y sala de exámenes.

En la implementación los equipos que se utilizaron se mencionan en la tabla siguiente. Ver tabla 17.

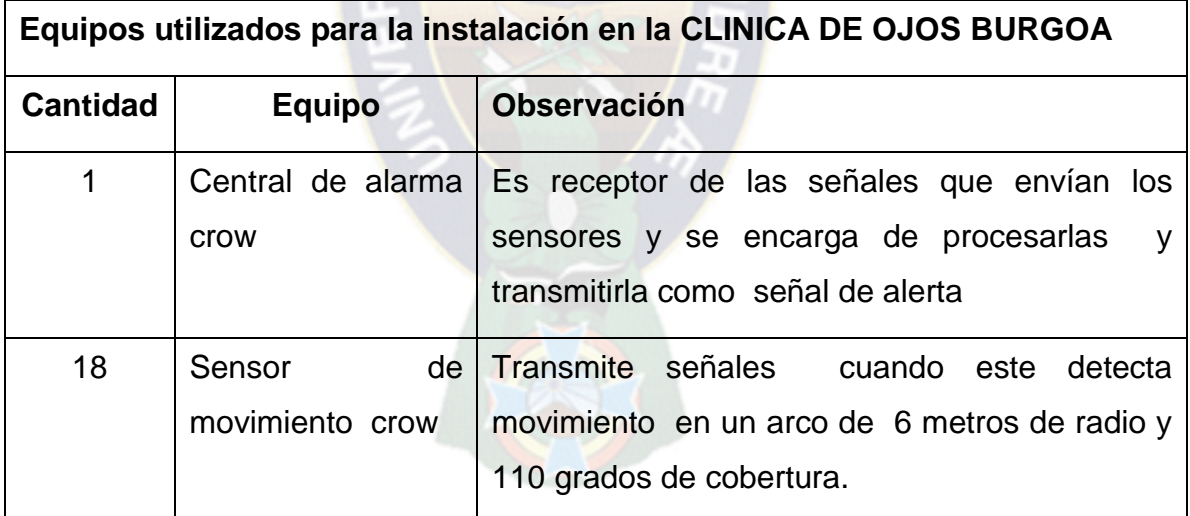

**Tabla 31** Equipos instalados en la CLINICA DE OJOS BURGOA

<sup>63</sup>

 $\overline{a}$ <sup>63</sup> **Tabla 31:**Jorge Luis Sanchez,(2015),Empresa Enrgis Bolivia

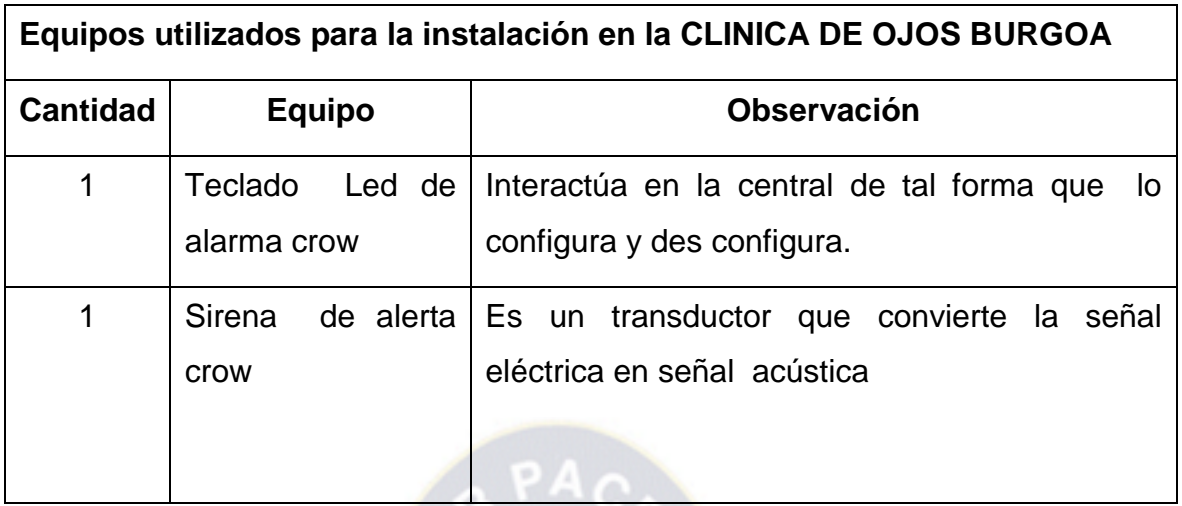

**Tabla 31 continuado** Equipos instalados en la CLINICA DE OJOS BURGOA.

## **3.3.3 CAPACITACIÓN EN LA OFICINA DE ENERGIS BOLIVIA**

La empresa ENERGIS BOLIVIA realizo cursos de capacitación con una duración de 6 días del 8 al 15 de julio del 2014 en un horario de lunes a viernes de 8:30 a 13:00, estos cursos fueron dictados por el Señor Técnico Ariel Chipana Torres que explico la forma de conexión y configuración básica de un sistema de video vigilancia y sistema de alarmas.

## **3.3.3.1 FORMA DE CONEXIÓN DEL SISTEMA DE VIDEO VIGILANCIA**

Para el sistema de video vigilancia se utilizó un DVR de cuatro canales de la marca Dahua con opción a una PTZ, a un micrófono, con un puerto USB, acceso a red y de salida VGA.

A este DVR se le incorpora un disco duro generalmente de un Tera byte donde se almacenan las grabaciones y su forma de conexión se muestra en la figura 43. 64

 $\overline{\phantom{a}}$ <sup>64</sup>**Tabla 31:** Jorge Luis Sanchez,(2015),Empresa Enrgis Bolivia

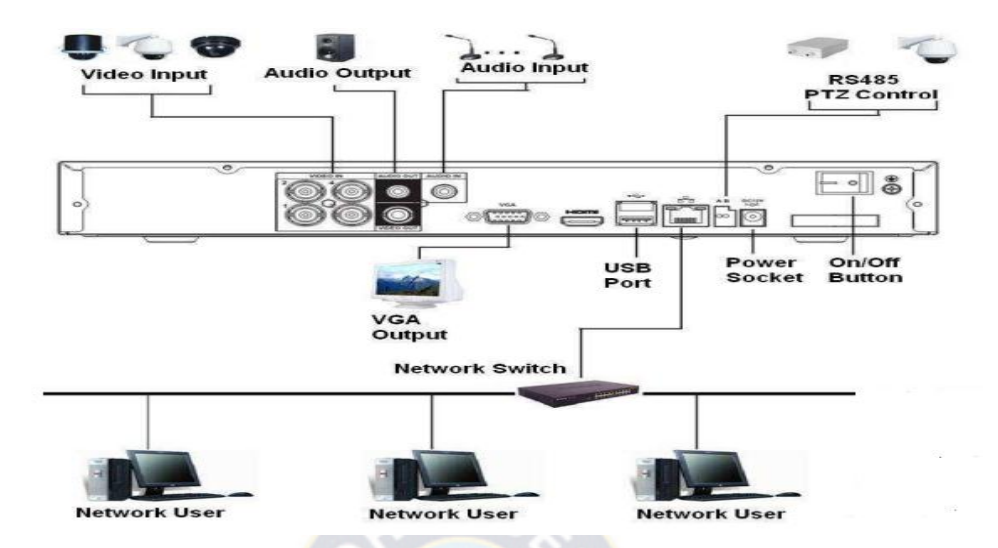

**Figura 43** Forma de conexión de un sistema de video vigilancia.

### **3.3.3.2 CONFIGURACION BASICA DEL SISTEMA DE VIDEO VIGILANCIA**

Una vez encendido el DVR aparece la siguiente pantalla en el monitor como en la figura 44.

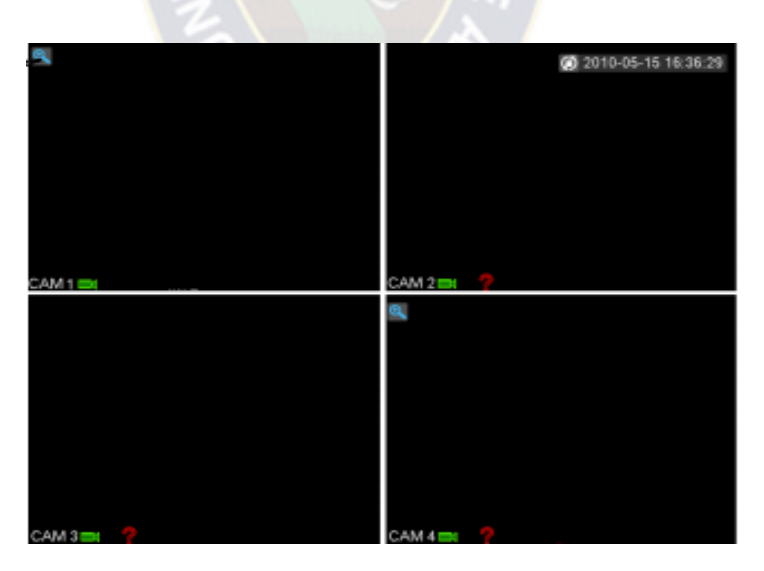

**Figura 44** Pantalla de visualización del DVR.

 $\overline{a}$ <sup>65</sup> **Figura 43 y 44:** Dahua. (2010). Conexión Básica y Pantalla. Dahua Series DVR - 804

Para configurar un DVR se debe entrar a menú principal, se debe hacer un clic con el ratón y aparecerá la siguiente ventana que pide una contraseña que de fábrica es el 888888 o admin. Ver figura 45.

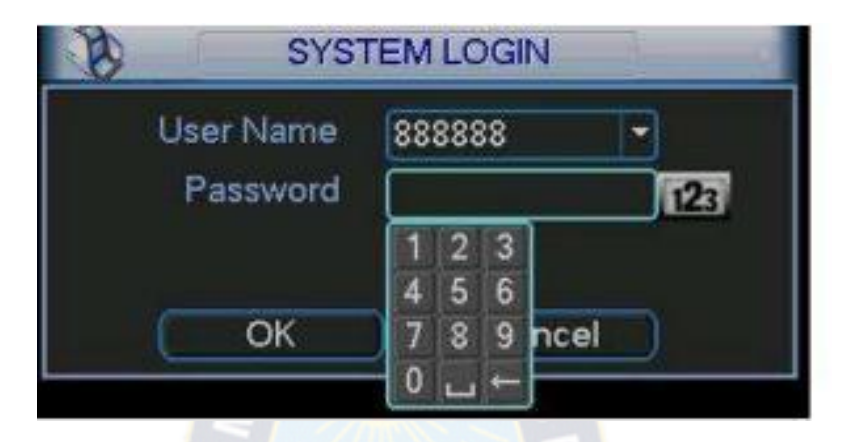

**Figura 45** Ventana donde se digita la contraseña.

Una vez digitado la contraseña lo primero que se debe configurar es poner en modo grabación de las cámaras que se conectaron al DVR esto haciendo clic derecho con el ratón e ir a la opción record o grabar y aparecerá la siguiente ventana. Ver figura 46.

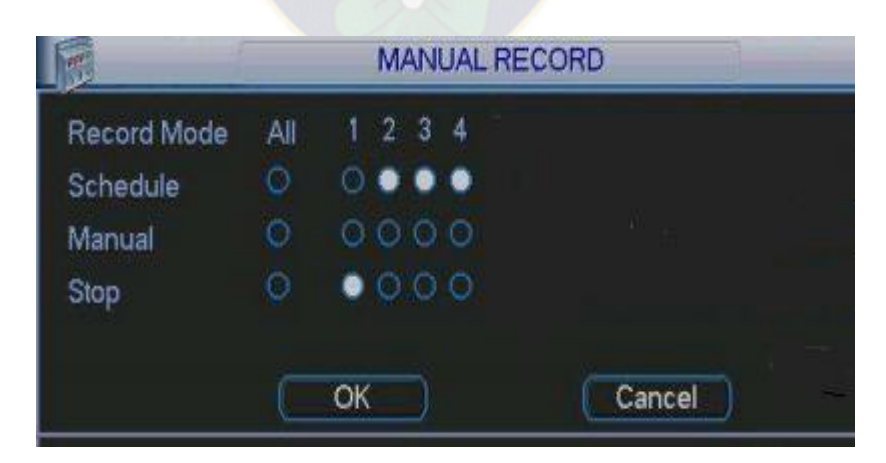

**Figura 46** Ventana donde se activa el grabado de las cámaras.

 $\overline{a}$ <sup>66</sup> **Figura 45 y 46:** Dahua. (2010). Conexión Básica y Pantalla. Dahua Series DVR - 804

Para que una cámara este grabando se marca la opción Schedule y si no se quiere que grabe la opción Stop.

Y para entrar al menú se hace clic derecho y se escoge la opción menú y aparecerá lo siguiente.

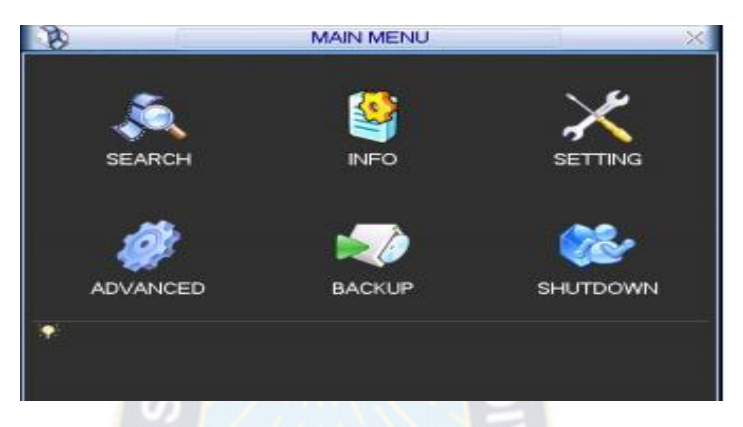

**Figura 47** Ventana de menú.

Para buscar las grabaciones se debe hacer clic en el icono search o búsqueda y aparece la siguiente ventana.

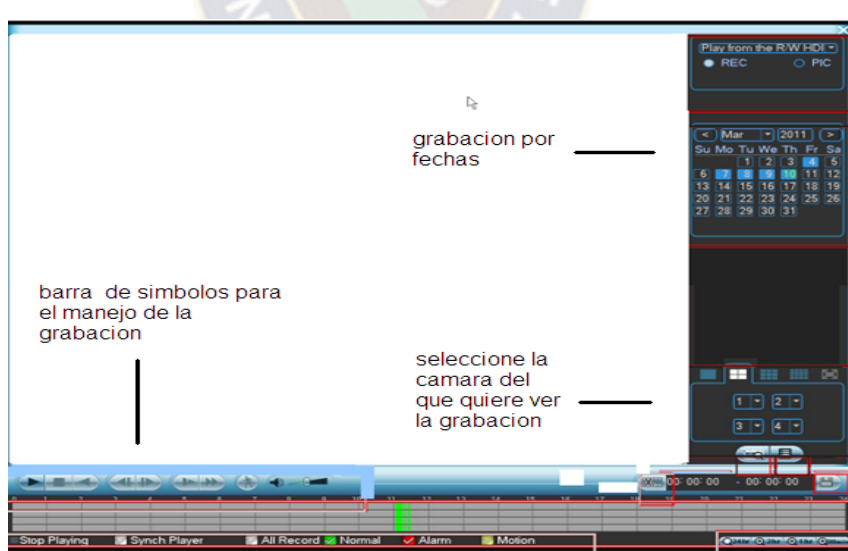

**Figura 48** Ventana búsqueda de grabación.

 $\overline{a}$ <sup>67</sup> **Figura 47 y 48:** Dahua. (2010). Conexión Básica y Pantalla. Dahua Series DVR - 804

Donde se buscan las grabaciones por fechas, se selecciona la cámara correspondiente y para manipular el video de grabación es mediante los símbolos que aparecen en la barra de manejo de grabación.

También posee otras opciones secundarias dando clic en el icono de setting o archivo donde tenemos las siguientes ventanas.

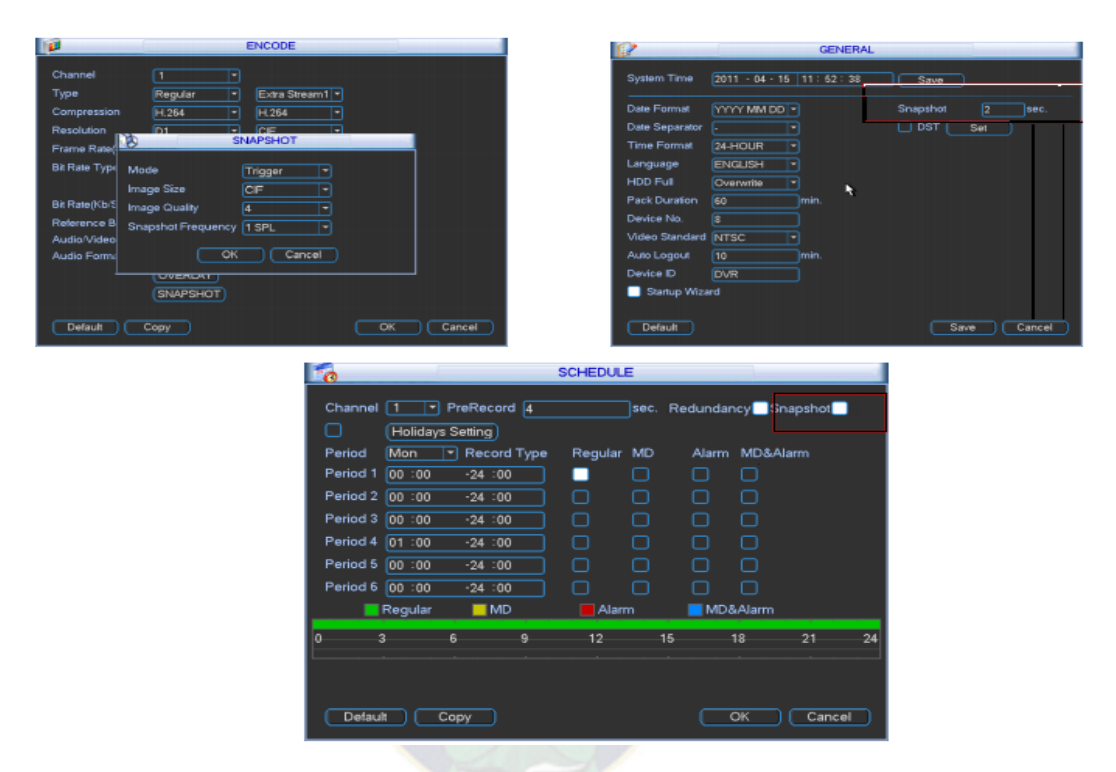

**Figura 49** Ventanas adicionales al menú de archivo.

En estas ventanas se pueden configurar la hora actual en la que se está grabando un evento, los horarios de grabación y las opciones de los canales.

Para apagar el equipo del DVR se debe hacer clic en el icono de shutdown o apagar y el equipo quedara apagado de forma correcta.

Nota: cuando el DVR está en modo apagado este no grava ningún tipo de imágenes por qué no está en funcionamiento y no tiene batería de respaldo. 68

<sup>68</sup> **Figura 49:** Dahua. (2010). Conexión Básica y Pantalla. Dahua Series DVR - 804

#### **3.3.3.3 FORMA DE CONEXION DE UN SISTEMA DE ALARMAS**

Para el sistema de alarmas se utilizó una central de alarmas de marca crow runner de ocho zonas, un sensor de movimiento un teclado led, y una sirena de alarma donde su forma de conexión se muestra en la figura 50.

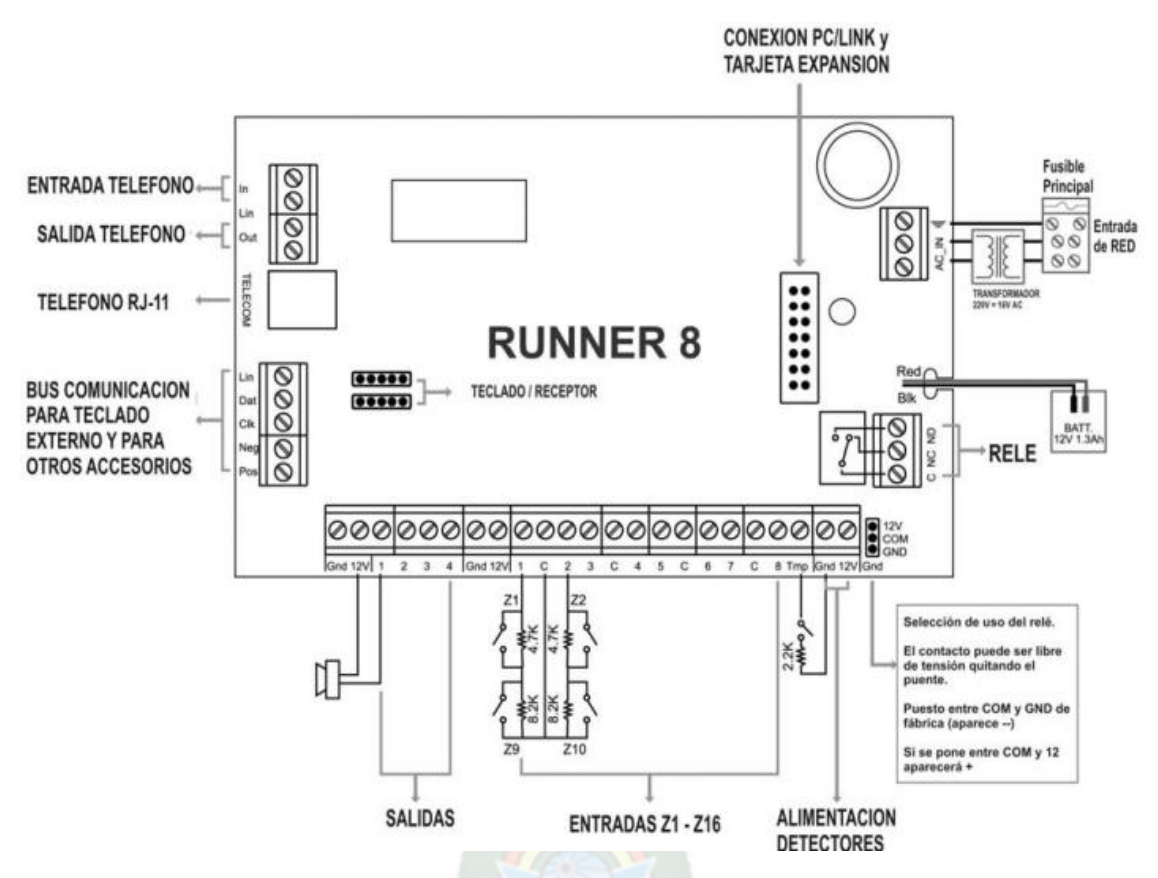

**Figura 50** Forma de conexión de una central de alarmas.

En las entradas z1- z16 de la anterior figura es donde se colocan los sensores ya sea de movimiento, magnético o de otro tipo.

69

<sup>69</sup> **Figura 50**: by CROW Electronic Engineering Ltd... (2005). Diagrama de conexiones. En Guía de Configuración e Instalación Runner(2). España: Runner Series.

Los terminales uno y dos se conectan a tierra y doce voltios de la central de alarmas, los terminales tres y cuatro se deben conectar en modo independiente a un contacto cerrado cuando este se abre el sensor envía la señal de movimiento hacia la central de alarmas, los terminales cinco y seis se conectan a una zona y a un común tierra.

Nota: los sensores se pueden conectar en serie para implementar varios de ellos en una zona, la sirena se conecta a doce voltios y a una salida del uno al cuatro, el teclado se conecta al bus de comunicación para teclado externo.

### **3.3.3.4 PROGRAMACION DE UN SISTEMA DE ALARMA**

Para entrar a programación se presiona la tecla program + 000000+ enter luego la tecla program parpadeara y recién se puede entrar a las direcciones de programación, las direcciones más básicas se especifican en las siguientes tablas donde  $P=$  Program y  $E=$  Enter.

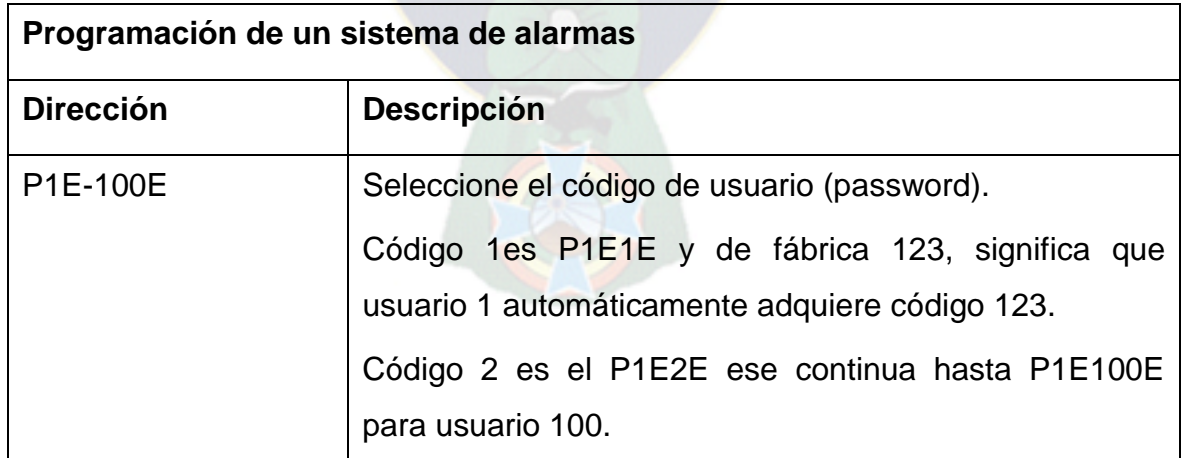

**Tabla 32** Programar código de usuario

70

<sup>70</sup> **Tabla 32:** Electronic Engineering Ltd. (2005). Automatismo. En Manual Técnico (5). España: por CROW Electronic Engineering Ltd.

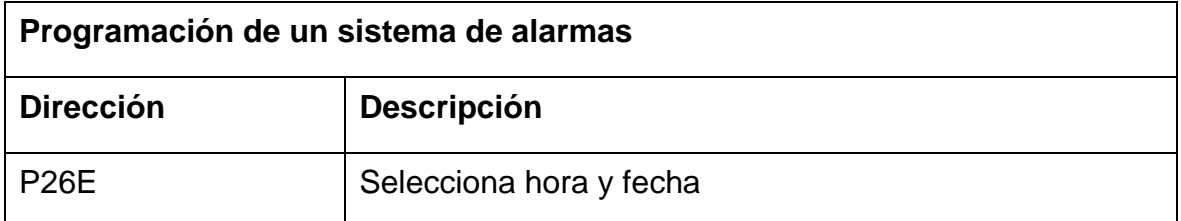

**Tabla 33** Programar reloj.

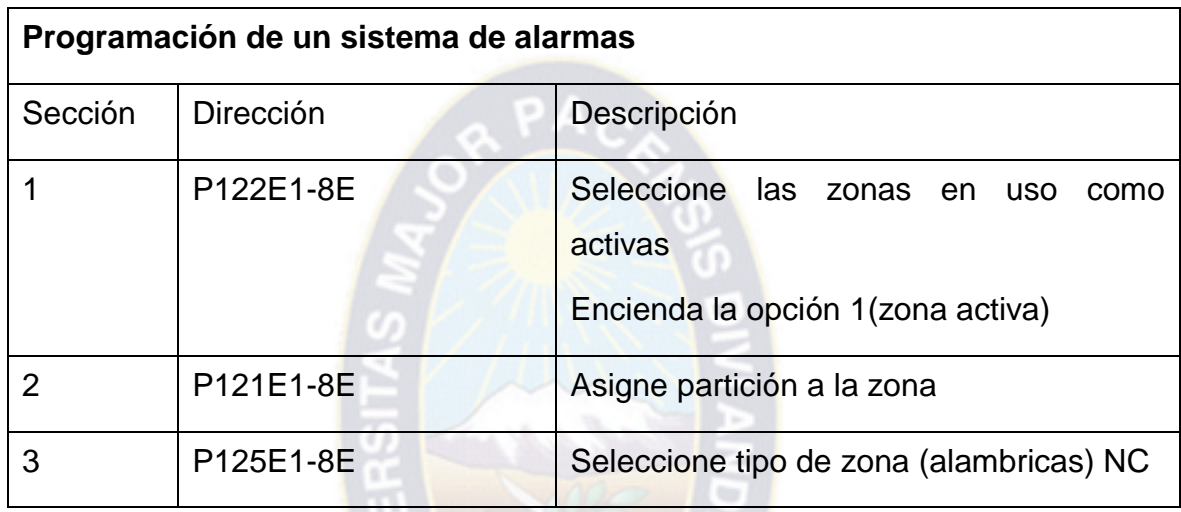

**Tabla 34** Programar las zonas.

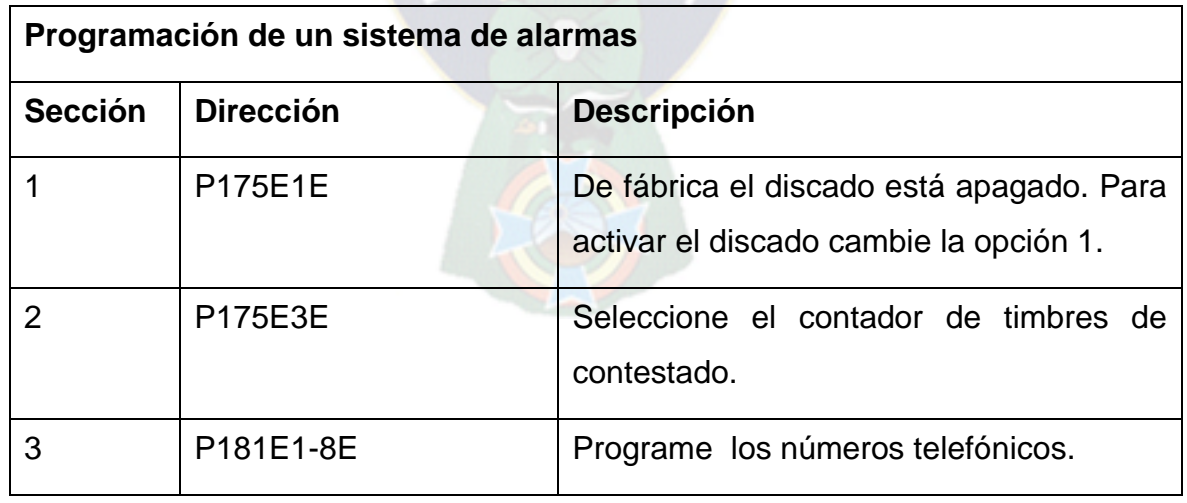

**Tabla 35** Programar discado y número telefónico.

71

<sup>71</sup> **Tabla 33, 34 y 35:** Electronic Engineering Ltd. (2005). Automatismo. En Manual Técnico (5 y 6). España: por CROW Electronic Engineering Ltd.

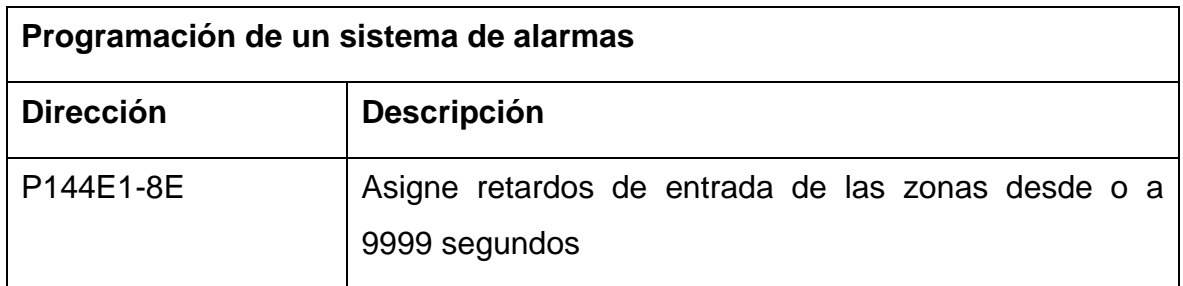

**Tabla 36** Programar tiempo de retardo de armado.

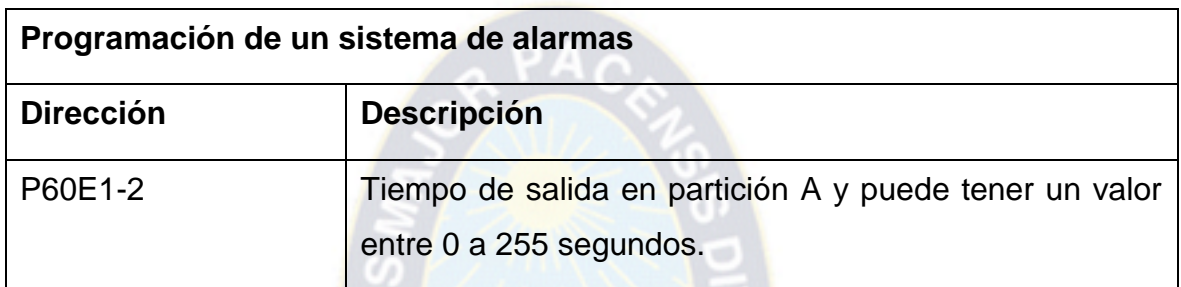

**Tabla 37** Programar tiempo de retardo de salida.

# **3.3.4 INSTALACIÓN DE UN SISTEMA DE VIDEO VIGILANCIA EN LA DISCOTECA MAR AZUL**

El tercer trabajo de campo se realizó en la discoteca Mar Azul ubicado en la ceja del Alto, calle Jorge Carrasco entre calles dos y tres, tuvo una duración de 12 días del 17 de julio al 1 de agosto del 2014, en un horario de lunes a viernes de 8:30 a 13:00 y de 14:30 a 18:30.

Se instaló un sistema de video vigilancia donde el montaje de los equipos se ubicó en puntos estratégicos tratando de evitar al máximo los puntos ciegos, en la tabla 24 se especifica la cantidad y el modelo.

 $\overline{a}$ <sup>72</sup> **Tabla 36 y 37:** Electronic Engineering Ltd. (2005). Automatismo. En Manual Técnico (6 y 7). España: por CROW Electronic Engineering Ltd.

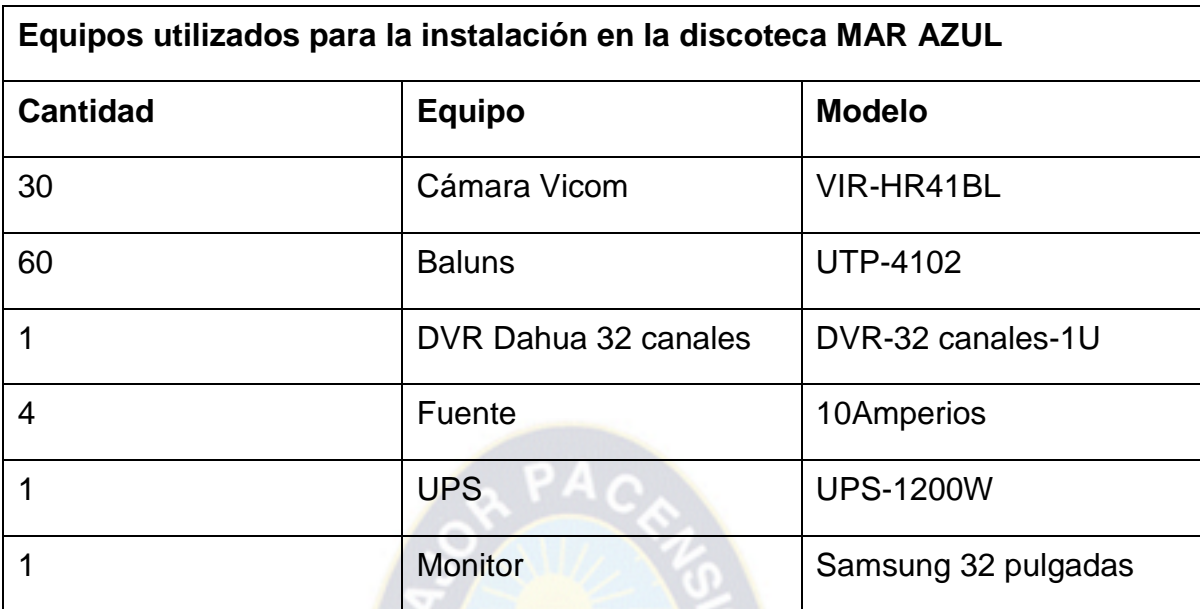

**Tabla 38** Equipos instalados en la discoteca MAR AZUL.

Para el cableado se utilizó cable UTP categoría 5e para una buena transmisión de imagen y para su fuente de alimentación de la cámara cable bipolar numero dieciocho plasmar.

Como una cámara analógica necesita dos pares de hilos, un par para la señal de un voltio pico a pico y otro par para su fuente de alimentación de doce voltios continuos entonces el cable UTP fue utilizado para cuatro señales de cámaras y el cable numero dieciocho se puso en paralelo a las entradas de alimentación de cada ocho cámaras llegando a un terminal de alimentación general.

Por lo que se utilizó ocho tramos de cable UTP de cuatro hilos donde cada cable lleva la señal de cuatro cámaras.

Para sus fuentes de alimentación se utilizó cuatro tramos de cable bipolar que se conecta en un extremo, una fuente de alimentación de diez amperios y esta 73

 $\overline{a}$ <sup>73</sup> Tabla 38: Jorge Luis Sanchez,(2015),Empresa Enrgis Bolivia

Soporta hasta ocho cámaras.

De esta forma el circuito quedo ordenado y centralizado ya que las cuatro fuentes de alimentación, la fuente del DVR y la fuente del monitor se conectan a un UPS.

# **3.3.5 MONTAJE E INSTALACIÓN DE UN SISTEMA DE VIDEO VIGILANCIA EN DISCOTECA LA CLAVE**

El cuarto trabajo de campo se realizó en la discoteca LA CLAVE ubicado en la avenida Juan Pablo II altura el complejo., tuvo una duración de 15 días del 4 al 25 de agosto del 2014, en un horario de lunes a viernes de 8:30 a 13:00 y de 14:30 a 18:30. Se instaló un sistema de video vigilancia, en la tabla 25 se especifica la cantidad y el modelo.

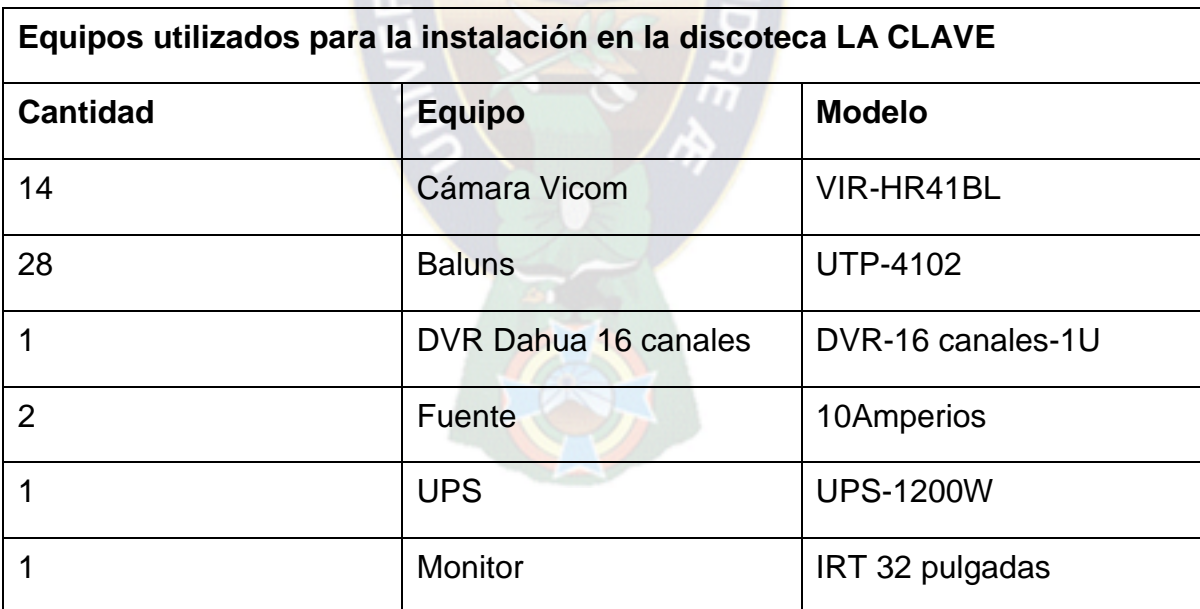

**Tabla 39** Equipos instalados en la discoteca LA CLAVE

74

<sup>74</sup> **Tabla 39:** Jorge Luis Sanchez,(2015),Empresa Enrgis Bolivia

La forma de cableado se realizó de igual forma como en la discoteca Mar Azul separando en cables UTP las señales y en cables bipolares las fuentes de alimentación pero en esta implementación se hizo una instalación externa donde las cámaras se ubicaron en los postes de las calles que rodean a la discotecas en lo cual se tuvo que entubar los cables y colgarlo de poste a poste con alambre acerado lo cual fue demoroso pero al final llego a concluirse la instalación.

# **3.3.6 INSTALACIÓN DE UN SISTEMA DE ALARMAS PARA J&L CASA MONETARIA**

El quinto trabajo de campo se realizó en la casa monetaria J&L ubicado en Miraflores altura estadio Hernando Siles, tuvo una duración de 8 días del 26 de agosto al 4 de septiembre del 2014, en un horario de lunes a viernes de 8:30 a 13:00 y de 14:30 a 18:30. Se instaló un sistema de alarmas, en la tabla 26 se especifica la cantidad y el modelo.

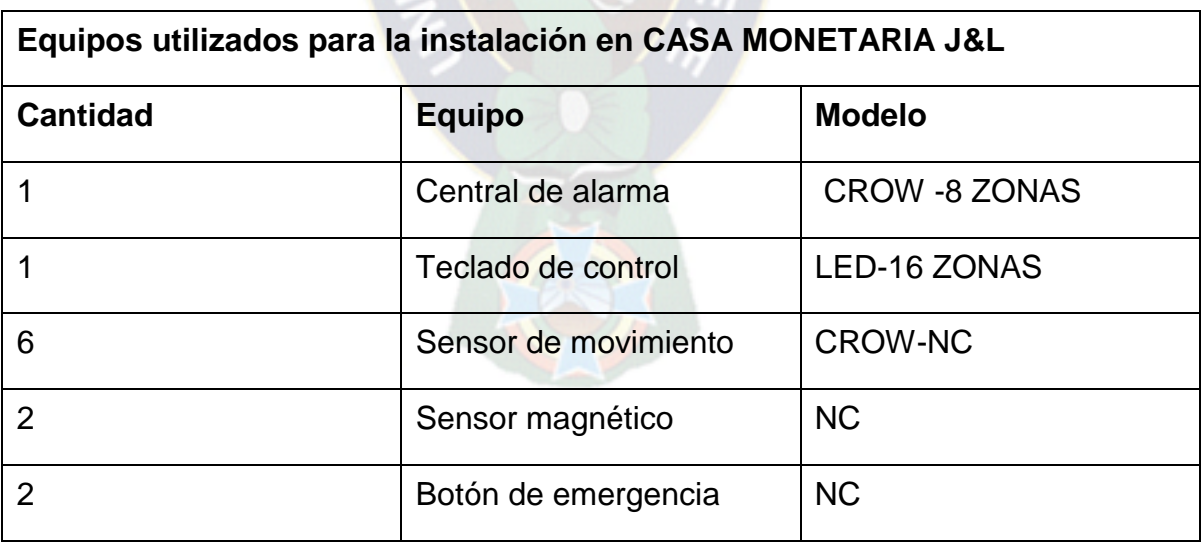

**Tabla 40** Equipos instalados J&L CASA MONETARIA

 $\overline{a}$ <sup>75</sup> Ta**bla 40:** Jorge Luis Sanchez,(2015),Empresa Enrgis Bolivia

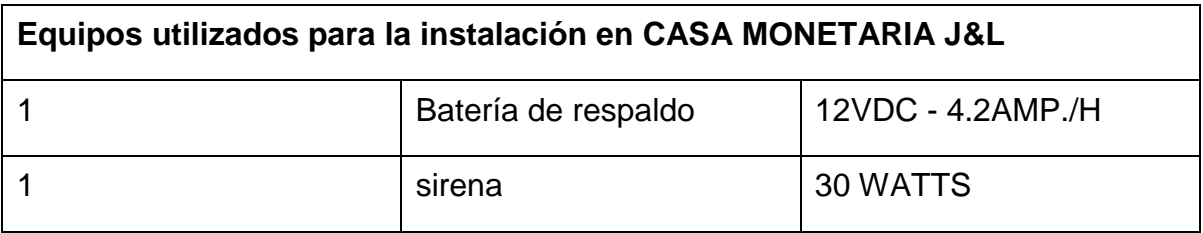

**Tabla 40 continuado** Equipos instalados J&L CASA MONETARIA

Al comenzar el trabajo se tuvo que definir todos los puntos estratégicos para deducir el tipo de sensor que se debe instalar en cada área de protección, luego se empezó a cablear con cable de alarma número 23, para el teclado, sirena y cuatro zonas de protección que se dividendo la siguiente forma , primera zona dos sensores de movimiento para el área de clientes, segunda zona cuatro sensores de movimiento para el área de cambio monetario, tercera zona dos botones de emergencia que también pertenecían el área de cambio monetario, cuarta zona dos sensores magnéticos para proteger las entradas.

Luego después de haber conectado los dispositivos hacia la central de alarmas se energizo para comenzar con su configuración básica, como ser código de usuario, zonas activas, discado de números telefónicos, tiempos de retardo y armado tiempo de salida de armado.

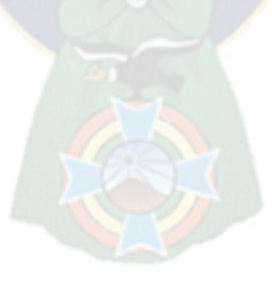

76

.

 $\overline{a}$ <sup>76</sup> **Tabla 40:** Jorge Luis Sanchez,(2015),Empresa Enrgis Bolivia

### **CAPITULO IV**

#### **APORTE ACADEMICO**

### **4 MANTENIMIENTO EN SISTEMAS DE SEGURIDAD**

### **4.1 FALLAS FRECUENTES DE UN SISTEMA DE VIDEO VIGILANCIA**

Cuando se trata de una instalación de un sistema de video vigilancia suelen presentarse fallas en el mismo de modo que el sistema no trabaje en su plena capacidad volviéndose este obsoleto e inútil.

Para lo cual se hará una breve descripción de las fallas más frecuentes de una instalación.

### **4.1.1 FALLA EN LOS AMPLIFICADORES DE VIDEO**

En un inicio cuando no se observa en el monitor la imagen de una o varias cámaras suele ser porque alguno de los dispositivos que lo componen llegan a estar dañados generalmente son los amplificadores de video para lo cual se debe desinstalar cada amplificador y se debe medir en su entrada con el tester en la escala de ohm (Ω) un valor cuyo rango está entre 4.5 k Ω - 5 k Ω (amplificador de video marca VICOM),también se debe medir continuidad de este en la entrada y salida si en caso de que el circuito esté conectado se debe desconectar solo en la entrada hacia el DVR y en la salida del amplificador se debe medir en la escala de voltaje continuo un valor cuyo rango está entre 0.9V – 1.2V, de no ser así se deben cambiar los amplificadores de video.

### **4.1.2 FALLA EN EL PLUG**

Si en caso de que los amplificadores de video se encuentren en buen estado y el problema aún no se ha solucionado se debe recurrir a él conector que entrega la alimentación a la cámara y se debe medir con el tester en el conector este debe darnos los 12 voltios de no ser así de debe cambiar este plug.

#### **4.1.3 FALLA EN EL CABLEADO**

Si en caso de que se cambió un nuevo plug y aun no se ha solucionado el problema entonces se debe recurrir al cableado ya que estos llegan a estar dañados ya sea por el tiempo de uso, la intervención de la mano del hombre o por las causas climatológicas que llegan a deteriorar los cables, de modo que no se está transmitiendo la señal de video, para lo cual debe hacerse un testeo de los mismos de tal forma que se debe cortocircuitar el par de cable de un extremo y del otro determinar si llega el corte de los mismos sien caso de que no llegue el corte se debe cambiar todo el cable del circuito correspondiente.

#### **4.1.4 FALLA EN LA CAMARA**

Cuando una cámara presenta una falla, como ser la imagen que nos entrega está completamente blanca es porque está dañada en su totalidad de modo que la cámara se vuelve ya inservible ya que no llega a tener solución.

#### **4.1.5 FALLAS EN EL DVR**

Cuando un DVR presenta alguna falla, como ser que no está grabando, o se ha perdido la información o posiblemente graba por intervalos de tiempo.

Entonces lo primero se debe reiniciar el equipo y una vez reiniciado se debe verificar su configuración si esta correcto de ser así y el problema sigue presente entonces se debe verificar la fuente que alimenta el DVR, esto porque comúnmente la instalación no suele estar protegida con UPS o al menos un estabilizador de energía.

En caso de que el DVR aún no reconoce el disco duro se debe cambiar el mismo por uno nuevo y si el DVR no reconoce el nuevo disco entonces se debe hacer un mantenimiento a la tarjeta del DVR.

### **4.2 FALLAS FRECUENTES DE UN SISTEMA DE ALARMAS**

### **4.2.1 FALLA EN EL CABLEADO**

Como en el caso anterior, en un sistema de alarmas el problema también puede estar en el cableado y se debe a testear el cable como en el `punto 4.1.3.

### **4.2.2 FALLA EN LOS SENSORES**

### **4.2.2.1 SENSOR DE MOVIMIENTO**

Cuando un sensor comienza a detectar movimiento sin que no exista nadie en el lugar, posiblemente es necesaria regular su sensibilidad esto debido a que cuando está en modo muy sensible este suele detectar el movimiento de la brisa del viento o el movimiento más insignificante, una vez realizado esta operación verificar si sigue disparándose de ser así entonces solo en ese caso se debe cambiar el sensor de movimiento.

### **4.2.2.2 SENSOR MAGNETICO**

En esta clase de sensores no es común encontrar fallas pero se puede verificar si está en buen estado o defectuoso, si es un sensor NC al estar separados las dos partes que comprende este debe abrirse el circuito y si es un sensor NA al estar separados las dos partes que comprende este debe cerrarse de otro moldo el sensor esta defectuoso.

### **5. CONCLUSIONES**

Es importante que todas las empresas, a nivel Nacional, tengan un sistema de seguridad, ya sea propio o adoptado, de los muchos que el mercado ofrece. Este sistema dará los lineamientos, herramientas y controles para poder realizar una gestión de la empresa más segura.

El derecho a la seguridad de las personas, es una garantía que se contrapone cuando se habla de video vigilancia ya que este sistema requiere que todos los ciudadanos cedan parte de su privacidad para que la seguridad pueda ser eficiente.

La seguridad electrónica es un aspecto muchas veces descuidado en nuestro país, pero de vital importancia, para el correcto funcionamiento de todos ellos; es necesario prevenir que todo sistema de seguridad es susceptible a ser vulnerado.

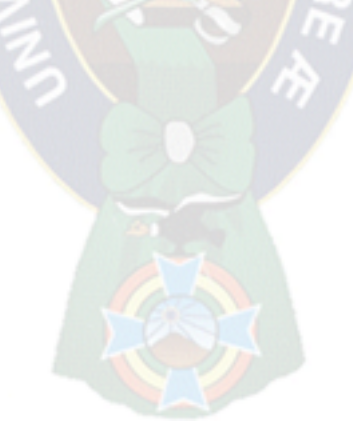
## **6. RECOMENDACIONES**

Es importante realizar los mantenimientos preventivos del sistema de seguridad con el fin de garantizar que los distintos dispositivos estén en óptimas condiciones y estar seguros que las activaciones no son por fallas en el sistema sino por el contrario obedece a óptimas condiciones.

Se debe evitar colocar objetos móviles, al frente de los sensores infrarrojos los cuales ante corrientes de aire se mueven y generan falsas activaciones. De igual forma al almacenar mercancía se debe prevenir no obstaculizar los sensores infrarrojos, esto limita su normal funcionamiento.

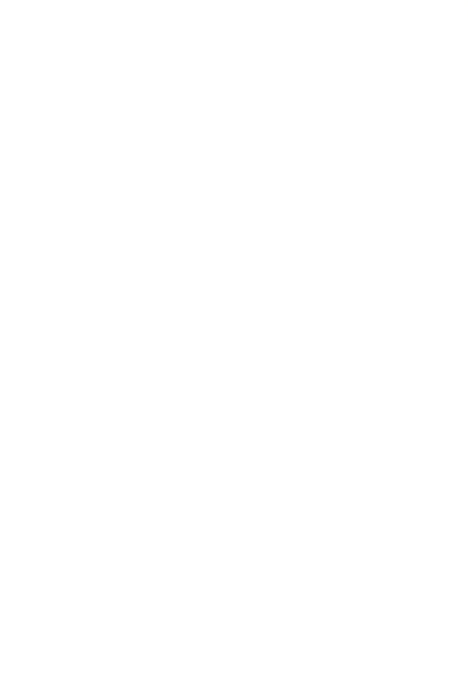

## **7 BIBLIOGRAFIA**

 $\triangleright$  Dahua. (2012).

Protocolo Configuración y velocidad de operación. Manual del Usuario IR inteligente de una Domo, 1.0.0, páginas 3 – 10.

- $\triangleright$  Dahua. (2010). Conexión Básica y Pantalla. Dahua Series DVR – 804.
- Electronic Engineering Ltd.  $(2005)$ . Códigos de Programación. En Manual Técnico (5 - 7). España CROW Electronic Engineering Ltd.
- ▶ CROW Electronic Engineering Ltd... (2005). Configuración de zonas. En Guía de Configuración e Instalación Runner (3 - 28). España: Runner Series.
- $\triangleright$  Solomon Chile S.A. (2005). Guia rapida DVR Dahua. 25/08/2015, de Dahua by Solomon Chile S.A. Sitio web: www.e-centinela.com.
- $\triangleright$  Dahua. (2010). VDM-HR406. 23/09/2015, de Digital Security Systems. Sitio web: [http://www.dss.com.bo/vdm-hr406.html.](http://www.dss.com.bo/vdm-hr406.html)
- La Sociedad UTP/Balun. (2013). Transmisión de video por par trenzado. 24/09/2015, de La Sociedad UTP/Balun Sitio web: [www.rnds.com.ar.](http://www.rnds.com.ar/)
- $\triangleright$  A brief history of microphones. (2006). Microfono. 25/08/2015, de Wikipedia. Sitio web: [https://es.wikipedia.org/wiki/Micrófono.](https://es.wikipedia.org/wiki/Micrófono)
- $\triangleright$  Dy J. (2008).

Sirena alambrica con dos tonos. 25/08/2015, de Mercado libre. Sitio web: mercadolibre.com.mx/MLM-506877978-alarmas-residencialessirena-alambrica-con-dos-tonos-hm4-\_JM.

 $\triangleright$  Samsung.

(2013). Pantalla 32 pulgadas. 24/09/2015, de Samsung. Sitio web: [http://www.samsung.com/es/consumer/it/monitor/tv](http://www.samsung.com/es/consumer/it/monitor/tv-monitor/LT32E310EW/EN)[monitor/LT32E310EW/EN.](http://www.samsung.com/es/consumer/it/monitor/tv-monitor/LT32E310EW/EN)

 $\triangleright$  Acriled. (2009).

VDC-12-10. 24/09/2015, de Mercado Libre Sitio web: mercadolibre.com.ve/MLV-443205167-transformador-12v-20ampfuente-de-poder-\_JM.

## **8 ANEXOS**

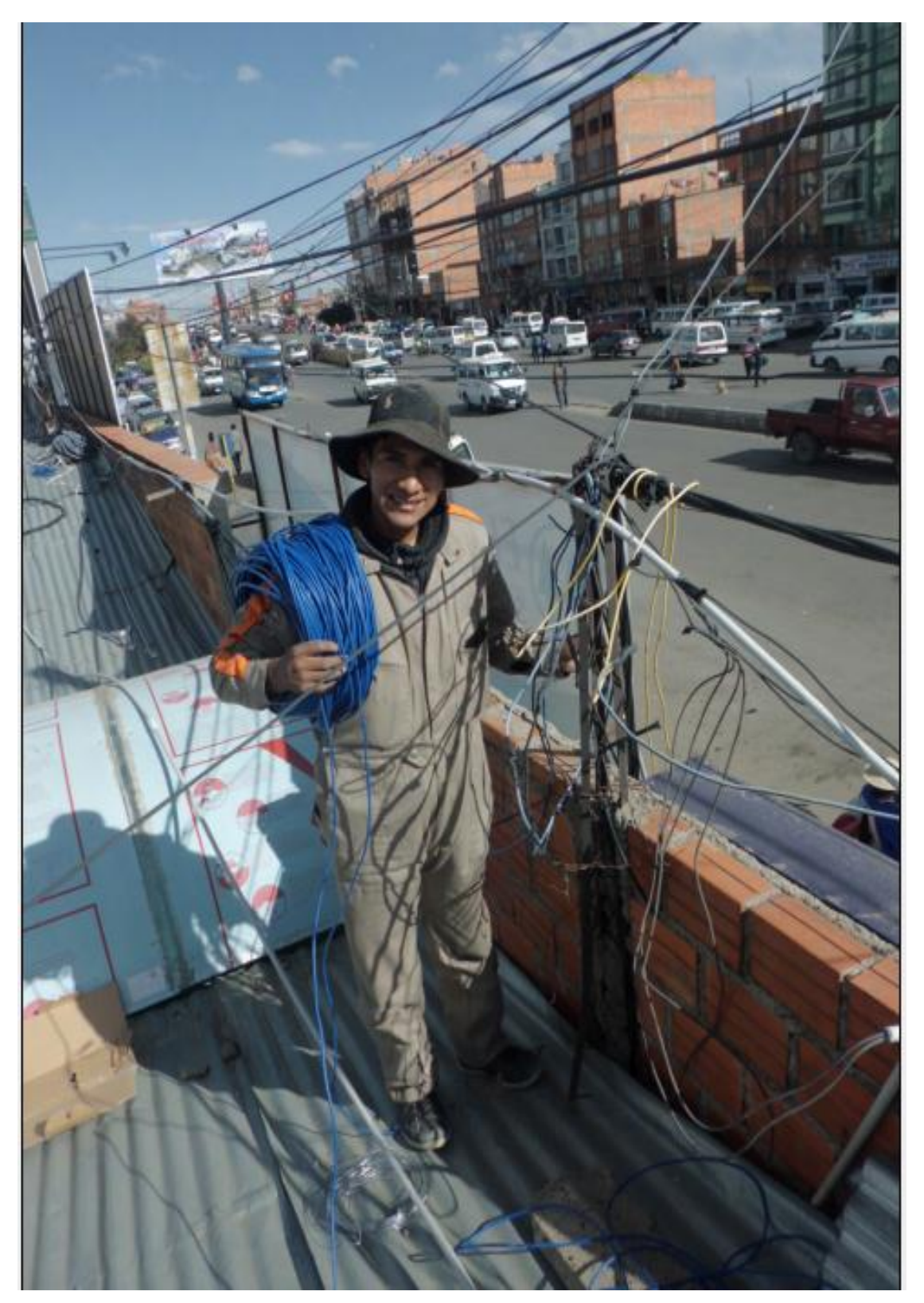

**Fotografía 1** cableado para la red de cámaras del centro comercial el CEIBO

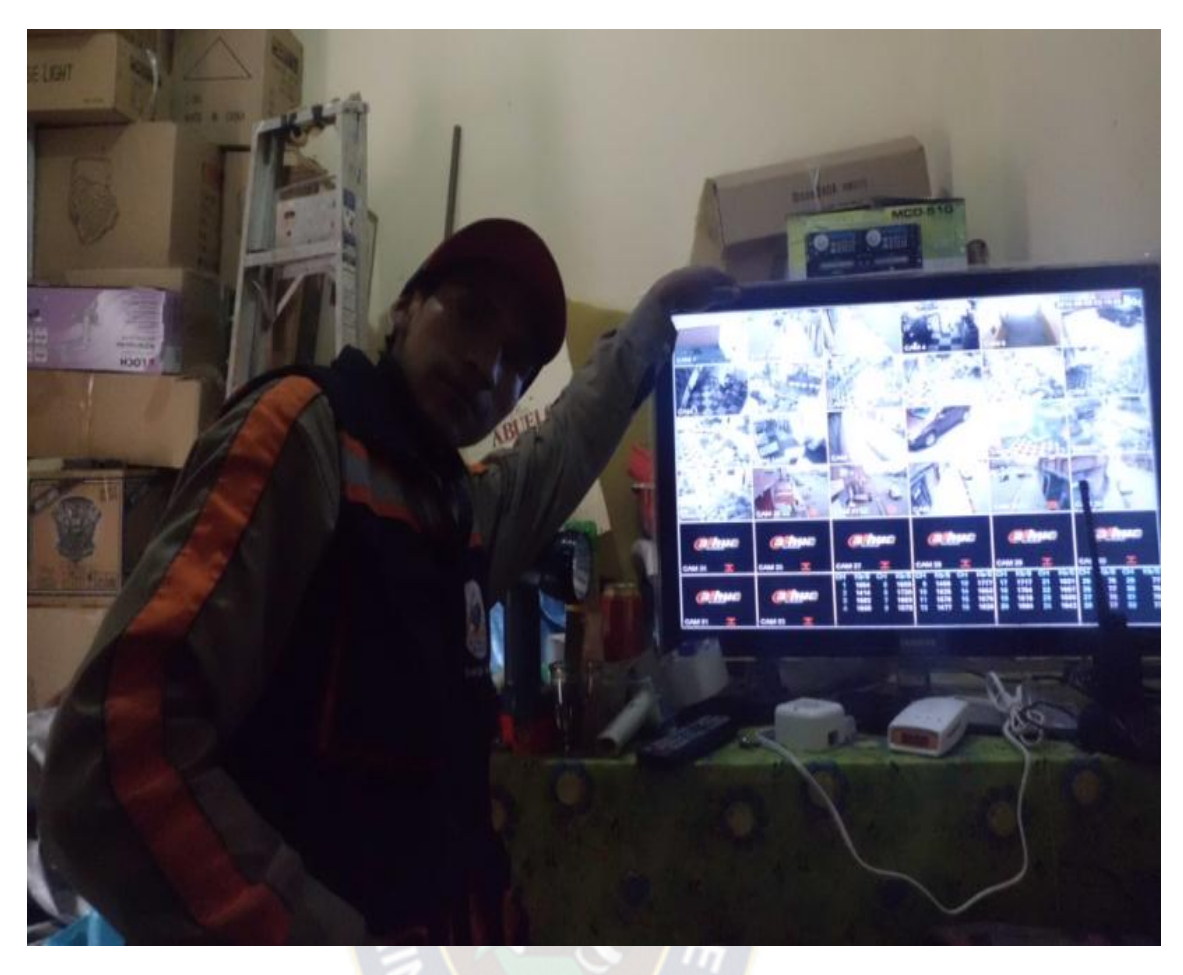

**Fotografía 2** Instalación de cámaras de la discoteca la CLAVE

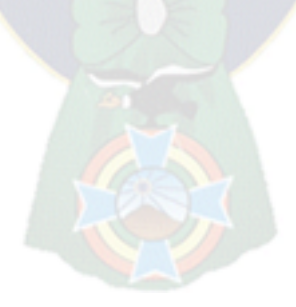

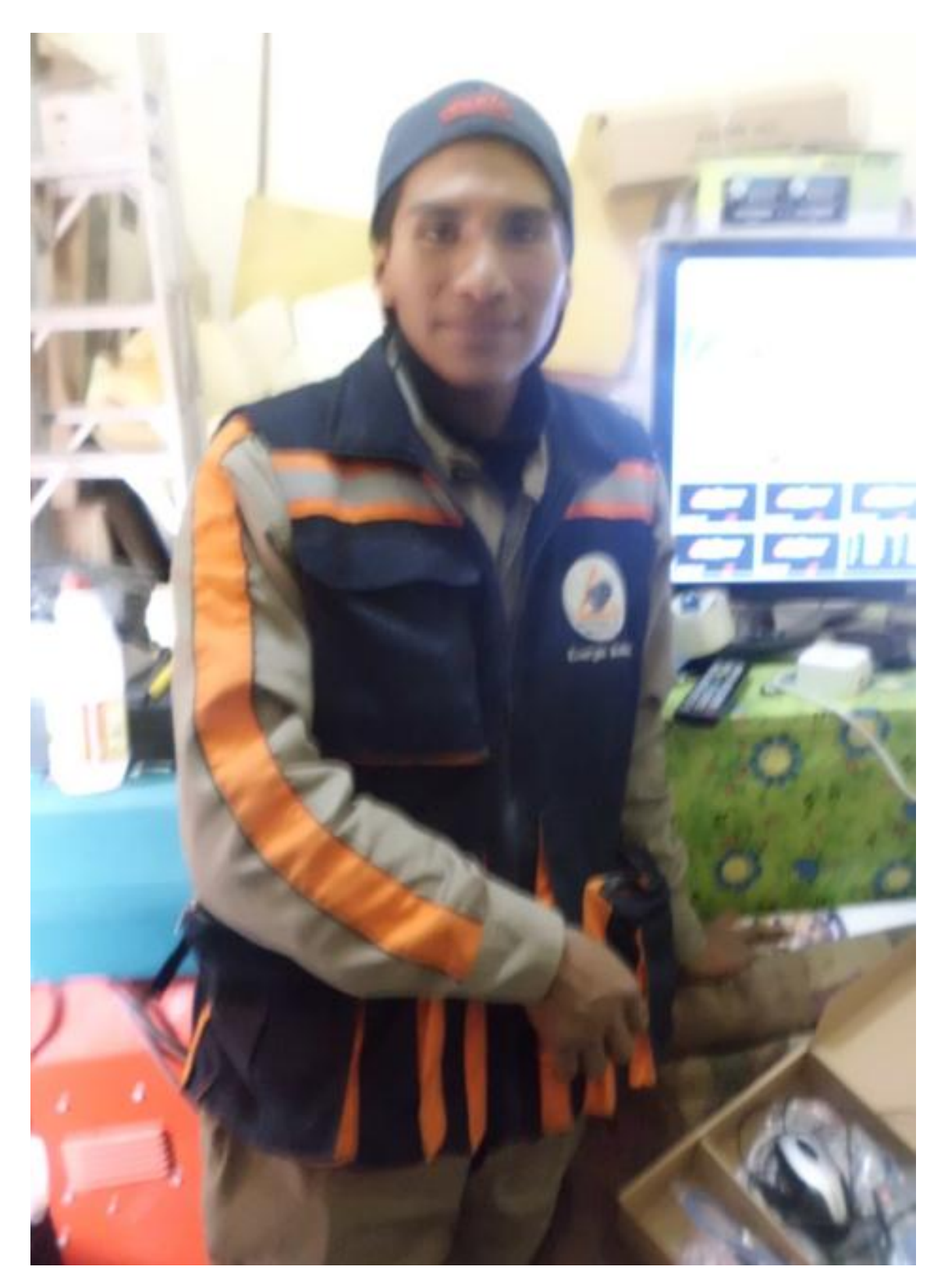

**Fotografía 3** Instalación de cámaras de la discoteca la CLAVE

|                                |                                          |                                                                       |                                                                        |                                                                                    | 2014-09-09 03                         |
|--------------------------------|------------------------------------------|-----------------------------------------------------------------------|------------------------------------------------------------------------|------------------------------------------------------------------------------------|---------------------------------------|
|                                |                                          |                                                                       |                                                                        |                                                                                    |                                       |
|                                |                                          |                                                                       |                                                                        |                                                                                    |                                       |
|                                | CAM                                      | CAM 3                                                                 | CAM 4                                                                  | CAM <sub>5</sub>                                                                   |                                       |
|                                |                                          |                                                                       |                                                                        |                                                                                    |                                       |
|                                |                                          |                                                                       |                                                                        |                                                                                    |                                       |
|                                |                                          |                                                                       | GAME <sub>10</sub>                                                     |                                                                                    | CAM                                   |
| $\sqrt{7}$                     | CAM <sub>8</sub>                         | CAN                                                                   |                                                                        |                                                                                    |                                       |
|                                |                                          |                                                                       |                                                                        |                                                                                    |                                       |
|                                |                                          |                                                                       |                                                                        |                                                                                    |                                       |
|                                |                                          | CAM 15                                                                | GAM                                                                    |                                                                                    |                                       |
|                                | CAM                                      |                                                                       |                                                                        |                                                                                    |                                       |
|                                |                                          |                                                                       |                                                                        |                                                                                    |                                       |
|                                |                                          |                                                                       |                                                                        | CAM 23                                                                             | CAM 24                                |
|                                | <b>CAM 20 80</b>                         | CAM 2199                                                              | <b>GAM 22</b>                                                          |                                                                                    |                                       |
|                                |                                          |                                                                       | alhua                                                                  | alhua                                                                              | a hua                                 |
| alhua                          | alhua                                    | alhua                                                                 |                                                                        |                                                                                    | <b>CAM 30</b>                         |
|                                |                                          | <b>CAM 27</b>                                                         | CAM <sub>28</sub><br>Kb/S CH<br>CH                                     | <b>CAM 29</b><br><b>Kb<sub>SCH</sub></b><br>KÞ                                     | KDI<br>73<br>25                       |
| <b>AB</b><br>CAM <sub>25</sub> | <b>CAM 26</b>                            | CH Kb/S CH Kb/S<br>Kb/S<br>cн<br>1684<br>6                            | 1552<br>$\frac{13}{2}$<br>1556<br>9<br>1687<br>14                      | 1620 25<br>1573 25<br>1682 27<br>21<br>1684<br>17<br>$\frac{22}{23}$<br>1725<br> 8 | 74<br>$\frac{73}{75}$ $\frac{31}{32}$ |
|                                |                                          | 1656<br>1<br>1749<br>6<br>1607<br>$\overline{2}$<br>1679<br>1<br>1603 | 1490<br>10<br>1545<br>15<br>1577<br>$\mathbf{1}$<br>1633<br>16<br>1715 | 1496<br>1617<br>$1747$ 28<br> 9<br>$2\delta$<br>$\sqrt{20}$                        |                                       |
| ahua                           | alhua                                    | 3<br>1563<br>8<br>1607<br>4                                           | 12                                                                     |                                                                                    |                                       |
|                                | $\overline{\mathbb{L}}$<br><b>CAM 32</b> |                                                                       |                                                                        |                                                                                    |                                       |
| T.<br><b>CAM 31</b>            |                                          |                                                                       |                                                                        |                                                                                    |                                       |
|                                |                                          |                                                                       |                                                                        |                                                                                    |                                       |
|                                |                                          |                                                                       |                                                                        |                                                                                    |                                       |

**Fotografía 4** Imagen del monitor que muestra las cámaras de la discoteca LA CLAVE